Руководство пользователя

© HP Development Company, L.P., 2016.

AMD является товарным знаком Advanced Micro Devices, Inc. Bluetooth - товарный знак соответствующего владельца, используемый HP Inc. по лицензии. Intel, Celeron, Centrino, Pentium и Thunderbolt являются товарными знаками корпорации Intel в США и других странах. Microsoft и Windows являются зарегистрированными товарными знаками или зарегистрированными товарными знаками корпорации Майкрософт в США и (или)

других странах.

Приведенная в этом документе информация может быть изменена без уведомления. Гарантийные обязательства для продуктов и услуг НР приведены только в условиях гарантии, прилагаемых к каждому продукту и услуге. Никакие содержащиеся здесь сведения не могут рассматриваться как дополнение к этим условиям гарантии. НР не несет ответственности за технические или редакторские ошибки и упущения в данном документе.

Редакция 1: сентябрь 2016 г.

Номер документа: 903112-251

#### Уведомление о продукте

В данном руководстве описываются функции, являющиеся общими для большинства моделей. Некоторые функции могут быть недоступны на этом компьютере.

Некоторые функции доступны не для всех выпусков и версий ОС Windows. Чтобы система поддерживала все возможности Windows, на ней, возможно, придется обновить аппаратное и программное обеспечение, драйверы, BIOS и (или) приобрести их отдельно. Windows 10 всегда обновляется автоматически. Интернетпровайдером может взиматься плата, а также со временем могут возникнуть дополнительные требования относительно обновлений. См. раздел http://www.microsoft.com.

Для доступа к актуальным версиям руководств пользователя и других руководств по вашему продукту откройте страницу http://www.hp.com/support. Нажмите Найдите свое устройство и следуйте инструкциям на экране.

#### Использование программного обеспечения

Установка, копирование, загрузка или иное использование любого программного продукта, предустановленного на этом компьютере, означает согласие с условиями лицензионного соглашения НР. Если вы не принимаете условия этого соглашения, единственным способом защиты ваших прав является возврат всего неиспользованного продукта (оборудования и программного обеспечения) в течение 14 дней. В таком случае вам будет возмещена уплаченная сумма в соответствии с политикой организации, в которой был приобретен продукт.

За дополнительной информацией или с запросом о полном возмещении стоимости компьютера обращайтесь к продавцу.

### **Уведомление о безопасности**

**ВНИМАНИЕ!** Во избежание возможных ожогов или перегрева компьютера при работе не держите компьютер на коленях и не закрывайте вентиляционные отверстия. Используйте компьютер только на твердой ровной поверхности. Не допускайте перекрытия воздушного потока жесткими поверхностями, такими как корпус стоящего рядом принтера, или мягкими предметами, такими как подушки, ковры с ворсом или предметы одежды. Кроме того, при работе не допускайте соприкосновения адаптера переменного тока с кожей или мягкими предметами, такими как подушки, ковры или предметы одежды. Компьютер и адаптер питания удовлетворяют требованиям к допустимой для пользователей температуре поверхности, определенным международным стандартом безопасности оборудования, используемого в сфере информационных технологий (IEC 60950-1).

## Настройка конфигурации процессора (только на некоторых моделях)

ВАЖНО! Некоторые модели компьютеров оснащены процессорами серий Intel® Pentium® N35xx/ N37xx или Celeron® N28xx/N29xx/N30xx/N31xx и операционной системой Windows®. Если компьютер имеет такую конфигурацию, не меняйте в файле msconfig.exe количество процессоров с 4 или 2 на 1. Иначе компьютер не запустится. Чтобы восстановить первоначальные настройки, придется выполнять сброс параметров.

# Содержание

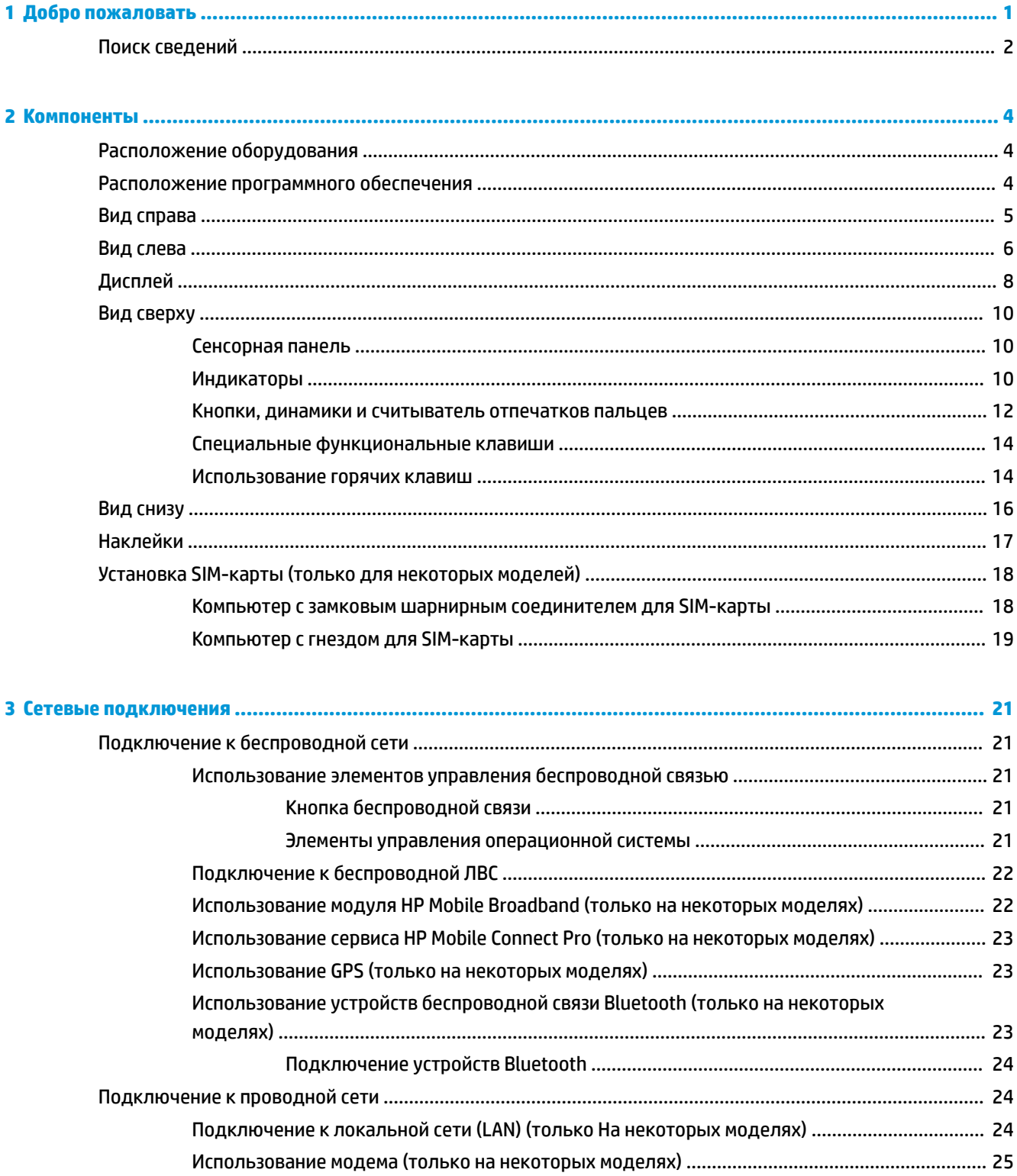

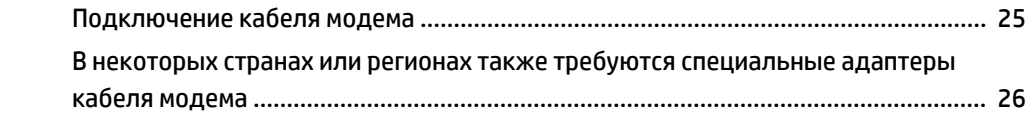

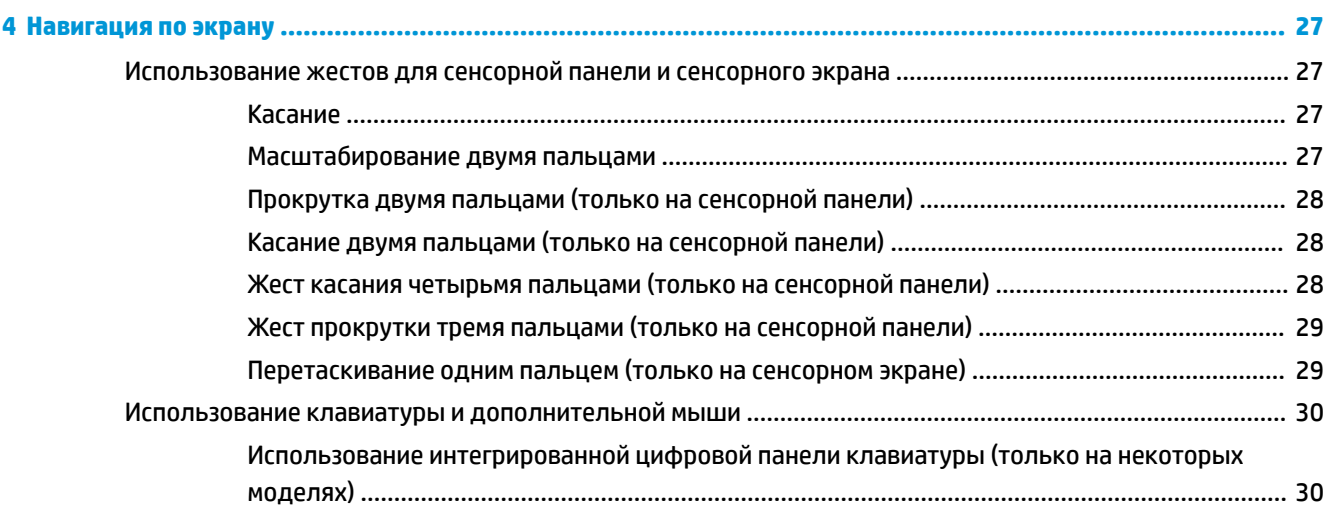

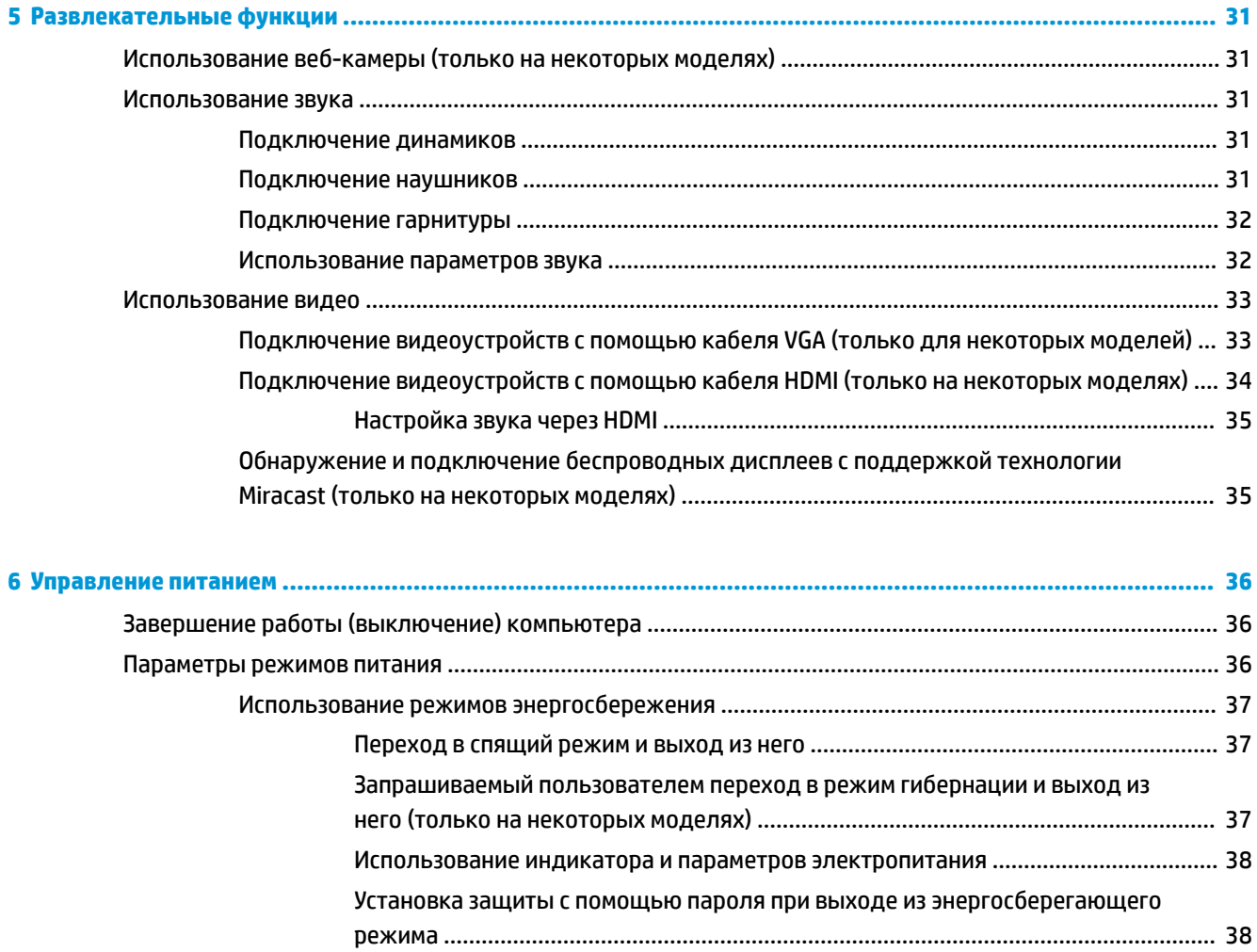

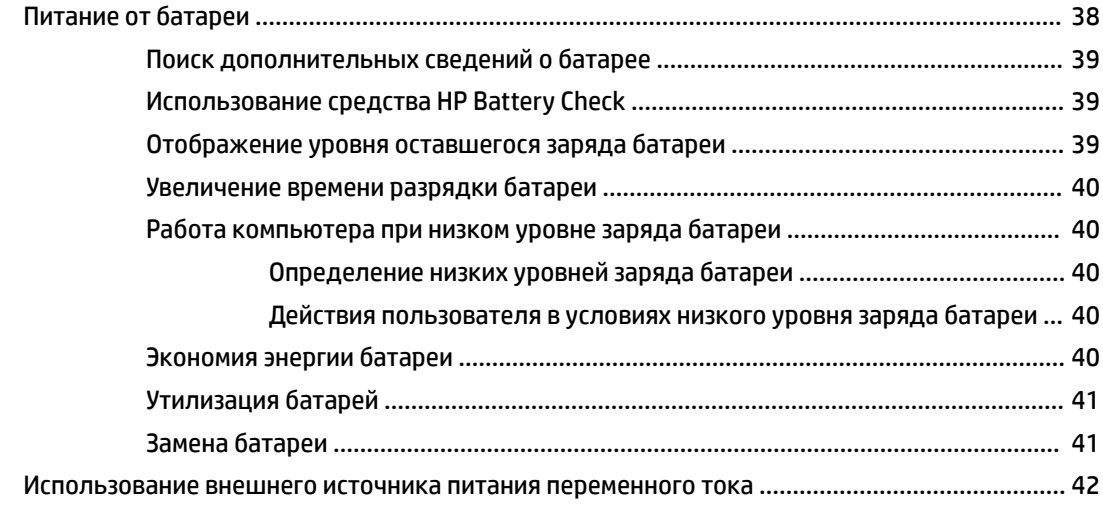

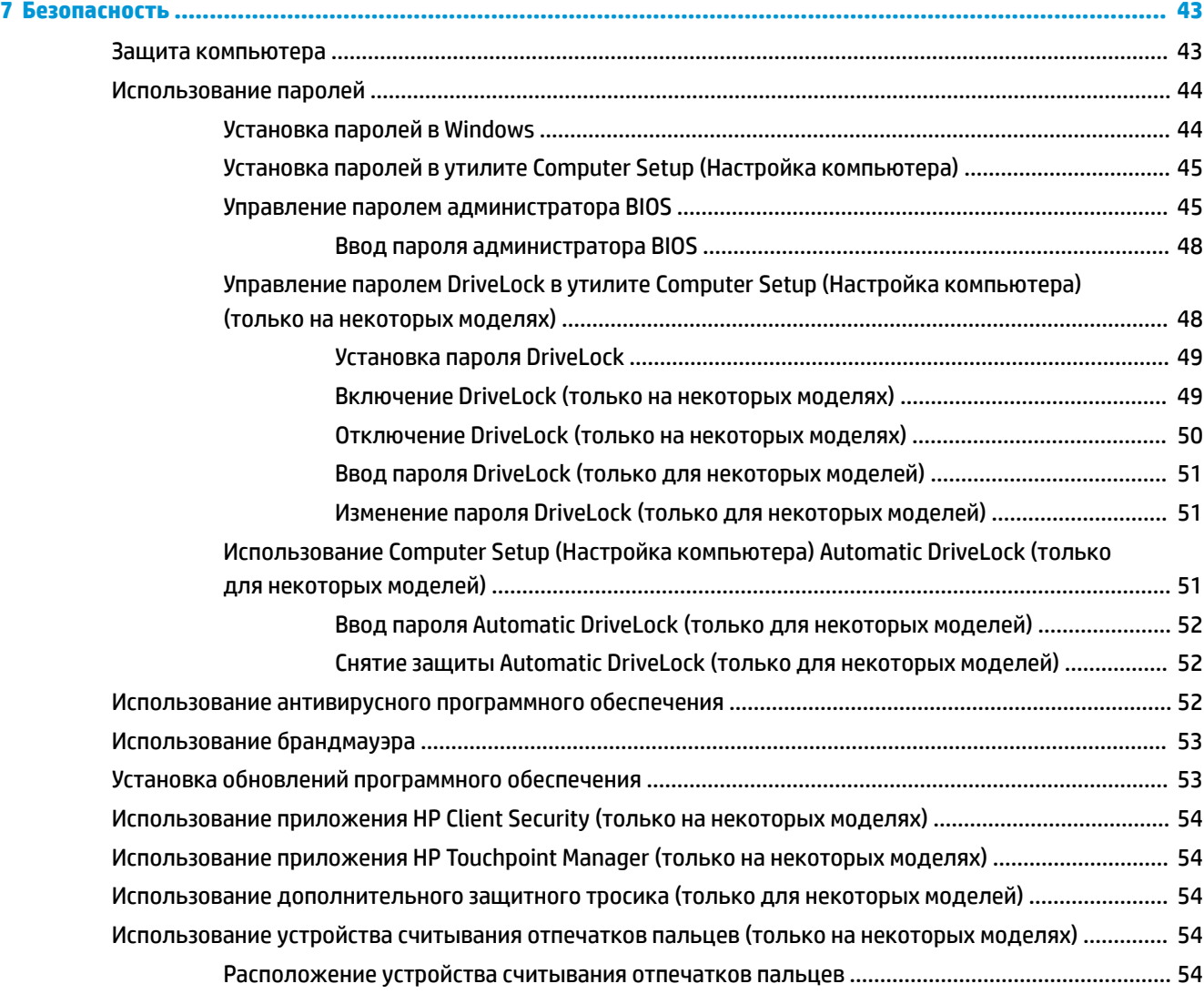

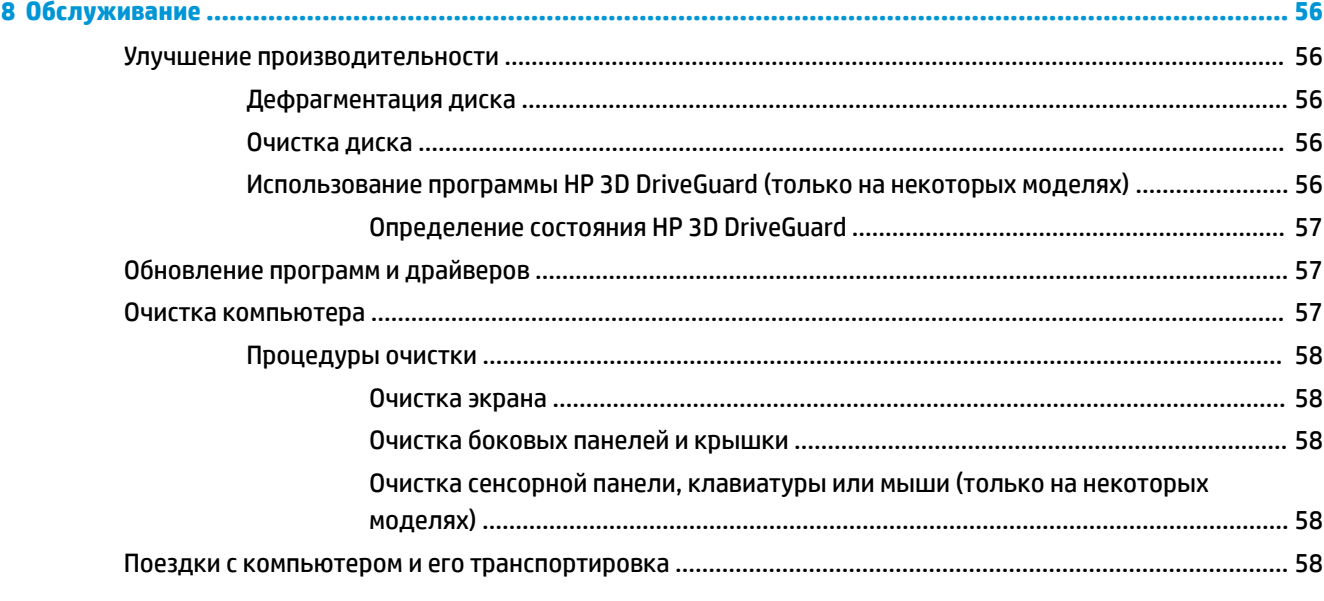

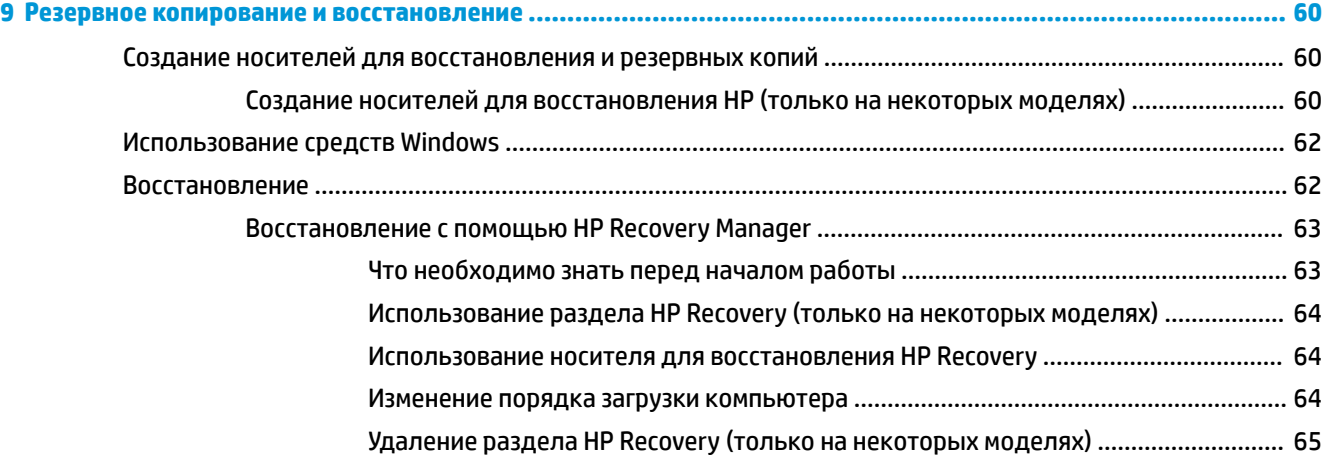

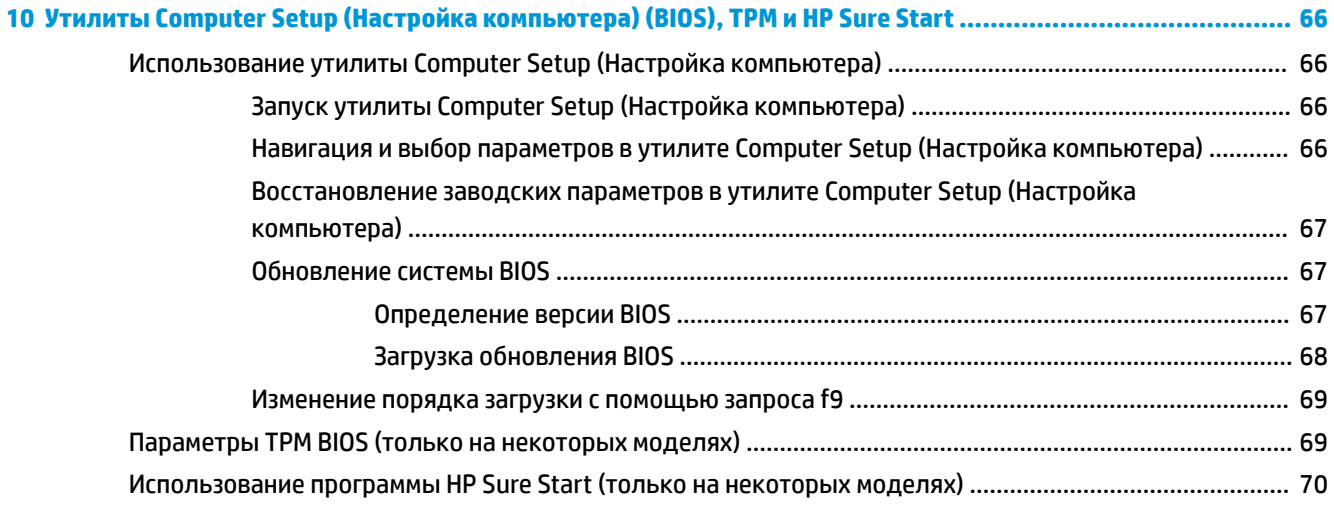

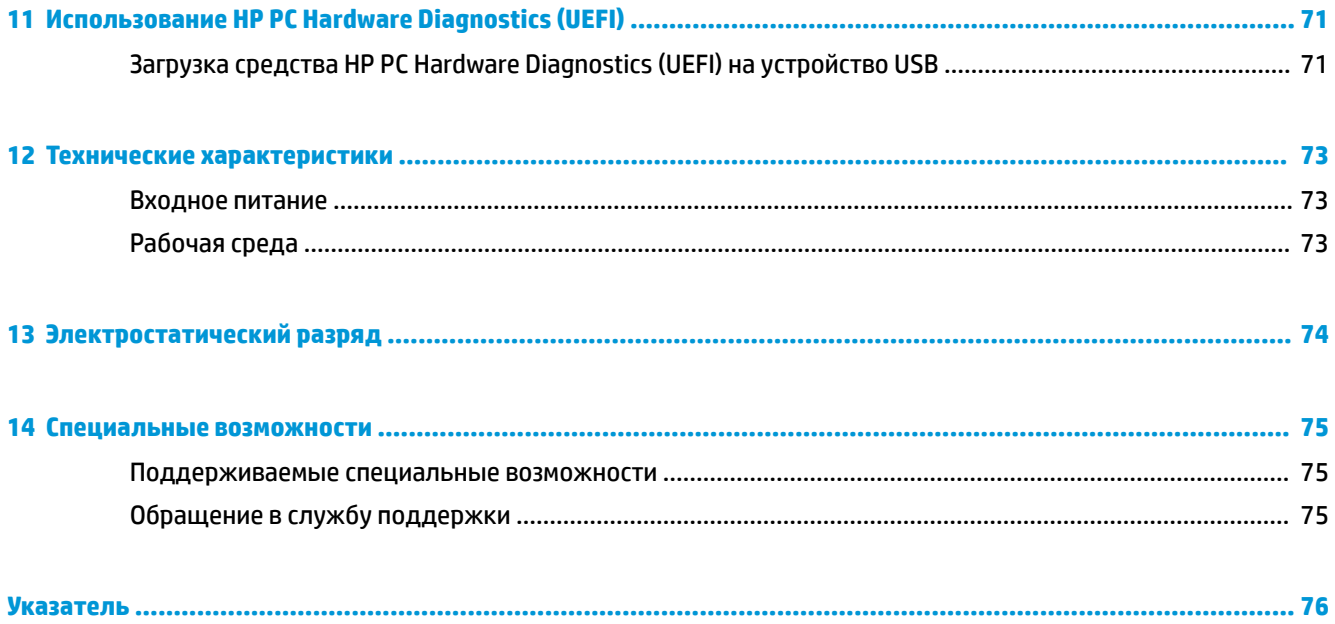

# <span id="page-12-0"></span>**1 Добро пожаловать**

После настройки и регистрации компьютера рекомендуем выполнить описанные ниже действия, чтобы воспользоваться всеми преимуществами своего устройства.

- $\hat{\phi}$  **COBET:** Для быстрого перехода к начальному экрану из активного приложения или рабочего стола Windows нажмите клавишу Windows  $\blacksquare$  на клавиатуре. Чтобы вернуться к предыдущему экрану, нажмите клавишу Windows повторно.
- **Подключение к Интернету**. Настройка проводной или беспроводной сети для подключения к Интернету. Дополнительную информацию см. в разделе [Сетевые подключения на стр. 21.](#page-32-0)
- **Обновление антивирусной программы**. Защита компьютера от повреждений, вызванных вирусами. Программное обеспечение предварительно установлено на компьютере. Дополнительную информацию см. в разделе [Использование антивирусного программного](#page-63-0) [обеспечения на стр. 52.](#page-63-0)
- **Знакомство с компьютером**. Получение сведений о функциях компьютера. Дополнительную информацию см. в разделах [Компоненты на стр. 4](#page-15-0) и [Навигация по экрану на стр. 27.](#page-38-0)
- **Поиск установленных программ**. Просмотр списка предустановленных на компьютере программ.

Нажмите кнопку **Пуск**, а затем выберите **Все приложения**.

– или –

Щелкните правой кнопкой мыши кнопку **Пуск**, а затем выберите **Программы и компоненты**.

● Выполните резервное копирование жесткого диска, создав диски восстановления или флэшнакопитель для восстановления. См. раздел [Резервное копирование и восстановление](#page-71-0) [на стр. 60](#page-71-0).

# <span id="page-13-0"></span>**Поиск сведений**

Информацию о ресурсах, содержащих инструкции, подробные сведения о продукте и т. д. см. в данной таблице.

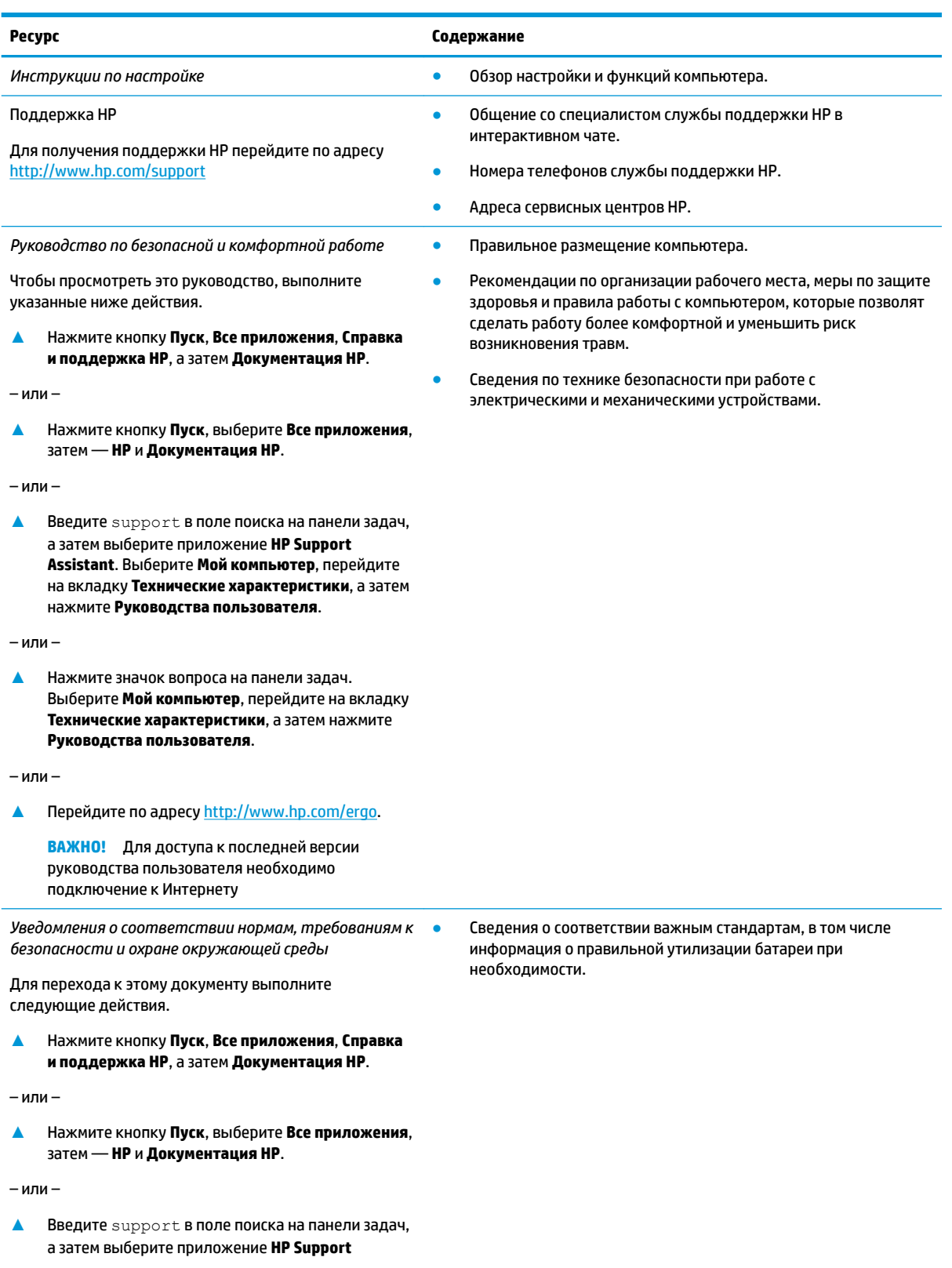

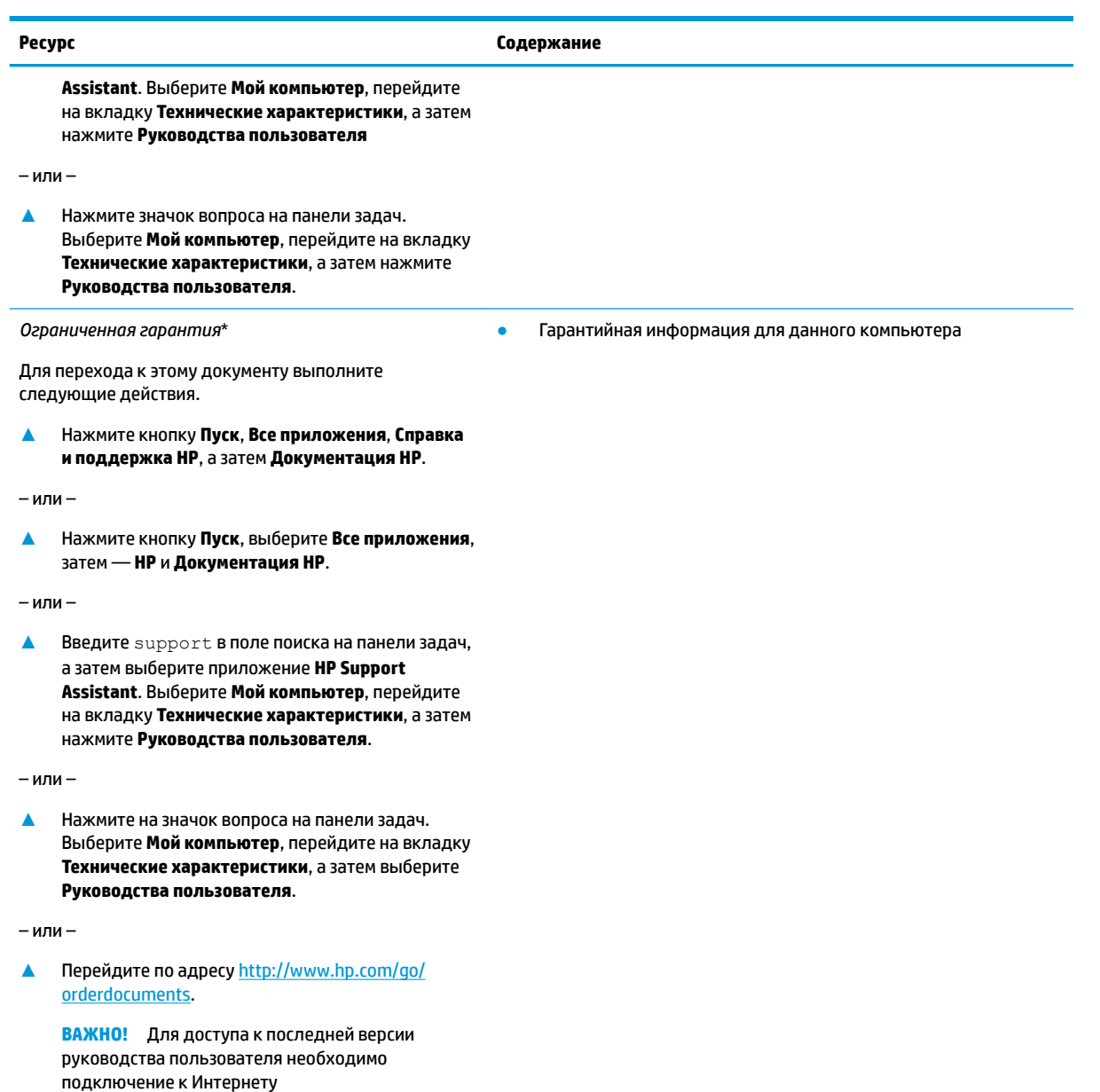

\* Условия применимой ограниченной гарантии HP находятся вместе с руководствами пользователя на устройстве и (или) на прилагаемом компакт- или DVD-диске. Для некоторых стран и регионов компания HP может включать в комплект поставки печатный экземпляр гарантии. Если печатный экземпляр гарантии не предоставляется, его можно заказать на веб-странице [http://www.hp.com/go/orderdocuments.](http://www.hp.com/go/orderdocuments) Если продукт приобретен в Азиатско-Тихоокеанском регионе, можно отправить запрос в компанию HP по адресу: POD, PO Box 161, Kitchener Road Post Office, Singapore 912006 (Сингапур). Укажите наименование продукта, свои имя, номер телефона и почтовый адрес.

# <span id="page-15-0"></span>**2 Компоненты**

# **Расположение оборудования**

Для просмотра списка оборудования, установленного на компьютере, выполните указанные ниже действия.

**▲** Введите в поле поиска на панели задач диспетчер устройств, а затем выберите приложение **Диспетчер устройств**.

Будет показан список всех устройств, установленных на компьютере.

Чтобы отобразить информацию об аппаратных компонентах системы и номер версии BIOS, нажмите сочетание клавиш fn+esc (только для некоторых моделей).

## **Расположение программного обеспечения**

Чтобы просмотреть список программного обеспечения, установленного на компьютере, выполните указанные ниже действия.

**▲** Нажмите кнопку **Пуск**, а затем выберите **Все приложения**.

– или –

Нажмите правой кнопкой мыши кнопку **Пуск**, а затем выберите **Программы и компоненты**.

# <span id="page-16-0"></span>**Вид справа**

## **В ПРИМЕЧАНИЕ.** См. рисунок, наиболее точно соответствующий компьютеру.

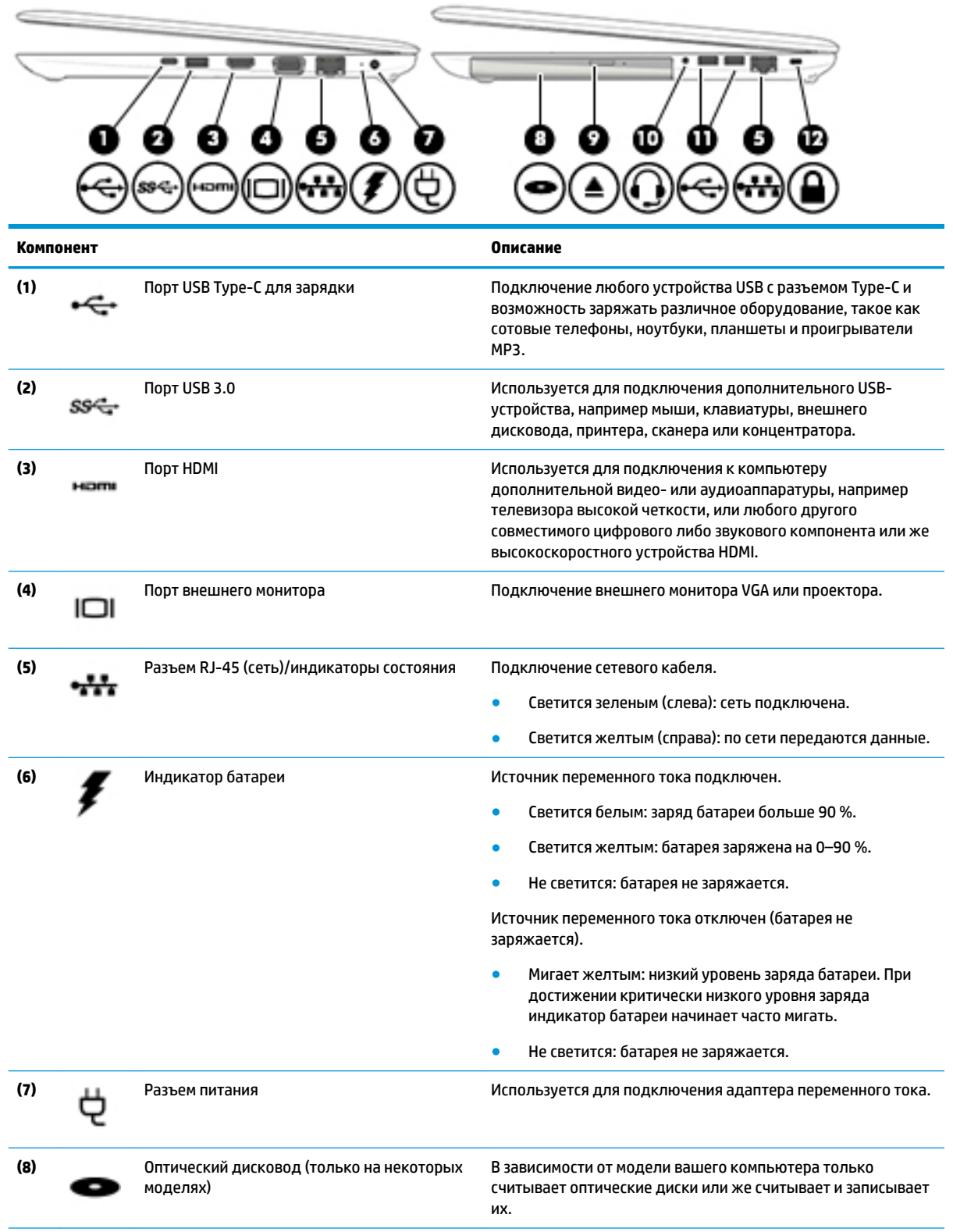

<span id="page-17-0"></span>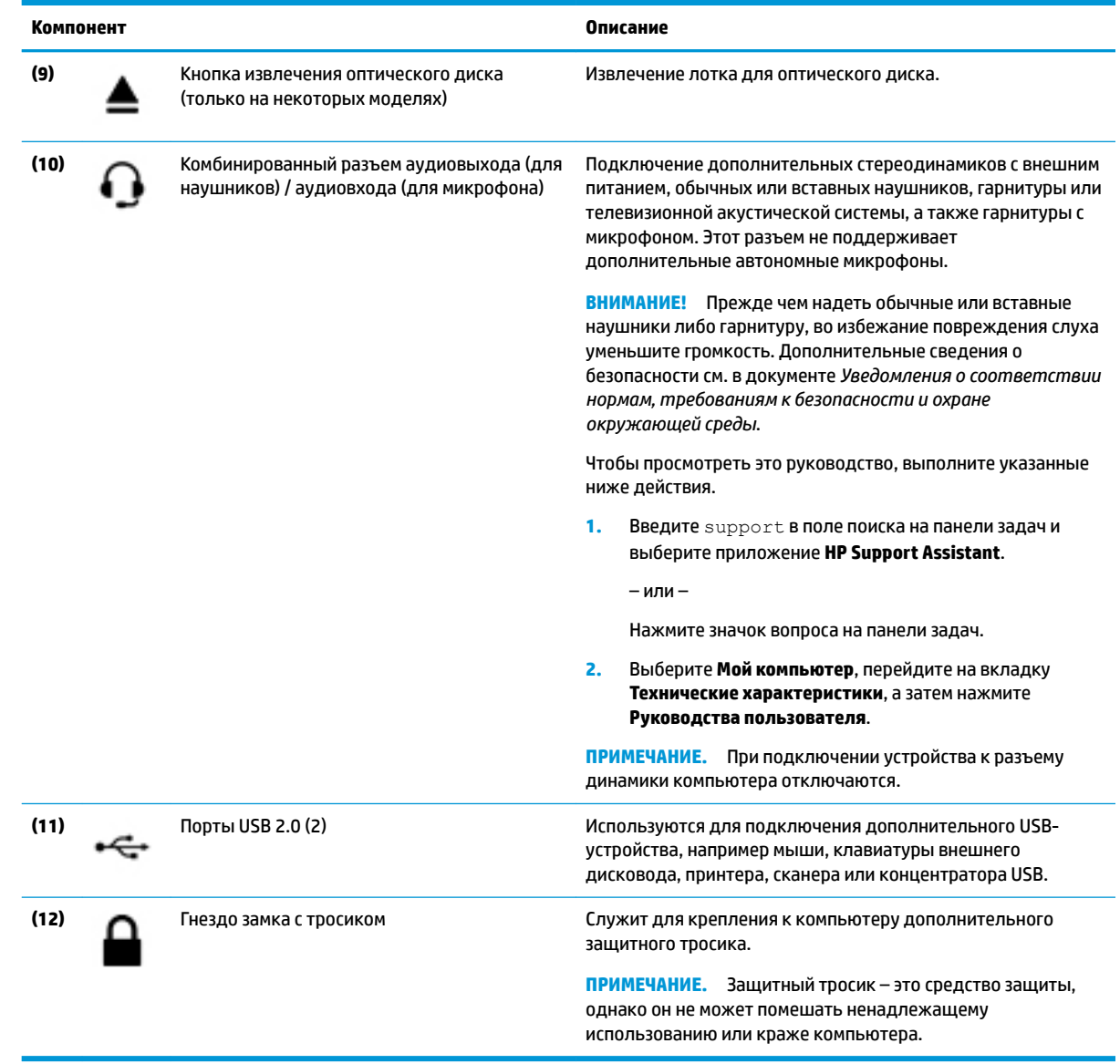

# **Вид слева**

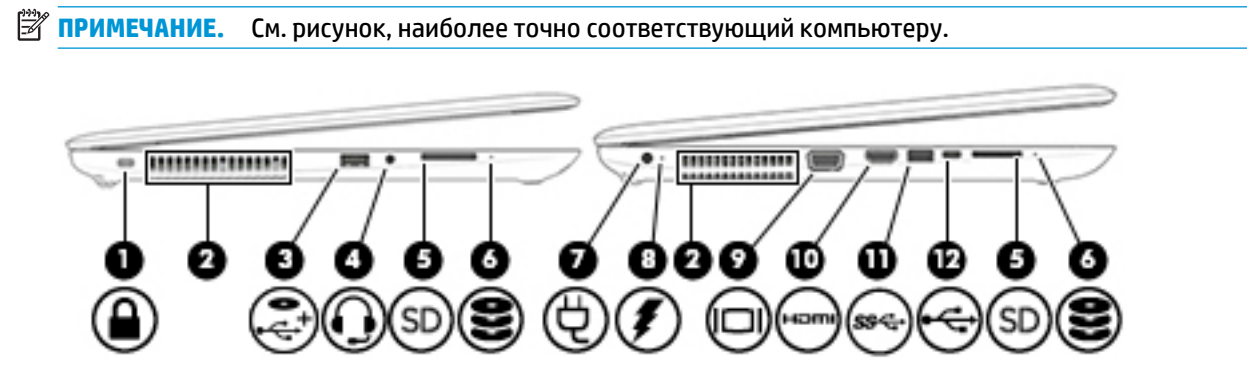

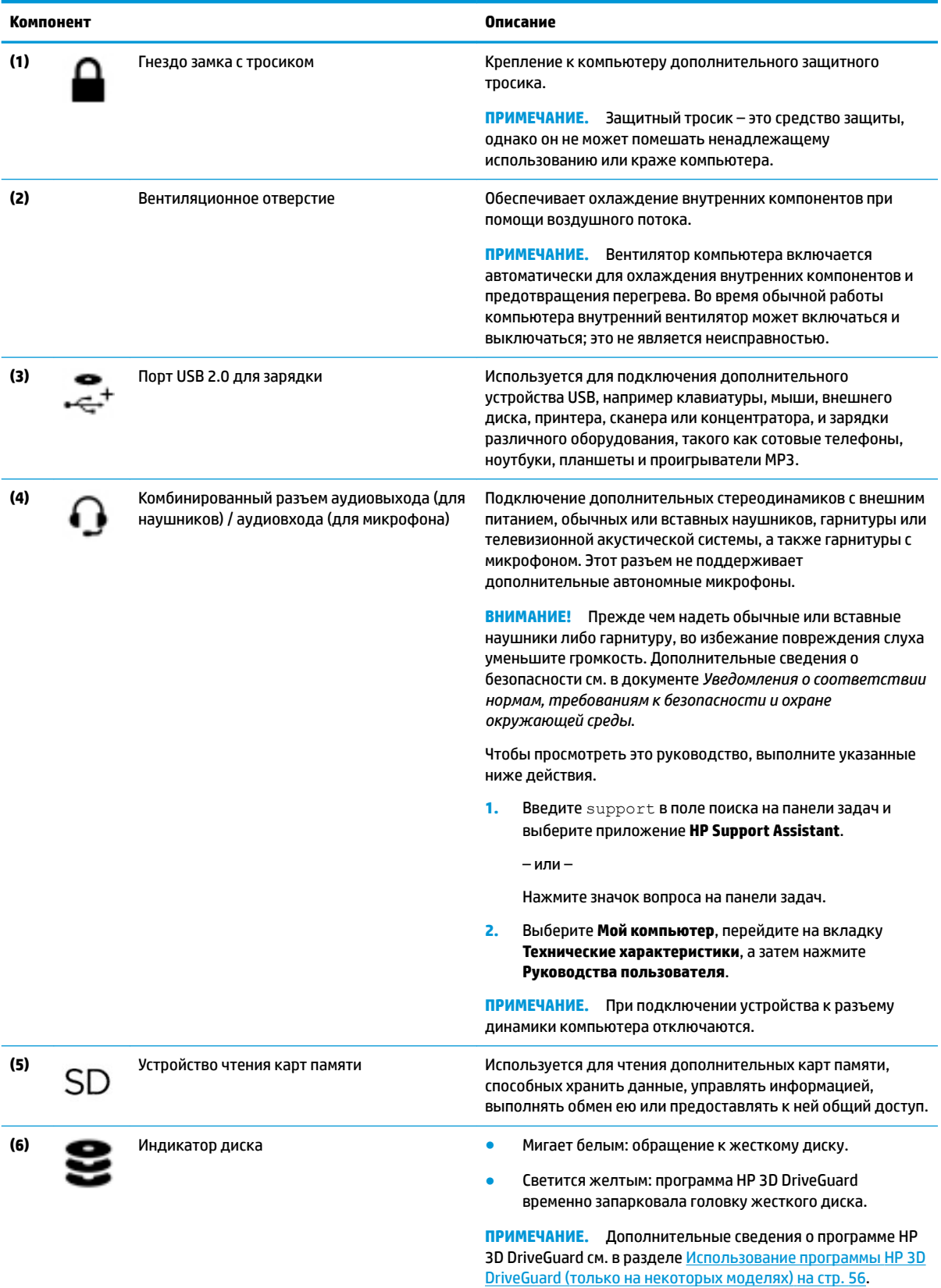

<span id="page-19-0"></span>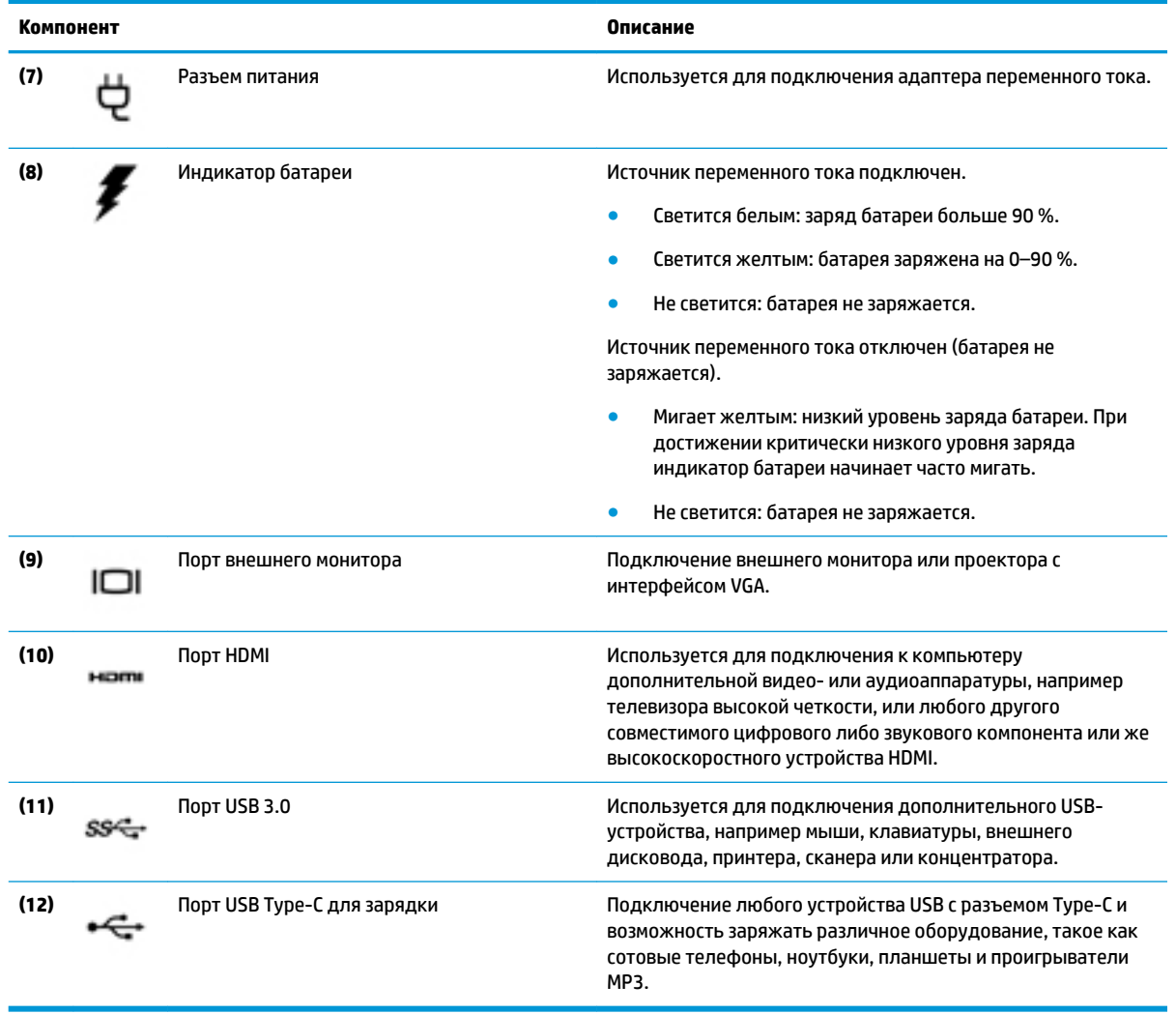

# **Дисплей**

**ПРИМЕЧАНИЕ.** См. рисунок, наиболее точно соответствующий компьютеру.

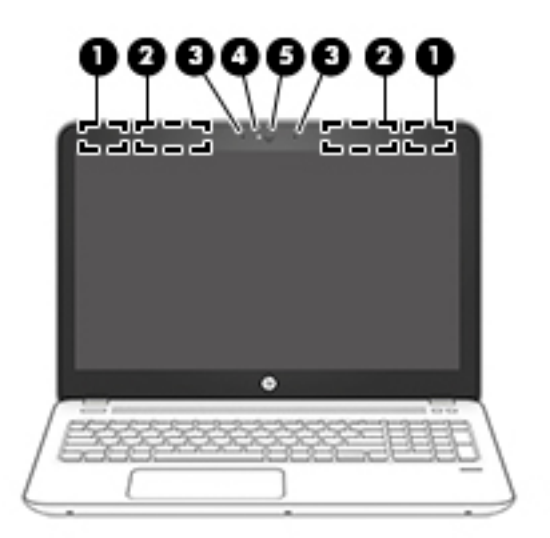

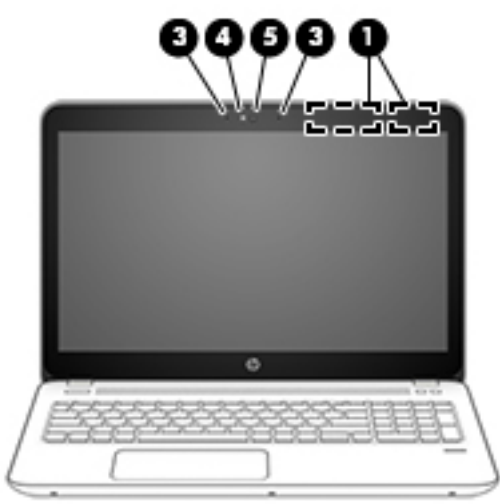

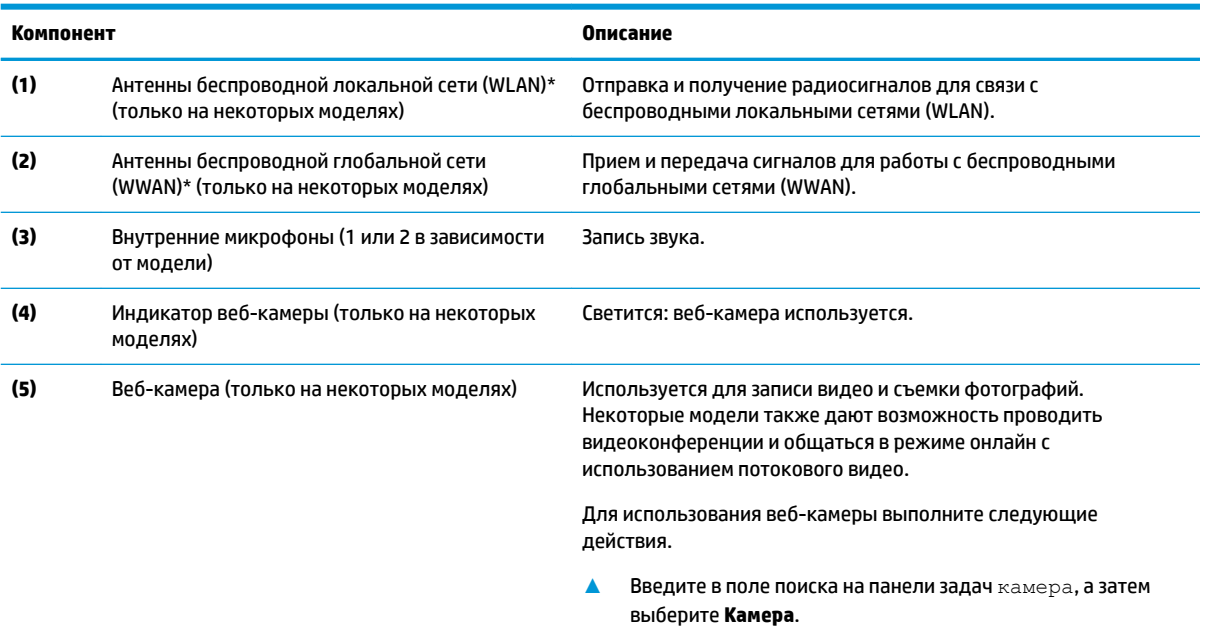

\* Антенны не видны снаружи компьютера. Для обеспечения оптимальной передачи данных в непосредственной близости от антенн не должно быть никаких препятствий.

Сведения о соответствии нормам беспроводной связи см. в документе *Уведомления о соответствии нормам, требованиям к безопасности и охране окружающей среды* в разделе, применимом к данной стране или региону.

Чтобы просмотреть это руководство, выполните указанные ниже действия.

**1.** Введите support в поле поиска на панели задач и выберите приложение **HP Support Assistant**.

– или –

Нажмите значок вопроса на панели задач.

**2.** Выберите **Мой компьютер**, перейдите на вкладку **Технические характеристики**, а затем нажмите **Руководства пользователя**.

# <span id="page-21-0"></span>**Вид сверху**

### **Сенсорная панель**

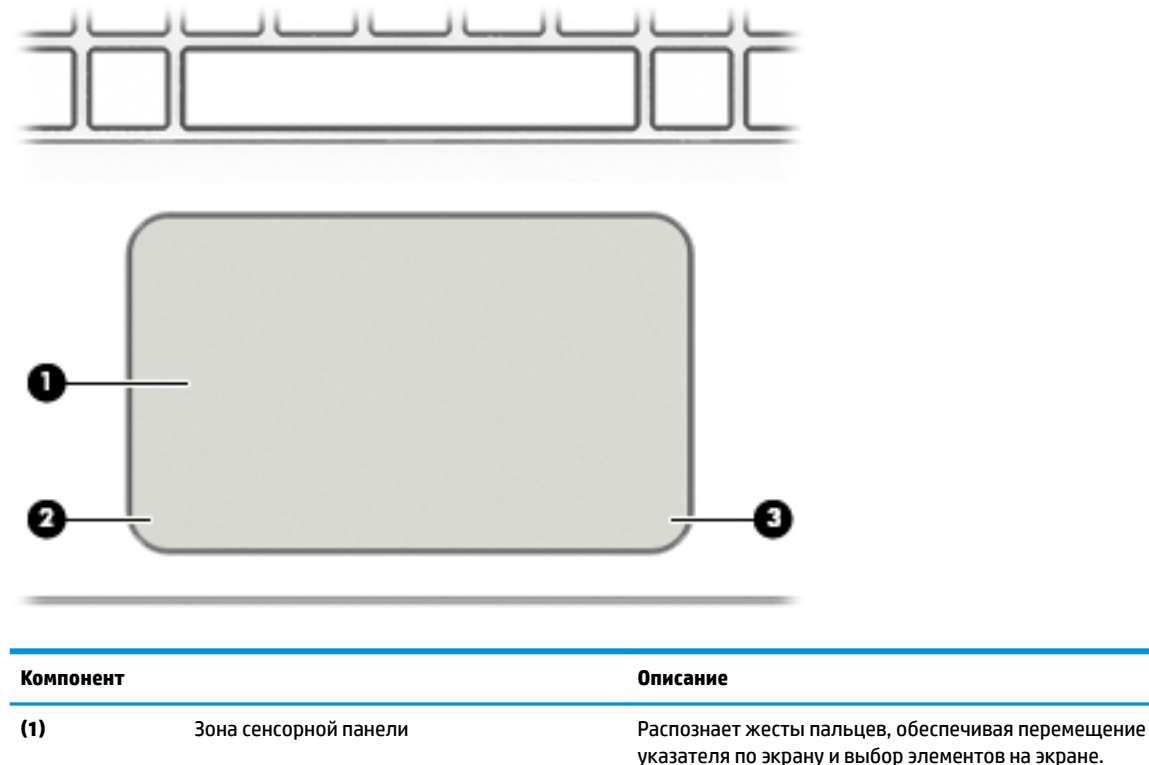

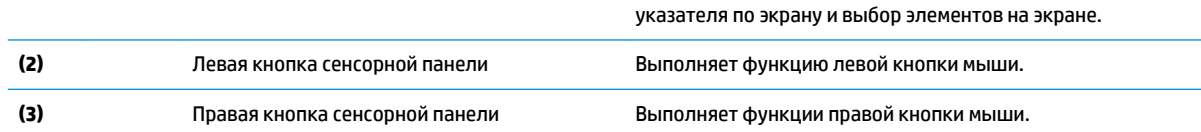

## **Индикаторы**

**ПРИМЕЧАНИЕ.** См. рисунок, наиболее точно соответствующий компьютеру.

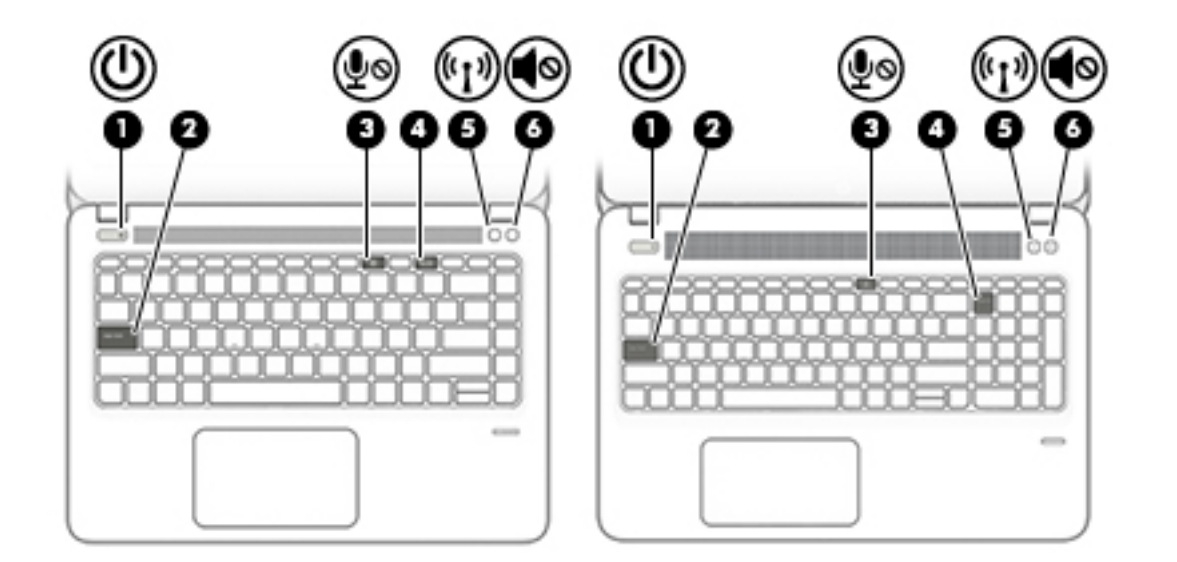

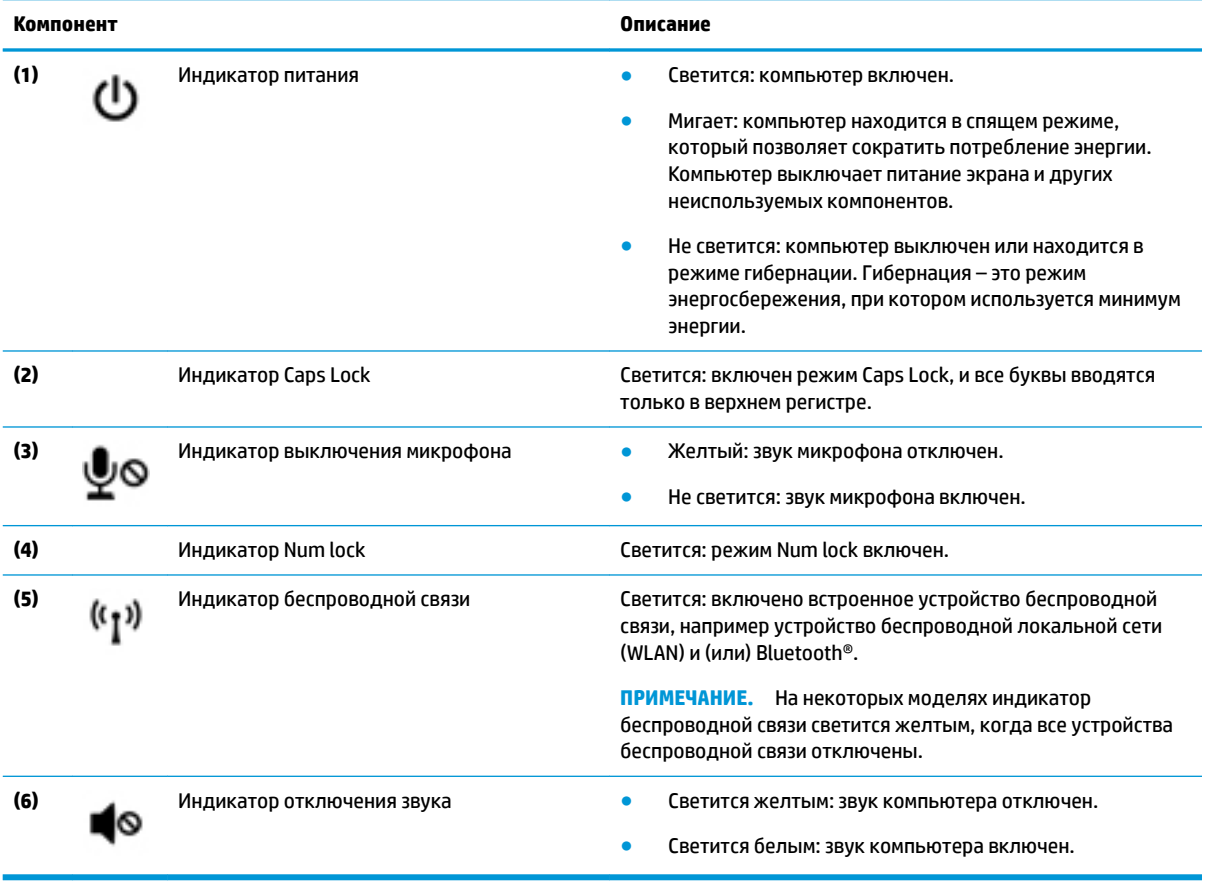

### <span id="page-23-0"></span>**Кнопки, динамики и считыватель отпечатков пальцев**

**<sup>28</sup> пРИМЕЧАНИЕ.** См. рисунок, наиболее точно соответствующий компьютеру.

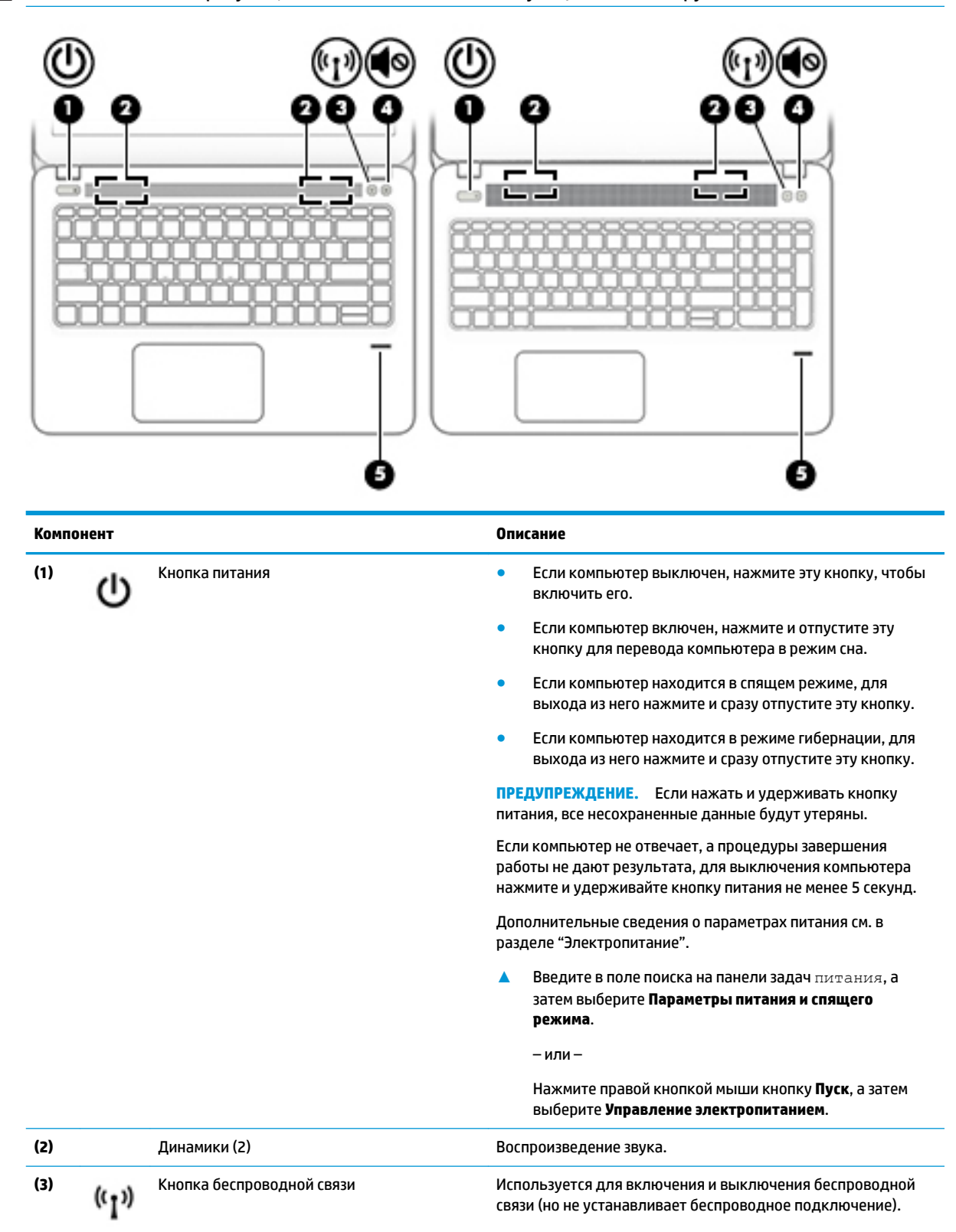

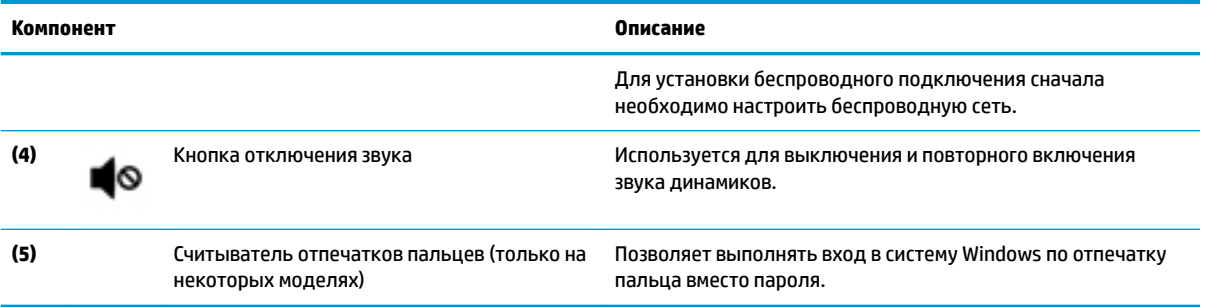

### <span id="page-25-0"></span>**Специальные функциональные клавиши**

## **ПРИМЕЧАНИЕ.** См. рисунок, наиболее точно соответствующий компьютеру.

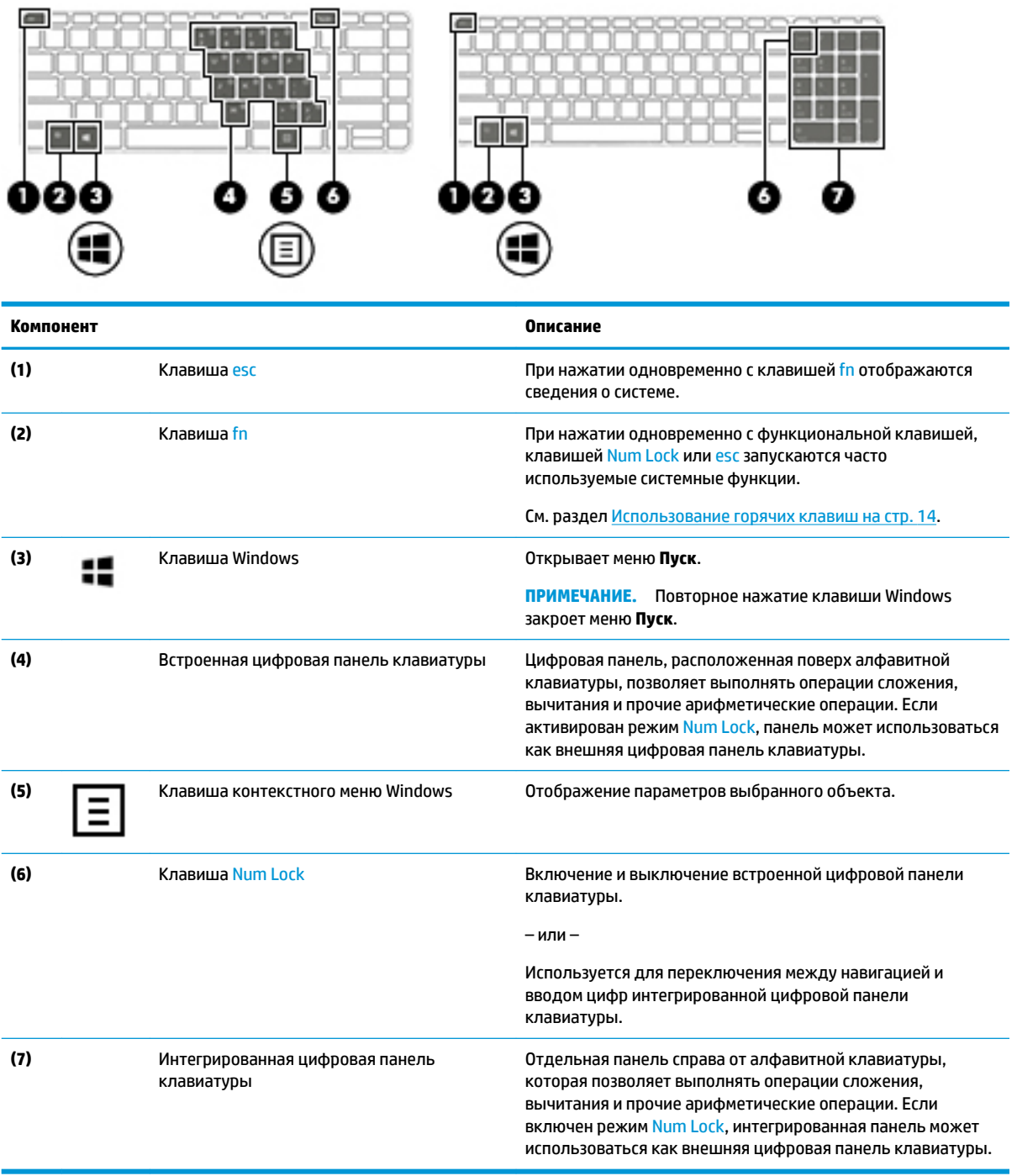

## **Использование горячих клавиш**

Чтобы использовать горячие клавиши, выполните указанные ниже действия.

**▲** Нажмите клавишу fn, а затем нужную функциональную клавишу, обозначенную одним из представленных ниже значков.

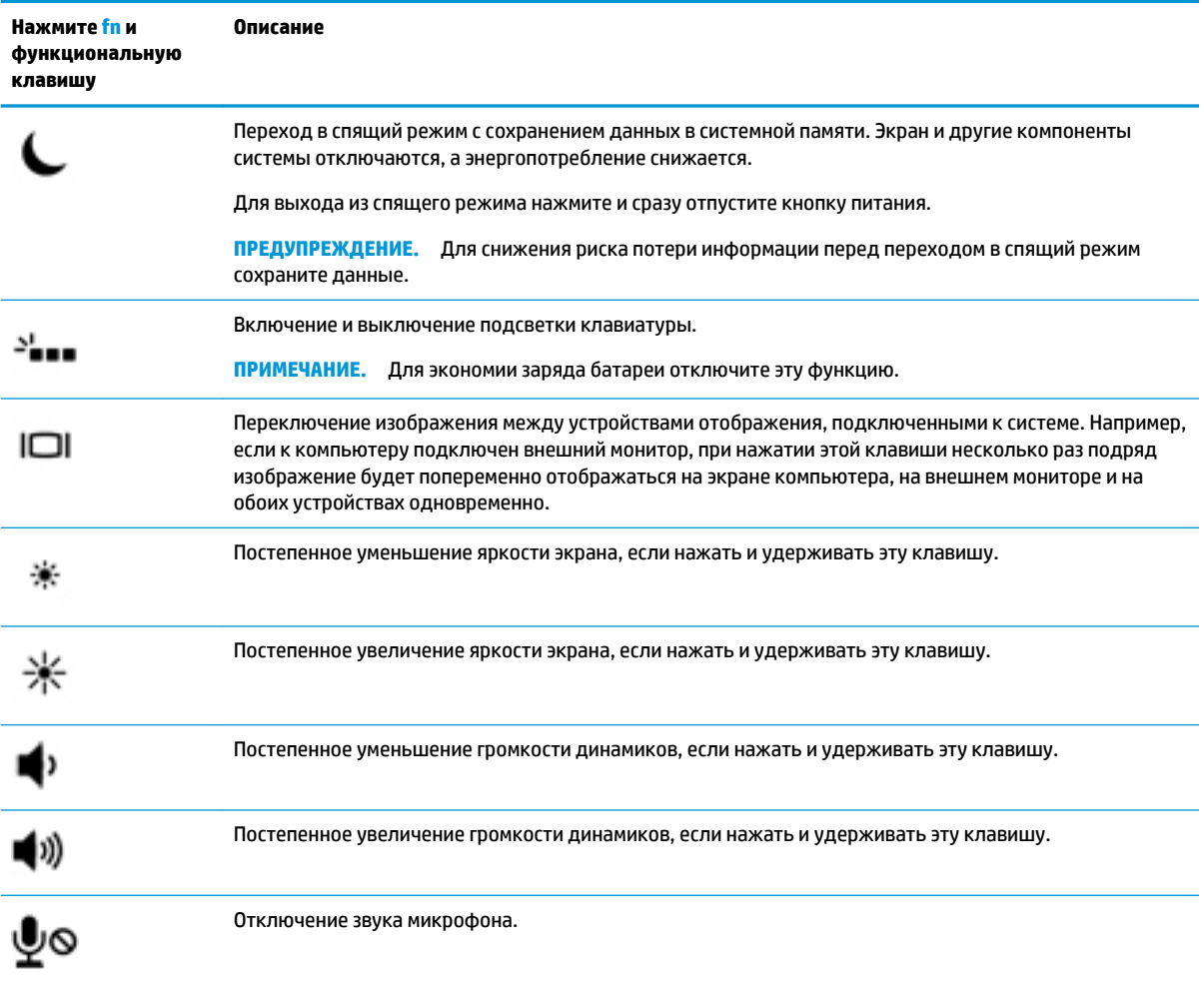

# <span id="page-27-0"></span>Вид снизу

# тримечание. См. рисунок, наиболее точно соответствующий компьютеру.

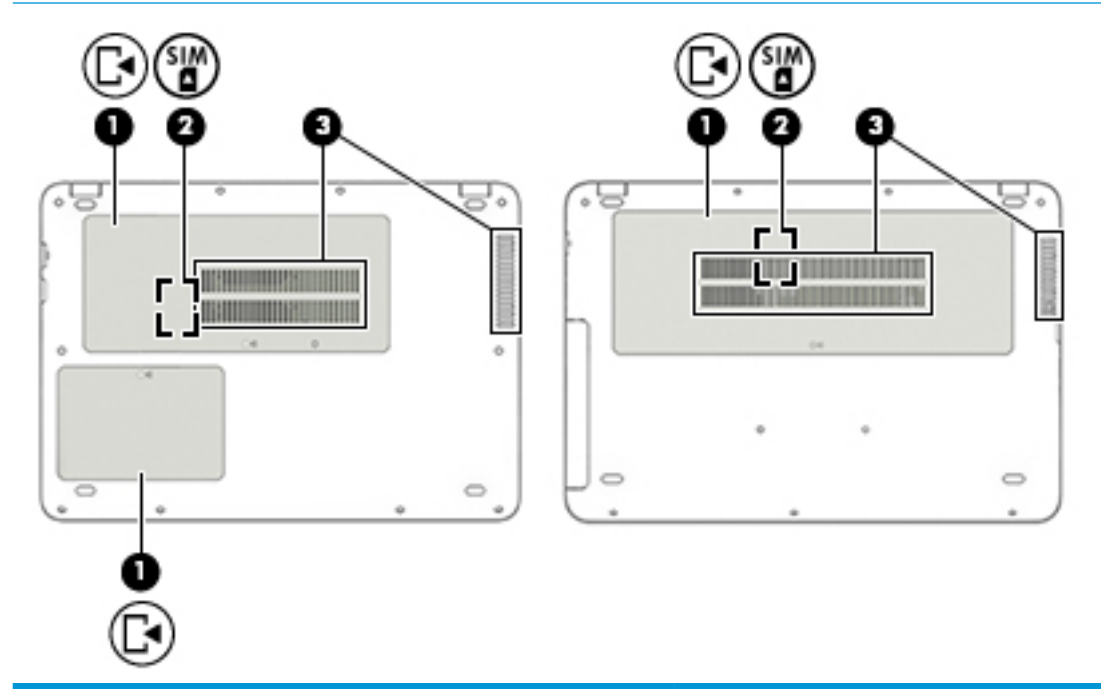

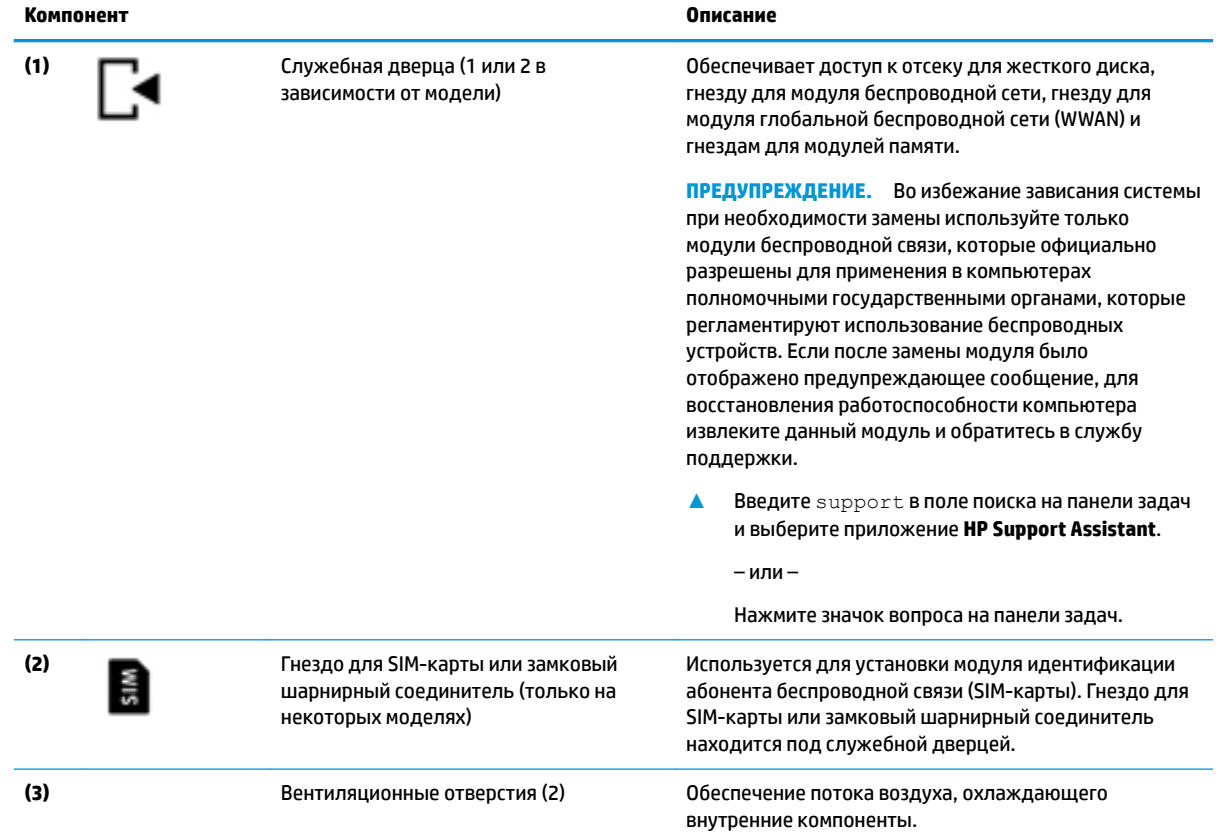

<span id="page-28-0"></span>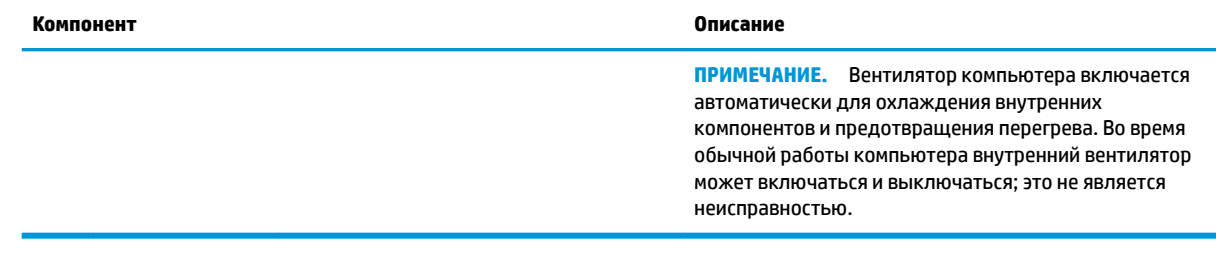

# **Наклейки**

Наклейки на компьютере содержат сведения, которые могут потребоваться при устранении неполадок или поездках с компьютером в другие страны.

- **ВАЖНО!** Наклейки могут быть размещены в таких местах: на нижней панели компьютера, внутри отсека для батареи, под служебной дверцей или на задней панели дисплея.
	- Сервисная наклейка содержит важную информацию, необходимую для идентификации вашего компьютера. Если вы обратитесь в службу поддержки, наш специалист, скорее всего, попросит вас назвать серийный номер вашего компьютера (а возможно, и номер продукта либо номер модели). Поэтому найдите эти данные, прежде чем обращаться в службу поддержки.

Сервисная наклейка на вашем компьютере будет выглядеть как в примерах, приведенных ниже. См. рисунок, наиболее точно соответствующий наклейке на вашем компьютере.

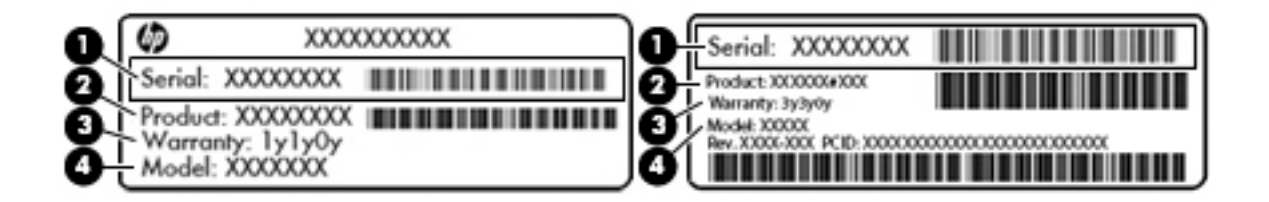

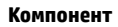

- **(1)** Серийный номер
- **(2)** Номер продукта
- **(3)** Срок гарантии
- **(4)** Номер модели (только на некоторых моделях)

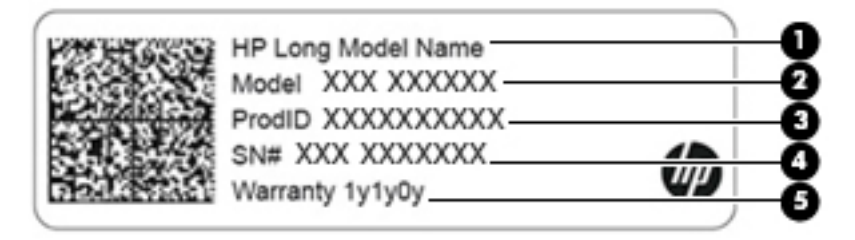

#### **Компонент**

**(1)** Наименование продукта HP (только на некоторых моделях)

<span id="page-29-0"></span>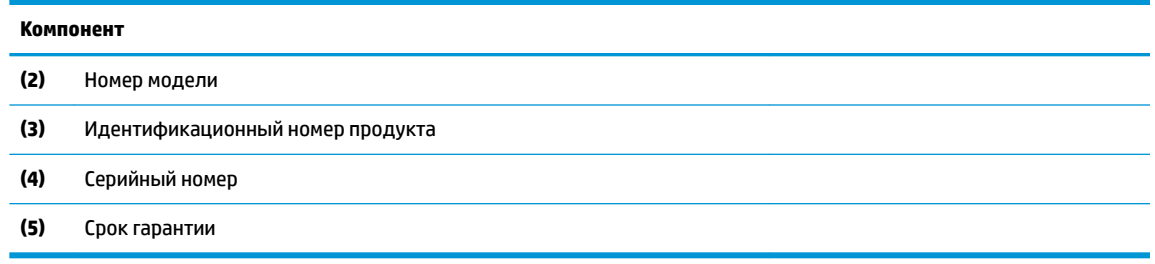

- Наклейка со сведениями о соответствии нормам содержит информацию о соответствии компьютера различным нормам.
- Наклейки сертификации устройств беспроводной связи содержат сведения о дополнительных беспроводных устройствах и отметки об одобрении для стран или регионов, в которых эти устройства были разрешены для использования.

# **Установка SIM-карты (только для некоторых моделей)**

- $\tilde{\mathbb{F}}$  примечание. См. рисунок, наиболее точно соответствующий компьютеру.
- **ПРЕДУПРЕЖДЕНИЕ.** Во избежание повреждения оборудования прикладывайте минимальные усилия при установке SIM-карты.

#### **Компьютер с замковым шарнирным соединителем для SIM-карты**

Для установки SIM-карты выполните следующие действия.

- **1.** Выключите компьютер, используя команду завершения работы.
- **2.** Закройте дисплей.
- **3.** Отсоедините от компьютера все внешние устройства.
- **4.** Отключите кабель питания от электрической розетки.
- **5.** Переверните компьютер и положите его на плоскую поверхность.
- **6.** Снимите служебную дверцу.
- **7.** Откройте замковый шарнирный соединитель для SIM-карты.
- <span id="page-30-0"></span>**8.** Аккуратно вставьте SIM-карту **(1)** в соединитель, а затем поверните шарнир **(2)** вниз, чтобы закрепить SIM-карту.
- **<sup>28</sup> пРИМЕЧАНИЕ.** Ваша SIM-карта может отличаться от изображенной в данном разделе.
- **ПРИМЕЧАНИЕ.** Сведения о том, каким образом следует вставлять SIM-карту в компьютер, приводятся на изображении в служебном отсеке.

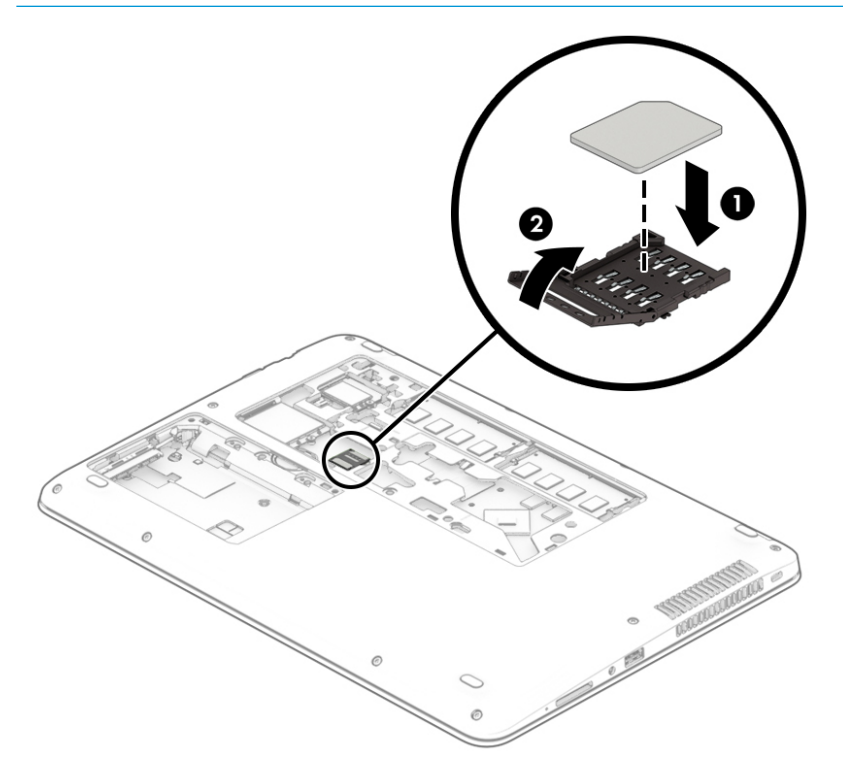

Чтобы извлечь SIM-карту, поверните шарнир соединителя SIM-карты вверх, а затем вытащите SIMкарту из соединителя.

#### **Компьютер с гнездом для SIM-карты**

Для установки SIM-карты выполните следующие действия.

- **1.** Выключите компьютер, используя команду завершения работы.
- **2.** Закройте дисплей.
- **3.** Отсоедините от компьютера все внешние устройства.
- **4.** Отключите кабель питания от электрической розетки.
- **5.** Переверните компьютер и положите его на плоскую поверхность.
- **6.** Снимите служебную дверцу.
- **7.** Вставьте SIM-карту в гнездо для SIM-карты и нажмите на нее, чтобы она надежно встала на место.
- **ПРИМЕЧАНИЕ.** Ваша SIM-карта может отличаться от изображенной в данном разделе.
- **Э ПРИМЕЧАНИЕ.** Сведения о том, каким образом следует вставлять SIM-карту в компьютер, приводятся на изображении в служебном отсеке.

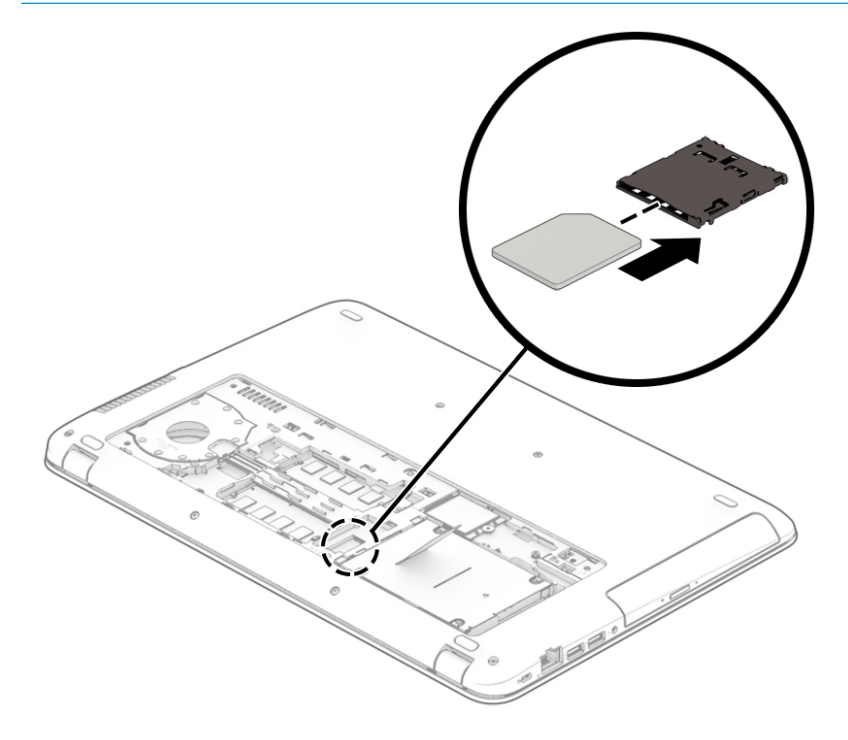

Для извлечения SIM-карты нажмите на нее, а затем извлеките ее из гнезда.

# <span id="page-32-0"></span>**3 Сетевые подключения**

Вы можете брать компьютер во все поездки. Но даже дома, подключив компьютер к проводной или беспроводной сети, вы можете путешествовать в виртуальном мире и получать доступ к миллионам веб-сайтов. Этот раздел содержит сведения о том, как подключиться к этому миру.

# **Подключение к беспроводной сети**

Компьютер может иметь одно или несколько перечисленных далее устройств беспроводной связи.

- Устройство беспроводной ЛВС (WLAN) для подключения компьютера к беспроводным локальным сетям (обычно называются сетями Wi-Fi, беспроводными ЛВС или WLAN) дома, в офисах, аэропортах, ресторанах, кафе, гостиницах и университетах. В беспроводной ЛВС каждое мобильное устройство беспроводной связи компьютера связывается с беспроводным маршрутизатором или точкой беспроводного доступа.
- Модуль высокоскоростной мобильной связи HP Mobile Broadband (только на некоторых моделях) — устройство беспроводной глобальной сети (WWAN), обеспечивающее беспроводное подключение на гораздо большей территории. Операторы мобильной связи устанавливают базовые станции (аналогично вышкам сотовой связи) на обширных географических территориях, что обеспечивает покрытие целых областей, регионов и даже стран.
- Устройство Bluetooth® используется для создания личной локальной сети (PAN) для подключения к другим устройствам с поддержкой Bluetooth, например к компьютерам, телефонам, принтерам, гарнитурам, динамикам и камерам. В личной локальной сети каждое устройство непосредственно связывается с другими устройствами. При этом они должны быть расположены близко друг к другу — обычно на расстоянии не более 10 метров.

#### **Использование элементов управления беспроводной связью**

Управлять устройствами беспроводной связи можно с помощью указанных ниже функций.

- Кнопка беспроводной связи (другие названия: клавиша беспроводной связи, клавиша режима "В самолете" (в этом разделе используется название "кнопка беспроводной связи").
- Элементы управления операционной системы.

#### **Кнопка беспроводной связи**

Компьютер может быть оборудован кнопкой беспроводной связи, одним или несколькими устройствами беспроводной связи и одним или двумя индикаторами беспроводной связи. Все устройства беспроводной связи, установленные на компьютере, включаются производителем.

Индикатор беспроводной связи отображает состояние электропитания на всех устройствах беспроводной связи, а не состояние отдельных устройств.

#### **Элементы управления операционной системы**

Центр управления сетями и общим доступом позволяет настраивать подключение и сеть, подключаться к сети, а также выполнять диагностику и устранение сетевых проблем.

<span id="page-33-0"></span>Чтобы использовать элементы управления операционной системы, выполните указанные ниже действия.

- **1.** Введите панель управления в поле поиска на панели задач и выберите **Панель управления**.
- **2.** Выберите **Сеть и Интернет**, а затем **Центр управления сетями и общим доступом**.

### **Подключение к беспроводной ЛВС**

**ПРИМЕЧАНИЕ.** При настройке подключения к Интернету дома необходимо создать учетную запись у интернет-провайдера. Для приобретения услуги доступа к Интернету и модема обратитесь к местному интернет-провайдеру. Он поможет настроить модем, проложить кабель локальной сети для подключения беспроводного маршрутизатора к модему и проверить доступ к Интернету.

Чтобы подключиться к беспроводной ЛВС, выполните следующие действия.

- **1.** Убедитесь, что устройство беспроводной ЛВС включено.
- **2.** Нажмите значок состояния сети на панели задач и подключитесь к одной из доступных сетей.

Если в беспроводной локальной сети используются функции обеспечения безопасности, для подключения потребуется указать код безопасности. Введите код и нажмите **Далее**, чтобы выполнить подключение.

- **ПРИМЕЧАНИЕ.** Если в списке нет беспроводных локальных сетей, возможно, компьютер находится вне зоны действия беспроводного маршрутизатора или точки доступа.
- **Э ПРИМЕЧАНИЕ.** Если вы не видите беспроводную локальную сеть, к которой хотите подключиться, нажмите правой кнопкой значок состояния сети на панели задач и выберите **Центр управления сетями и общим доступом**. Выберите **Создание и настройка нового подключения или сети**. Отобразится список параметров, позволяющий вручную найти сеть и подключиться к ней или создать новое подключение к сети.
- **3.** Следуйте инструкциям на экране для создания подключения.

После установки подключения выберите значок состояния сети в правой части панели задач, чтобы проверить имя и состояние подключения.

**ПРИМЕЧАНИЕ.** Радиус действия (зона распространения радиосигналов) зависит от реализации беспроводной локальной сети и производителя маршрутизатора, а также от помех, вызванных другими электронными устройствами и отражением сигналов от различных препятствий, таких как стены и перекрытия.

## **Использование модуля HP Mobile Broadband (только на некоторых моделях)**

В вашем компьютере HP Mobile Broadband имеется встроенная поддержка услуги широкополосной мобильной связи. Когда вы подключите свой новый компьютер к сети оператора мобильной связи, то сможете свободно подключаться к Интернету, отправлять сообщения электронной почты и подключаться к корпоративной сети без использования точек доступа Wi-Fi.

**ПРИМЕЧАНИЕ.** Если в компьютере имеется сервис HP Mobile Connect, то инструкции в этом разделе не применимы. См. раздел [Использование сервиса HP Mobile Connect Pro \(только на некоторых моделях\)](#page-34-0)  [на стр. 23](#page-34-0).

Для активации услуги широкополосной мобильной связи может потребоваться идентификатор IMEI и (или) номер MEID модуля HP Mobile Broadband. Этот номер может быть указан на наклейке, расположенной на нижней панели компьютера, в отсеке для батареи, под служебной дверцей или на задней панели дисплея.

```
-или-
```
Номер можно определить, выполнив действия, указанные ниже.

- Нажмите значок состояния сети на панели задач. 1.
- $2.$ Выберите Показать настройки подключения.
- 3. В разделе Широкополосная мобильная связь выберите значок состояния сети.

Для использования услуг некоторых операторов мобильных сетей требуется SIM-карта. На SIM-карте содержатся базовые сведения о пользователе, например PIN-код (персональный идентификационный номер), а также сведения о сети. На некоторых компьютерах SIM-карта предварительно установлена. Если SIM-карта не установлена предварительно, она может поставляться с прилагаемой к компьютеру информацией об услуге HP Mobile Broadband, либо оператор мобильной связи может предоставить ее отдельно от компьютера.

Для получения информации о HP Mobile Broadband и активации услуги у предпочитаемого оператора мобильной сети см. информацию о HP Mobile Broadband, прилагающуюся к компьютеру.

### Использование сервиса HP Mobile Connect Pro (только на некоторых моделях)

Сервис HP Mobile Connect Pro — это предоплаченная услуга широкополосной мобильной связи, которая обеспечивает вашему компьютеру экономичное, защищенное, простое и гибкое подключение к широкополосной мобильной связи. Для использования HP Mobile Connect Pro на вашем компьютере должны быть SIM-карта и приложение HP Mobile Connect. Для получения дополнительных сведений о HP Mobile Connect Pro и о том, где доступен этот сервис, посетите веб-сайт http://www.hp.com/go/ mobileconnect.

### Использование GPS (только на некоторых моделях)

Компьютер может быть оснащен устройством GPS (Global Positioning System). Спутники GPS передают сведения о местоположении, скорости и направлении движения на системы, оснащенные GPSприемниками.

Чтобы включить GPS, необходимо включить функцию определения местоположения в настройках конфиденциальности Windows.

- Введите в поле поиска на панели задач местонахождении, а затем выберите Параметры  $\mathbf{1}$ . конфиденциальности сведений о местонахождении.
- $2.$ Следуйте инструкциям на экране по настройке местоположения.

Дополнительные сведения см. в приложении "Начало работы".

Чтобы открыть приложение "Начало работы", выполните следующие действия.

Нажмите кнопку Пуск, а затем выберите приложение Начало работы.

### Использование устройств беспроводной связи Bluetooth (только на некоторых моделях)

Устройство Bluetooth обеспечивает канал беспроводной связи с небольшим радиусом действия, который заменяет физические кабельные соединения, обычно используемые для подключения указанных ниже электронных устройств:

- компьютеры (настольные ПК, ноутбуки);
- телефоны (сотовые, беспроводные, смартфоны);
- устройства обработки изображений (принтер, камера);
- <span id="page-35-0"></span>аудиоустройства (гарнитуры, динамики);
- мышь;
- внешняя клавиатура.

Устройства Bluetooth позволяют создать одноранговую сеть, благодаря чему можно настроить личную локальную сеть (PAN) устройств Bluetooth. Для получения сведений о настройке и использовании устройств Bluetooth см. приложение "Начало работы".

**▲** Нажмите кнопку **Пуск**, а затем выберите приложение **Начало работы**.

#### **Подключение устройств Bluetooth**

Чтобы использовать устройство Bluetooth, необходимо установить подключение Bluetooth.

- **1.** Введите bluetooth в поле поиска на панели задач, а затем выберите **Параметры Bluetooth**.
- **2.** Включите Bluetooth, если он еще не включен.
- **3.** Выберите из списка свое устройство и следуйте инструкциям на экране.
- **© ПРИМЕЧАНИЕ.** Если для устройства требуется проверка, отобразится код сопряжения. Следуйте инструкциям на экране добавляемого устройства, чтобы проверить, совпадают ли код на вашем устройстве и код сопряжения. Дополнительные сведения см. в документации к устройству.
- **Э ПРИМЕЧАНИЕ.** Если ваше устройство не отображается в списке, убедитесь, что Bluetooth на этом устройстве включен. Для некоторых устройств может требоваться соблюдение дополнительных требований; см. документацию к устройству.

## **Подключение к проводной сети**

на некоторых моделях могут быть доступны проводные подключения: локальная сеть (LAN) и модемное подключение. Подключение по локальной сети (LAN) использует кабель локальной сети и работает гораздо быстрее модемного подключения, использующего телефонный кабель. Оба кабеля приобретаются отдельно.

**ВНИМАНИЕ!** Чтобы снизить риск поражения электрическим током, пожара или повреждения оборудования, не вставляйте модемный или телефонный кабель в сетевой разъем RJ-45.

### **Подключение к локальной сети (LAN) (только На некоторых моделях)**

Подключение к локальной сети используется для подключения компьютера к домашнему маршрутизатору напрямую (в отличие от беспроводного подключения) или для подключения к существующей сети в офисе.

Для подключения к локальной сети требуется сетевой кабель с 8-контактными разъемами RJ-45, дополнительное стыковочное устройство или порт расширения, если на компьютере нет порта RJ-45.

Для подключения сетевого кабеля выполните указанные ниже действия.

**1.** Подключите кабель локальной сети к сетевому разъему **(1)** на компьютере.
- **2.** Другой конец сетевого кабеля подключите к розетке локальной сети **(2)** или к маршрутизатору.
	- **ПРИМЕЧАНИЕ.** Если кабель локальной сети имеет устройство подавления помех **(3)**, защищающее от воздействия телевизионных и радиосигналов, подключите кабель к компьютеру тем концом, на котором расположено это устройство.

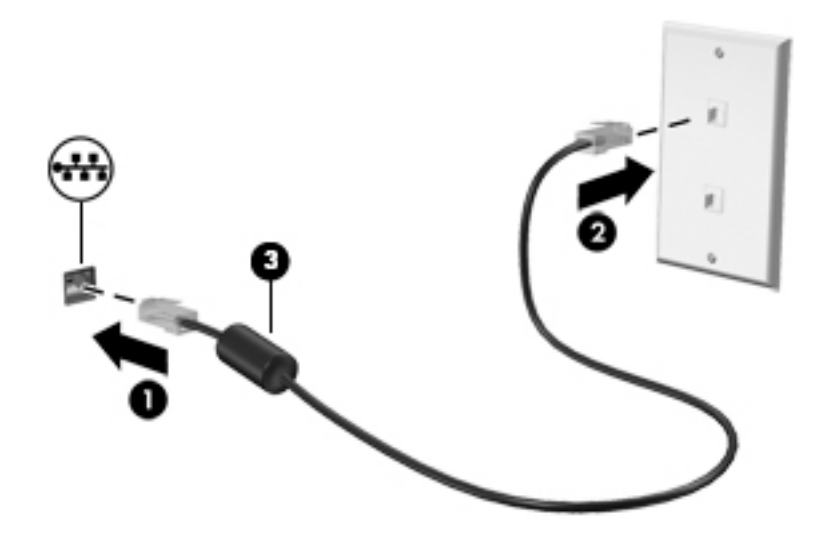

## **Использование модема (только на некоторых моделях)**

Модем должен быть подключен к аналоговой телефонной линии с помощью 6-контактного кабеля модема RJ-11. В некоторых странах или регионах также требуются адаптеры кабеля модема. Разъемы для цифровых систем PBX могут напоминать аналоговые телефонные разъемы, но с модемом они не совместимы.

### **Подключение кабеля модема**

Для подключения кабеля модема выполните следующие действия.

- **1.** Вставьте кабель модема в соответствующий разъем **(1)** на компьютере.
- **2.** Вставьте кабель модема в телефонную розетку RJ-11 **(2)**.
- **ПРИМЕЧАНИЕ.** Если кабель модема снабжен устройством подавления помех **(3)**, защищающим от воздействия телевизионных и радиосигналов, подключите кабель к компьютеру тем концом, на котором расположено это устройство.

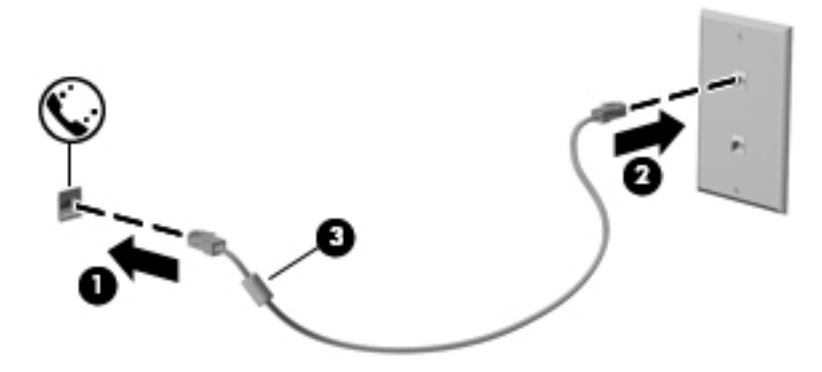

## **В некоторых странах или регионах также требуются специальные адаптеры кабеля модема**

Телефонные разъемы отличаются в зависимости от страны или региона. Для использования модема и соответствующего кабеля вне страны или региона, где вы приобрели компьютер, необходим специализированный адаптер кабеля модема для данной страны/региона.

Чтобы подключить модем к аналоговой телефонной линии, не имеющей разъема RJ-11, выполните указанные ниже действия.

- **1.** Вставьте кабель модема в соответствующий разъем **(1)** на компьютере.
- **2.** Подключите кабель модема к его адаптеру **(2)**.
- **3.** Вставьте адаптер кабеля модема **(3)** в настенную телефонную розетку.

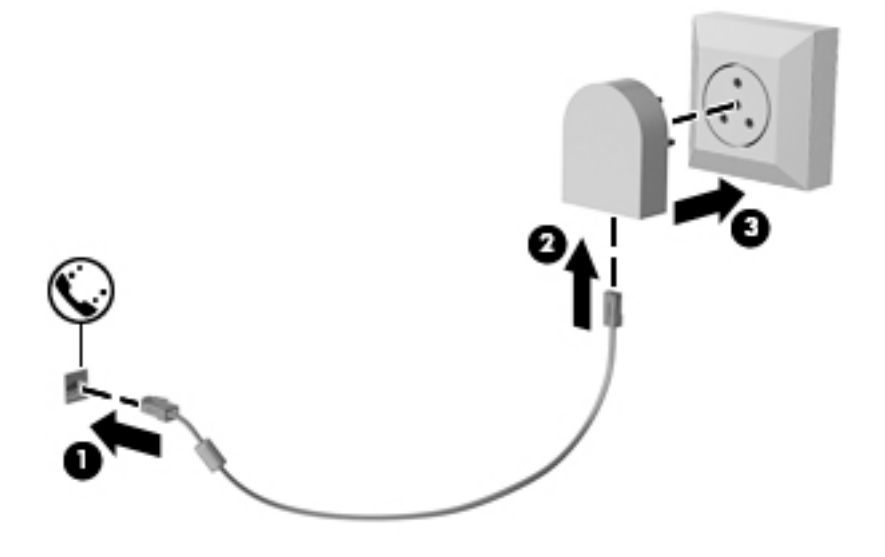

# **4 Навигация по экрану**

Существует несколько способов навигации по экрану.

- Используйте сенсорные жесты непосредственно на экране компьютера (только на некоторых моделях).
- Используйте сенсорные жесты на сенсорной панели.
- Используйте клавиатуру и дополнительную мышь (приобретается отдельно).
- Используйте экранную клавиатуру (только на некоторых моделях).
- Используйте указку (только на некоторых моделях).

# **Использование жестов для сенсорной панели и сенсорного экрана**

Сенсорная панель позволяет перемещаться по экрану компьютера и управлять указателем с помощью простых сенсорных жестов. Используйте левую и правую кнопки сенсорной панели как соответствующие кнопки внешней мыши. Для перемещения по сенсорному экрану (только на некоторых моделях) используйте сенсорные жесты, описанные в данной главе, непосредственно на экране компьютера.

Также можно настраивать жесты и просмотреть демонстрации о том, как они работают. Введите в поле поиска на панели задач панель управления, выберите **Панель управления**, а затем нажмите **Оборудование и звук**. В области **Устройства и принтеры** выберите **Мышь**.

**■ ПРИМЕЧАНИЕ.** Если не указано иное, сенсорные жесты можно использовать на сенсорной панели или на сенсорном экране (только на некоторых моделях).

# **Касание**

Используйте жест касания или двойного касания, чтобы выбрать или открыть элемент на экране.

Наведите указатель на нужный элемент. Чтобы выбрать этот элемент, коснитесь сенсорной панели или сенсорного экрана одним пальцем. Чтобы открыть элемент, дважды коснитесь его.

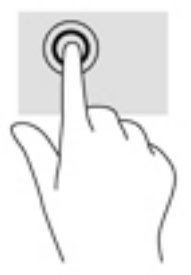

# **Масштабирование двумя пальцами**

Можно изменять масштаб изображений и текста, сводя и разводя два пальца.

- Для уменьшения изображения коснитесь сенсорной панели или сенсорного экрана двумя разведенными пальцами и сдвиньте их.
- Для увеличения изображения коснитесь сенсорной панели или сенсорного экрана двумя соединенными пальцами и разведите их в стороны.

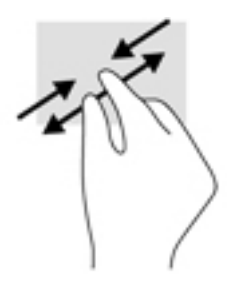

# **Прокрутка двумя пальцами (только на сенсорной панели)**

Используйте жест прокрутки двумя пальцами для перемещения вверх, вниз либо в сторону по странице или изображению.

Установите два слегка раздвинутых пальца на сенсорную панель и перемещайте их вверх, вниз, влево или вправо.

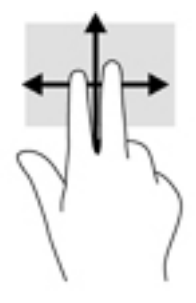

# **Касание двумя пальцами (только на сенсорной панели)**

Используйте жест касания двумя пальцами, чтобы открыть меню для объекта на экране.

- **ПРИМЕЧАНИЕ.** Касание двумя пальцами аналогично щелчку правой кнопкой мыши.
	- Коснитесь двумя пальцами зоны сенсорной панели, чтобы открыть меню параметров для выбранного объекта.

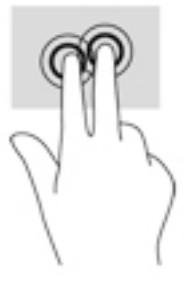

# **Жест касания четырьмя пальцами (только на сенсорной панели)**

Используйте касание четырьмя пальцами, чтобы открыть центр уведомлений.

Коснитесь сенсорной панели четырьмя пальцами, чтобы открыть центр уведомлений и просмотреть текущие настройки и уведомления.

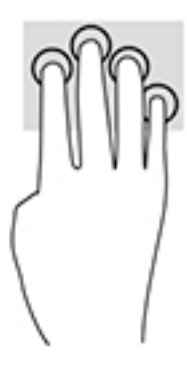

# **Жест прокрутки тремя пальцами (только на сенсорной панели)**

Проведите тремя пальцами по панели, чтобы отобразить открытые окна и переключаться между ними и рабочим столом.

- Проведите тремя пальцами от себя, чтобы отобразить открытые окна.
- Проведите тремя пальцами к себе, чтобы отобразить рабочий стол.
- Проведите тремя пальцами влево или вправо, чтобы переключаться между открытыми окнами.

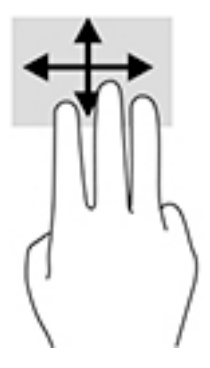

# **Перетаскивание одним пальцем (только на сенсорном экране)**

Используйте перетаскивание одним пальцем для прокручивания списков и страниц или для перемещения объекта.

- Чтобы переместить указатель на экране, легко проведите одним пальцем по экрану в нужном направлении.
- Чтобы переместить объект, нажмите и удерживайте его пальцем, после чего перетащите его пальцем.

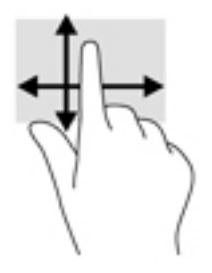

# **Использование клавиатуры и дополнительной мыши**

С помощью клавиатуры и мыши можно вводить текст, выбирать элементы, прокручивать страницы и выполнять те же функции, что и с помощью сенсорных жестов. Посредством клавиш действий и сочетаний клавиш на клавиатуре можно выполнять определенные функции.

**ПРИМЕЧАНИЕ.** В зависимости от страны или региона клавиши и функции клавиатуры могут отличаться от описанных в данном разделе.

# **Использование интегрированной цифровой панели клавиатуры (только на некоторых моделях)**

Компьютер оборудован интегрированной цифровой панелью клавиатуры; кроме того, поддерживаются дополнительная внешняя цифровая панель и дополнительная внешняя клавиатура с цифровой панелью. Подробную информацию об интегрированной цифровой панели клавиатуры см. в разделе [Специальные функциональные клавиши на стр. 14.](#page-25-0)

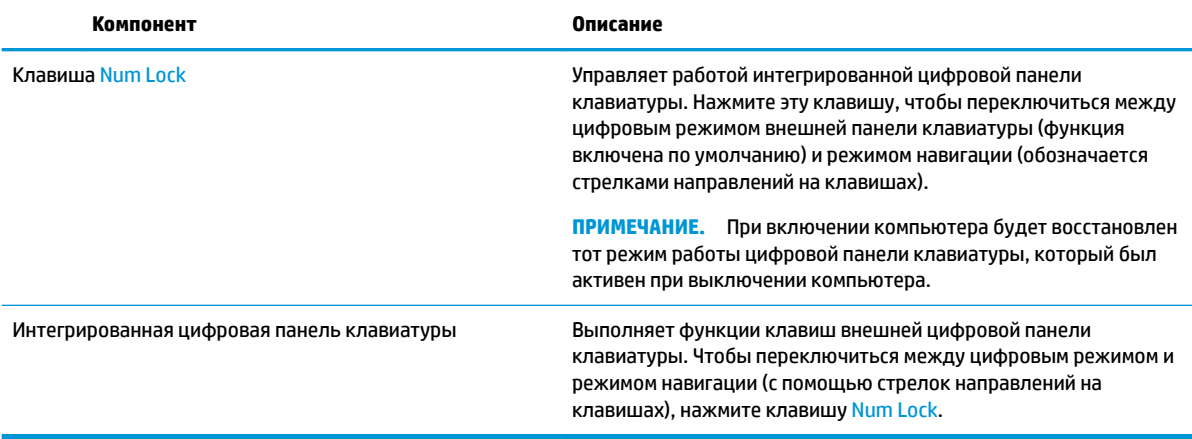

# **5 Развлекательные функции**

Компьютер HP – надежный помощник для работы и развлечений: общайтесь с другими людьми с помощью веб-камеры, используйте аудио и видео, подключайте внешние устройства, такие как проектор, монитор, телевизор или динамики. Информацию о функциях компьютера, связанных со звуком, видео и камерой, см. в разделе [Компоненты на стр. 4.](#page-15-0)

# **Использование веб-камеры (только на некоторых моделях)**

Компьютер оборудован веб-камерой (встроенной камерой) для записи видео и съемки фотографий. Некоторые модели также дают возможность проводить видеоконференции и общаться в режиме онлайн с использованием потокового видео.

**▲** Чтобы получить доступ к камере, введите в поле поиска на панели задач камера, а затем выберите **Камера** из списка приложений.

# **Использование звука**

Можно загружать и прослушивать музыку, принимать потоковое аудио из Интернета (в том числе радио), а также записывать звук или объединять звук и видео для создания мультимедийного содержимого. Также можно воспроизводить музыкальные компакт-диски на компьютере (на некоторых моделях) или подключить внешний оптический дисковод для воспроизведения компактдисков. Чтобы повысить качество звука, подключите наушники или динамики.

### **Подключение динамиков**

К компьютеру можно подсоединить проводные динамики, подключив их через порт USB или разъем аудиовыхода (наушников)/аудиовхода (микрофона) на компьютере или стыковочном устройстве.

Для подключения беспроводных динамиков к компьютеру следуйте инструкциям производителя устройства. Сведения о подключении динамиков высокой четкости к компьютеру см. в разделе [Настройка звука через HDMI](#page-46-0) на стр. 35. Прежде чем подключать динамики, уменьшите громкость.

## **Подключение наушников**

**ВНИМАНИЕ!** Перед тем как надеть обычные наушники, вставные наушники или гарнитуру, во избежание повреждения слуха уменьшите громкость. Для получения дополнительных сведений о безопасности см. *Уведомления о соответствии нормам, требованиям к безопасности и охране окружающей среды*.

Для перехода к этому документу выполните следующие действия.

**1.** Введите support в поле поиска на панели задач и выберите приложение **HP Support Assistant**.

– или –

Нажмите значок вопроса на панели задач.

**2.** Выберите **Мой компьютер**, перейдите на вкладку **Технические характеристики**, а затем нажмите **Руководства пользователя**.

Проводные наушники можно подключить к комбинированному разъему аудиовыхода (для наушников)/аудиовхода (для микрофона) на компьютере.

Для подключения беспроводных наушников к компьютеру следуйте инструкциям производителя устройства.

## **Подключение гарнитуры**

**ВНИМАНИЕ!** Перед тем как надеть обычные наушники, вставные наушники или гарнитуру, во избежание повреждения слуха уменьшите громкость. Для получения дополнительных сведений о безопасности см. *Уведомления о соответствии нормам, требованиям к безопасности и охране окружающей среды*.

Для перехода к этому документу выполните следующие действия.

**1.** Введите support в поле поиска на панели задач и выберите приложение **HP Support Assistant**.

– или –

Нажмите значок вопроса на панели задач.

**2.** Выберите **Мой компьютер**, перейдите на вкладку **Технические характеристики**, а затем нажмите **Руководства пользователя**.

Наушники, совмещенные с микрофоном, называются гарнитурой. Проводную гарнитуру можно подключить к комбинированному разъему аудиовыхода (для наушников)/аудиовхода (для микрофона) на компьютере.

Для подключения беспроводной гарнитуры к компьютеру следуйте инструкциям производителя устройства.

## **Использование параметров звука**

Используйте параметры звука для настройки громкости системы, изменения звуков системы или управления аудиоустройствами.

Для просмотра или изменения параметров звука выполните указанные ниже действия.

**▲** Введите в поле поиска на панели задач панель управления, выберите **Панель управления**, затем **Оборудование и звук**, а далее **Звук**.

– или –

Нажмите правой кнопкой мыши кнопку **Пуск**, выберите **Панель управления**, далее **Оборудование и звук**, а затем **Звук**.

На компьютере может иметься улучшенная звуковая система от Bang & Olufsen, HP audio, Beats Audio или другого поставщика. В результате на компьютере могут быть доступны дополнительные связанные со звуком функции, которыми можно управлять с панели управления аудио вашей звуковой системы.

Используйте панель управления аудио для просмотра параметров звука и управления ими.

**▲** Введите в поле поиска на панели задач панель управления, нажмите **Панель управления**, далее **Оборудование и звук**, а затем выберите панель управления аудио вашей системы.

– или –

Нажмите правой кнопкой мыши кнопку **Пуск**, выберите **Панель управления**, **Оборудование и звук**, а затем панель управления аудио вашей аудиосистемы.

# **Использование видео**

Компьютер – это мощное видеоустройство, позволяющее просматривать потоковое видео с любимых веб-сайтов, а также загружать видео и фильмы для просмотра на компьютере без подключения к сети.

Для просмотра в лучшем качестве используйте один из видеопортов на компьютере для подключения внешнего монитора, проектора или телевизора.

<u><sup>™</sup> ВАЖНО!</u> Убедитесь, что внешнее устройство подключено к правильному порту с использованием надлежащего кабеля. Следуйте инструкциям производителя устройства.

Для получения сведений об использовании функций видео см. HP Support Assistant.

## **Подключение видеоустройств с помощью кабеля VGA (только для некоторых моделей)**

**ПРИМЕЧАНИЕ.** Для подключения видеоустройства VGA к компьютеру требуется кабель VGA, который приобретается отдельно.

Для просмотра изображения экрана компьютера на внешнем мониторе VGA или воспроизведения презентации на большом экране подключите монитор или проектор к порту VGA компьютера.

**1.** Подключите кабель VGA монитора или проектора к порту VGA на компьютере, как показано ниже.

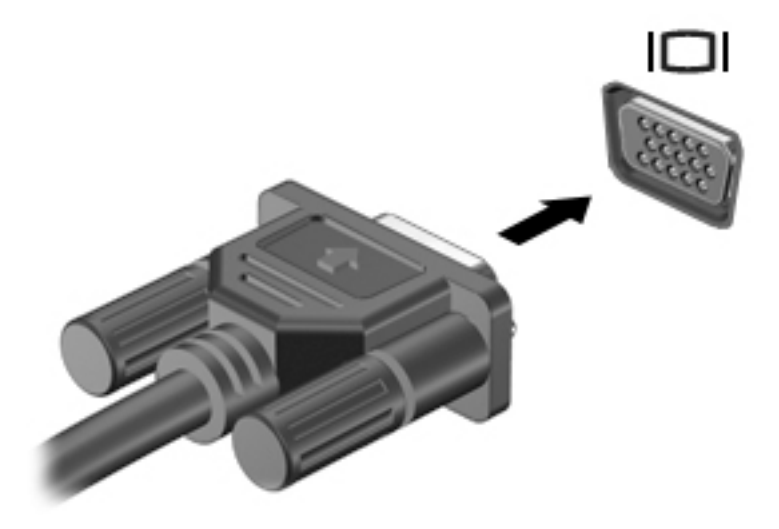

- **2.** Нажимайте клавиши fn+f4, чтобы переключать изображение на экране компьютера между 4 режимами отображения.
	- **Только экран компьютера:** просмотр изображения только на экране компьютера.
	- **Дублировать:** одновременный вывод изображения на экраны компьютера и внешнего устройства.
	- **Расширить:** расширение изображения на экраны компьютера и внешнего устройства.
	- **Только второй экран:** просмотр изображения только на экране внешнего устройства.

При каждом нажатии клавиш fn+f4 режим отображения меняется.

**ПРИМЕЧАНИЕ.** Для получения наилучших результатов (особенно если выбран режим расширения экрана) увеличьте разрешение экрана внешнего устройства, выполнив указанные ниже действия. Введите панель управления в поле поиска на панели задач и выберите **Панель управления**, а затем – **Оформление и персонализация**. На вкладке **Дисплей** выберите **Настройка разрешения**.

## **Подключение видеоустройств с помощью кабеля HDMI (только на некоторых моделях)**

**ПРИМЕЧАНИЕ.** Для подключения устройства HDMI требуется кабель HDMI, который приобретается отдельно.

Для просмотра изображения экрана компьютера на мониторе или телевизоре высокой четкости подключите устройство высокой четкости в соответствии со следующими инструкциями.

**1.** Подключите один конец кабеля HDMI к порту HDMI на компьютере.

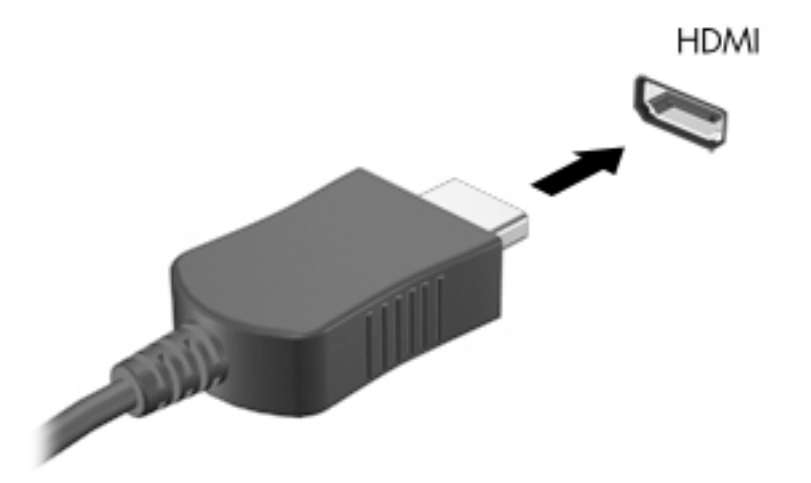

- **2.** Подключите другой конец кабеля к монитору или телевизору высокой четкости.
- **3.** Нажимайте клавиши fn+f4, чтобы переключать изображение на экране компьютера между 4 режимами отображения.
	- **Только экран компьютера:** просмотр изображения только на экране компьютера.
	- **Дублировать:** одновременный вывод изображения на экраны компьютера и внешнего устройства.
	- Расширить: расширение изображения на экраны компьютера и внешнего устройства.
	- **Только второй экран:** просмотр изображения только на экране внешнего устройства.

При каждом нажатии клавиш fn+f4 режим отображения меняется.

**ПРИМЕЧАНИЕ.** Для получения наилучших результатов (особенно если выбран режим расширения экрана) увеличьте разрешение экрана внешнего устройства, выполнив указанные ниже действия. Введите панель управления в поле поиска на панели задач и выберите **Панель управления**, а затем – **Оформление и персонализация**. На вкладке **Дисплей** выберите **Настройка разрешения**.

### <span id="page-46-0"></span>**Настройка звука через HDMI**

HDMI – это единственный видеоинтерфейс, поддерживающий видео и звук высокой четкости. После подключения телевизора HDMI к компьютеру можно включить звук HDMI, выполнив указанные ниже действия.

- **1.** Нажмите правой кнопкой мыши значок **Динамики** в области уведомлений в правой части панели задач и выберите пункт **Устройства воспроизведения**.
- **2.** На вкладке **Воспроизведение** нажмите название цифрового устройства вывода.
- **3.** Нажмите **По умолчанию** и выберите **ОК**.

Для переключения воспроизведения аудиопотока на динамики компьютера выполните указанные ниже действия.

- **1.** Нажмите правой кнопкой мыши значок **Динамики** в области уведомлений в правой части панели задач и выберите пункт **Устройства воспроизведения**.
- **2.** На вкладке "Воспроизведение" выберите **Динамики**.
- **3.** Нажмите **По умолчанию** и выберите **ОК**.

## **Обнаружение и подключение беспроводных дисплеев с поддержкой технологии Miracast (только на некоторых моделях)**

Чтобы распознать беспроводной дисплей с поддержкой технологии Miracast и подключиться к нему, не выходя из активного приложения, выполните следующие действия.

Чтобы открыть Miracast, выполните указанные ниже действия.

**▲** Введите вывод в поле поиска на панели задач и нажмите **Вывод изображения на второй экран**. Нажмите **Подключение к беспроводному дисплею** и следуйте инструкциям на экране.

# **6 Управление питанием**

<u><sup>¶©</sup> пРИМЕЧАНИЕ.</u> Компьютер может быть оборудован кнопкой или переключателем питания. В данном руководстве термин *кнопка питания* используется применительно к обоим типам элементов управления питанием.

# **Завершение работы (выключение) компьютера**

### **ПРЕДУПРЕЖДЕНИЕ.** При завершении работы компьютера вся несохраненная информация будет утеряна.

Выполнение команды выключения приводит к завершению работы всех активных программ и операционной системы, затем экран и компьютер выключаются.

Завершайте работу компьютера в указанных ниже случаях.

- При необходимости замены батареи или получения доступа к внутренним компонентам компьютера
- При подключении внешнего устройства, не использующего порт USB
- Если компьютер не будет использоваться и будет отключен от внешнего источника питания в течение длительного времени

Компьютер можно также выключить с помощью кнопки питания, однако рекомендуется использовать для этого команду завершения работы Windows.

**ПРИМЕЧАНИЕ.** Если компьютер находится в спящем режиме или режиме гибернации (только на некоторых моделях), перед выключением необходимо выйти из этого режима. Для этого нужно нажать и сразу отпустить кнопку питания.

- **1.** Сохраните результаты работы и закройте все используемые программы.
- **2.** Нажмите кнопку **Пуск**, затем значок **Питание**, и выберите **Завершение работы**.

Если компьютер не отвечает на запросы и приведенную выше процедуру завершения работы выполнить не удается, необходимо выполнить указанные ниже действия.

- Нажмите ctrl+alt+delete. Нажмите значок **Питание** и выберите **Завершение работы**.
- Нажмите и удерживайте кнопку питания не менее 5 секунд.
- Отсоедините компьютер от внешнего источника питания.
- Нажмите и удерживайте кнопку питания не менее 15 секунд.

# **Параметры режимов питания**

**ПРЕДУПРЕЖДЕНИЕ.** Существует несколько хорошо известных проблем с уязвимостями, когда компьютер находится в спящем режиме. Чтобы предотвратить доступ неавторизованного пользователя к данным на вашем компьютере, даже зашифрованным, HP рекомендует всегда переводить компьютер в режим гибернации вместо спящего режима, каждый раз, когда компьютер будет вне вашей досягаемости. Такой подход является особенно важным в поездках с компьютером.

## **Использование режимов энергосбережения**

Спящий режим включен по умолчанию. При переходе компьютера в спящий режим индикаторы питания начинают мигать и экран отключается. Выполненная работа сохраняется в памяти.

**∕∆ пРЕДУПРЕЖДЕНИЕ.** Чтобы предотвратить возможное ухудшение качества воспроизведения звука и видеозаписей, отказ функций воспроизведения или потерю данных, не следует активировать спящий режим во время чтения или записи компакт-диска либо внешней карты памяти.

 **<u>β</u>у примечание.** Когда компьютер находится в спящем режиме, использование сетевых подключений любого типа и выполнение иных функций компьютера невозможно.

### **Переход в спящий режим и выход из него**

Включенный компьютер можно перевести в спящий режим любым из следующих способов.

- Нажмите и сразу отпустите кнопку питания.
- Нажмите кнопку **Пуск**, выберите значок **Питание**, а затем **Спящий режим**.

Для выхода из спящего режима нажмите и сразу отпустите кнопку питания.

При выходе компьютера из спящего режима начинают светиться индикаторы питания и восстанавливается прежнее изображение на экране.

**© ПРИМЕЧАНИЕ.** Если установлен пароль для выхода из энергосберегающего режима, для восстановления прежнего изображения на экране компьютера необходимо ввести пароль Windows.

### **Запрашиваемый пользователем переход в режим гибернации и выход из него (только на некоторых моделях)**

В разделе "Параметры электропитания" можно включить режим гибернации по запросу пользователя и изменить другие параметры электропитания и времени ожидания.

**1.** Введите электропитание в поле поиска на панели задач, а затем выберите **Электропитание**.

– или –

Нажмите правой кнопкой мыши значок **Электропитание <b>Поре**жаратем выберите

#### **Электропитание**.

- **2.** На панели слева выберите **Действие кнопок питания**.
- **3.** Выберите **Изменение параметров, которые в сейчас недоступны**, а затем в области **Действие при нажатии кнопки питания** или **Действие при нажатии кнопки сна** выберите **Гибернация**.

– или –

В разделе **Параметры завершения работы** поставьте флажок напротив **Режим гибернации**, чтобы показать параметры режима гибернации в меню завершения работы.

#### **4.** Выберите **Сохранить изменения**.

Для выхода из режима гибернации нажмите и сразу отпустите кнопку питания. Начнут светиться индикаторы питания, и восстановится прежнее изображение на экране.

**© ПРИМЕЧАНИЕ.** Если установлен пароль для выхода из энергосберегающего режима, для восстановления прежнего изображения на экране необходимо ввести пароль Windows.

### **Использование индикатора и параметров электропитания**

Индикатор питания находится на рабочем столе Windows. Индикатор позволяет быстро получать доступ к параметрам питания и просматривать уровень оставшегося заряда батареи.

- Чтобы отобразить процент оставшегося заряда батареи и текущую схему питания, переместите указатель мыши на значок индикатора батарей  $\blacksquare$
- Чтобы получить доступ к параметрам электропитания, нажмите правой кнопкой мыши на значок

индикатора батарей **и выберите в списке нужный элемент. Можно** также ввести

электропитание в поле поиска на панели задач, а затем выбрать **Электропитание**.

Различные значки индикатора батареи указывают, работает компьютер от внешнего источника питания или от батареи. На значке также появляется сообщение, если достигнут низкий или критический уровень заряда батареи.

### **Установка защиты с помощью пароля при выходе из энергосберегающего режима**

Чтобы при выходе из спящего режима или режима гибернации появлялся запрос на ввод пароля, выполните следующие действия.

**1.** Введите электропитание в поле поиска на панели задач, а затем выберите **Электропитание**.

– или –

Нажмите правой кнопкой мыши значок **индикатора батарей [1886]**, а затем выберите

#### **Электропитание**.

- **2.** На левой панели выберите **Запрос пароля при пробуждении**.
- **3.** Выберите **Изменение параметров, которые сейчас недоступны**.
- **4.** Выберите **Запрашивать пароль (рекомендуется)**.

**ПРИМЕЧАНИЕ.** Чтобы создать пароль учетной записи пользователя или изменить текущий пароль, выберите **Создание или изменение пароля учетной записи пользователя** и следуйте инструкциям на экране. Если создание или изменение пароля учетной записи не требуется, перейдите к шагу 5.

**5.** Выберите **Сохранить изменения**.

## **Питание от батареи**

**ВНИМАНИЕ!** Из соображений безопасности используйте только прилагаемую к компьютеру батарею, предоставленную HP запасную батарею или приобретенную в HP совместимую батарею.

Если компьютер не подключен ко внешнему источнику питания, он работает за счет питания от батареи. Время работы компьютера от батареи зависит от параметров управления энергопотреблением, программ, используемых на компьютере, яркости экрана, подключенных к компьютеру внешних устройств и других факторов. Наличие батареи в компьютере позволяет заряжать ее при каждом подключении к источнику питания переменного тока, а также позволяет предотвратить потерю данных в случае отключения электроэнергии. Если в компьютере установлена заряженная аккумуляторная батарея и он работает от внешнего источника питания, то при отключении адаптера или источника питания переменного тока компьютер переключается на питание от батареи.

**ПРИМЕЧАНИЕ.** При отключении от внешнего источника переменного тока яркость экрана автоматически уменьшается, чтобы продлить время работы от батареи. В некоторых моделях компьютеров предусмотрена поддержка переключения графических режимов, позволяющая продлить время работы от батареи.

### **Поиск дополнительных сведений о батарее**

Для доступа к информации о батарее выполните указанные ниже действия.

**1.** Введите support в поле поиска на панели задач, а затем выберите приложение **HP Support Assistant**.

– или –

Нажмите значок вопроса на панели задач.

**2.** Нажмите **Мой компьютер**, перейдите на вкладку **Диагностика и инструменты**, а затем выберите **Средство HP Battery Check**. Если средство HP Battery Check указывает, что батарею необходимо заменить, обратитесь в службу поддержки.

HP Support Assistant предоставляет указанные ниже средства и информацию о батарее

- Средство HP Battery Check для проверки производительности батареи
- Информацию о калибровке и управлении питанием, а также о правильном обращении и хранении для увеличения срока службы батареи
- Сведения о типах батарей, характеристиках, жизненных циклах и емкости

### **Использование средства HP Battery Check**

В целях контроля состояния батареи или в том случае, если она быстро разряжается, запустите средство HP Battery Check в приложении HP Support Assistant. Если средство HP Battery Check указывает, что батарею необходимо заменить, обратитесь в службу поддержки.

Для запуска средства HP Battery Check выполните следующие действия.

- **1.** Подключите к компьютеру адаптер переменного тока.
- **ПРИМЕЧАНИЕ.** Для правильной работы средства Battery Check компьютер должен быть подключен к внешнему источнику питания.
- **2.** Введите support в поле поиска на панели задач, а затем выберите приложение **HP Support Assistant**.

– или –

Нажмите значок вопроса на панели задач.

**3.** Нажмите **Мой компьютер**, перейдите на вкладку **Диагностика и инструменты**, а затем выберите **Средство HP Battery Check**. Если средство HP Battery Check указывает, что батарею необходимо заменить, обратитесь в службу поддержки.

Средство Battery Check проверяет правильность работы батареи и ее элементов и предоставляет отчет о результатах проверки.

### **Отображение уровня оставшегося заряда батареи**

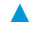

Переместите указатель на значок **индикатора батарей** .

### **Увеличение времени разрядки батареи**

Время разрядки батареи различается в зависимости от используемых функций при питании от аккумуляторной батареи. Максимальное время разрядки постепенно уменьшается с естественным снижением емкости заряда батареи.

Советы по увеличению времени разрядки батареи.

- Уменьшите яркость экрана.
- Выберите параметр **Экономия энергии** в окне "Электропитание".

### **Работа компьютера при низком уровне заряда батареи**

В данном разделе содержатся сведения об установленных по умолчанию предупреждениях и действиях системы. Некоторые уведомления о разряде батареи и действия системы можно изменить с помощью параметров электропитания. Установленные параметры электропитания не влияют на индикаторы.

Введите электропитание в поле поиска на панели задач, а затем выберите **Электропитание**.

### **Определение низких уровней заряда батареи**

Когда батарея, являющаяся единственным источником питания компьютера, достигает критически низкого уровня заряда, возникают указанные ниже ситуации.

● Индикатор батареи (только на некоторых моделях) указывает на низкий или критически низкий уровень заряда батареи.

– или –

●

Значок **индикатора батарей** отображает уведомление о низком или критически низком

уровне заряда батареи.

Если компьютер включен или находится в режиме сна, он некоторое время остается в этом режиме, затем выключается, при этом несохраненные данные теряются.

### **Действия пользователя в условиях низкого уровня заряда батареи**

#### **Действия пользователя в условиях низкого уровня заряда батареи при наличии внешнего источника питания**

- **▲** Подключите одно из указанных ниже устройств.
	- Адаптер переменного тока
	- Дополнительная станция или устройство расширения
	- Дополнительный адаптер питания, приобретенный в HP в качестве дополнительной принадлежности

#### **Действия пользователя в условиях низкого уровня заряда батареи при отсутствии источника питания**

Для разрешения проблемы низкого уровня заряда батареи при отсутствии источника питания сохраните все данные и завершите работу компьютера.

### **Экономия энергии батареи**

● Введите электропитание в поле поиска на панели задач, а затем выберите **Электропитание**.

– или –

- В разделе "Электропитание" выберите параметры, обеспечивающие низкое энергопотребление.
- Закрывайте приложения, использующие модем, и выключайте все устройства для беспроводной связи и работы в локальной сети, если они не используются.
- Отключите неиспользуемое внешнее оборудование, не подключенное к внешнему источнику питания.
- Остановите работу неиспользуемых внешних карт памяти, отключите или извлеките их.
- Уменьшите яркость экрана.
- При перерывах в работе выключайте компьютер либо переводите его в спящий режим.

### **Утилизация батарей**

По истечении срока эксплуатации батареи не выбрасывайте ее с бытовыми отходами. Утилизируйте батарею в соответствии с принятыми в вашем регионе правилами и нормами.

### **Замена батареи**

Пользователю запрещено самостоятельно заменять батарею (батареи) в данном устройстве. Вследствие таких действий гарантия может быть аннулирована. Если батарея больше не держит заряд, свяжитесь со службой поддержки.

## **Использование внешнего источника питания переменного тока**

**ВНИМАНИЕ!** Из соображений безопасности используйте только прилагаемый к компьютеру адаптер переменного тока, предоставленный HP запасной адаптер переменного тока или приобретенный в HP совместимый адаптер переменного тока.

**ПРИМЕЧАНИЕ.** Сведения о подключении к источнику переменного тока см. в постере *Инструкции по настройке*, прилагаемом к компьютеру.

Внешнее питание переменным током подается от адаптера переменного тока или дополнительной станции или устройства расширения.

Подключите компьютер к внешнему источнику переменного тока в любом из следующих случаев:

- при зарядке или калибровке батареи;
- при установке или изменении системного программного обеспечения;
- во время записи данных на компакт-, DVD- или BD-диск (только на некоторых моделях);
- во время дефрагментации диска;
- при выполнении резервного копирования или восстановления.

При подключении компьютера к внешнему источнику переменного тока происходит указанное ниже.

- Батарея начинает заряжаться.
- Если компьютер включен, значок индикатора батарей на панели задач изменяется.

При отключении внешнего источника переменного тока происходит указанное ниже.

- Компьютер переходит на питание от батареи.
- Яркость экрана автоматически уменьшается, чтобы продлить время работы от батареи.

# **7 Безопасность**

# **Защита компьютера**

Стандартные средства обеспечения безопасности, доступные в операционной системе Windows и утилите Computer Setup (Настройка компьютера) (BIOS), не являющейся приложением Windows, позволяют защитить личные сведения и данные от различных опасностей.

**ПРИМЕЧАНИЕ.** Средства обеспечения безопасности являются сдерживающим фактором. Они могут не предотвратить ненадлежащее использование или хищение компьютера.

**|אָר ПРИМЕЧАНИЕ.** Перед отправкой компьютера на обслуживание создайте резервную копию данных, а затем удалите конфиденциальные файлы и все пароли.

 **<mark>‡</mark> ПРИМЕЧАНИЕ.** Некоторые функции, перечисленные в этой главе, могут быть недоступны на данном компьютере.

**ПРИМЕЧАНИЕ.** Данный компьютер поддерживает Computrace, интерактивную службу защиты, отслеживания и восстановления, доступную в некоторых регионах. Если компьютер украден, Computrace может обнаружить его, когда злоумышленник выполнит несанкционированное подключение к Интернету. Чтобы использовать Computrace, необходимо приобрести программное обеспечение и подписаться на услугу. Информацию о заказе программного обеспечения Computrace см. на веб-сайте<http://www.hp.com>.

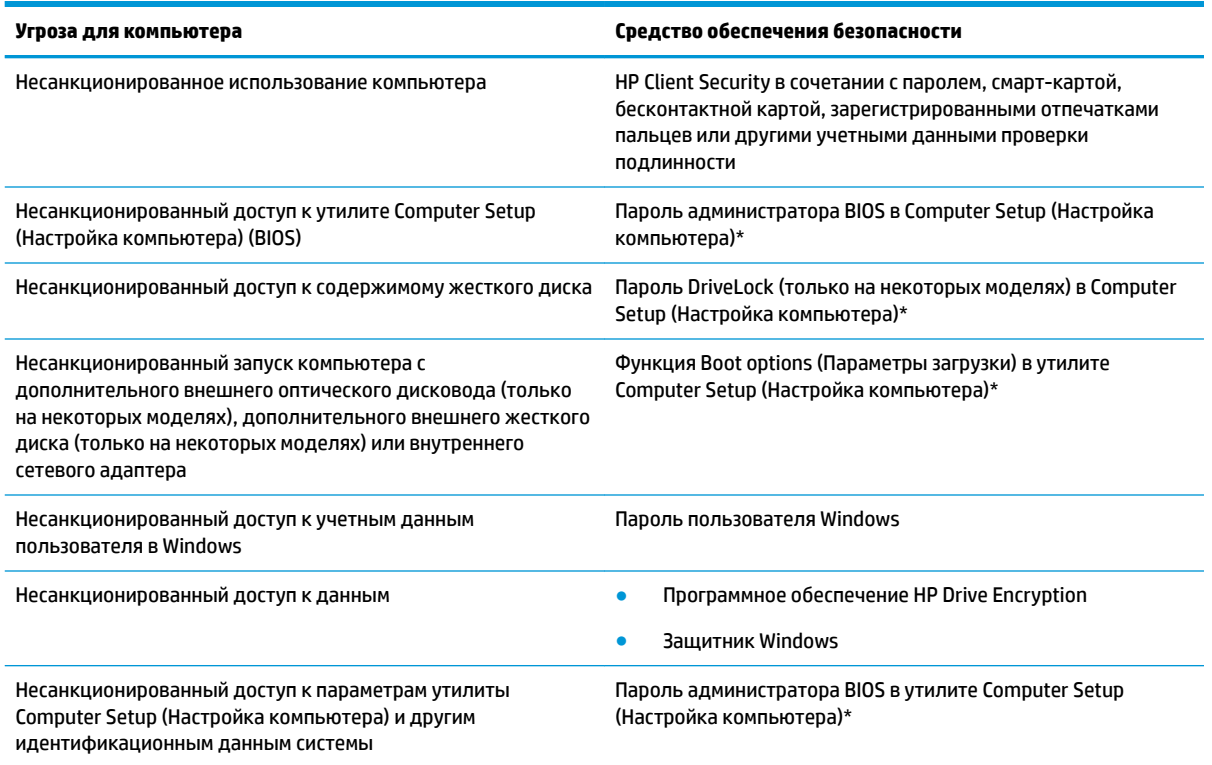

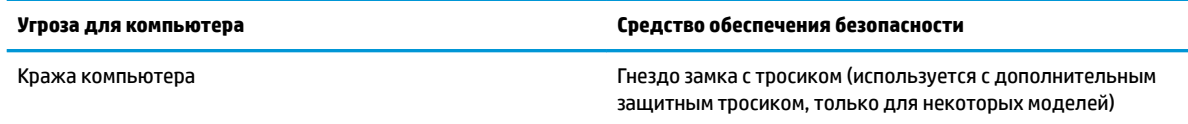

\*Утилита Computer Setup (Настройка компьютера) является предустановленной служебной программой, которая хранится в ОЗУ и используется даже в тех случаях, когда операционная система не работает или не загружается. Для перемещения по меню и выбора параметров в утилите Computer Setup (Настройка компьютера) можно использовать указывающее устройство (сенсорную панель, указку или USB-мышь) либо клавиатуру.

**ПРИМЕЧАНИЕ.** На планшетах без клавиатуры можно использовать сенсорный экран.

# **Использование паролей**

Пароль — это набор символов, который используется для обеспечения безопасности информации на компьютере. Может быть установлено несколько типов паролей в зависимости от необходимого способа управления доступом к данным. Пароли можно установить в операционной системе Windows или в утилите Computer Setup (Настройка компьютера), предустановленной на компьютере.

- Пароли DriveLock и администратора BIOS устанавливаются в утилите Computer Setup (Настройка компьютера) и управляются системой BIOS.
- Пароли Windows устанавливаются только в операционной системе Windows.
- Если забыты пароль пользователя DriveLock и главный пароль DriveLock, установленные в программе настройки, защищенный паролями жесткий диск безвозвратно блокируется и не может больше использоваться.

В утилите Computer Setup (Настройка компьютера) и в операционной системе Windows можно использовать одни и те же пароли. Кроме того, можно использовать один и тот же пароль для нескольких функций в утилите Computer Setup (Настройка компьютера).

Ниже приведены советы по созданию и сохранению паролей.

- При создании пароля учитывайте требования конкретной программы.
- Не используйте одинаковые пароли для нескольких приложений или веб-сайтов. Не используйте свой пароль Windows для других приложений или веб-сайтов.
- Используйте функцию Password Manager программы HP Client Security, чтобы хранить имена пользователей и пароли для веб-сайтов и приложений. Если вы их забудете, при помощи этого средства к ним можно будет получить доступ без угрозы для безопасности данных.
- Не храните пароль в файле на компьютере.

В следующей таблице приведены часто используемые пароли Windows и BIOS и описаны их функции.

## **Установка паролей в Windows**

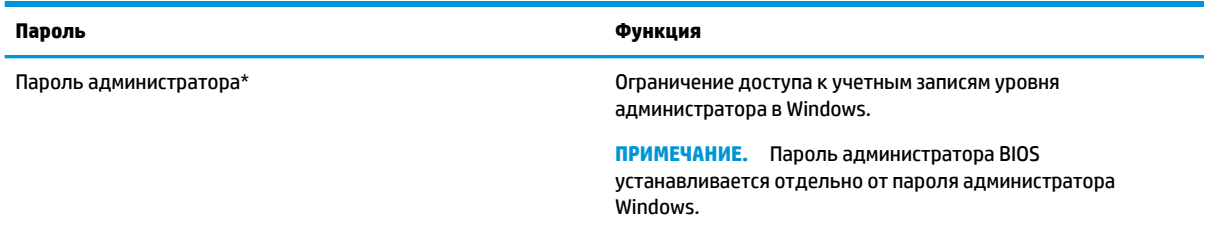

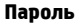

**Пароль Функция**

Пароль пользователя\* Ограничение доступа к учетной записи пользователя в ОС Windows.

\* Для получения сведений об установке пароля администратора Windows или пароля пользователя Windows введите support в поле поиска на панели задач, а затем выберите приложение **HP Support Assistant**.

# **Установка паролей в утилите Computer Setup (Настройка компьютера)**

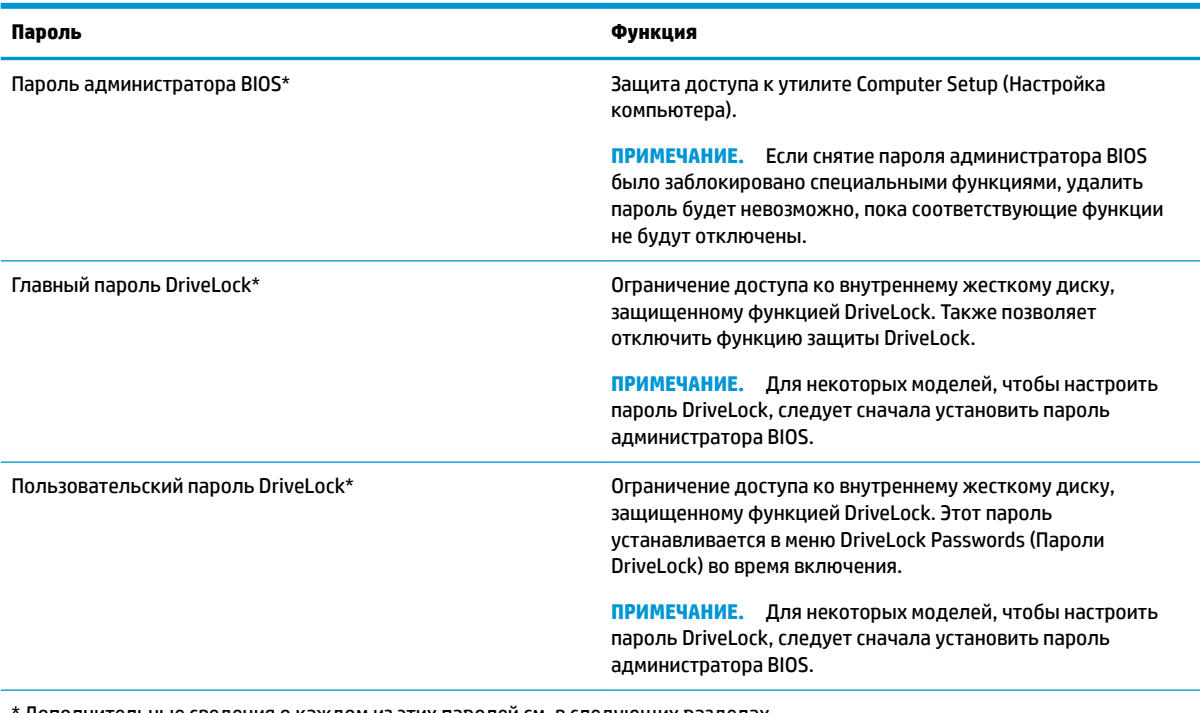

Дополнительные сведения о каждом из этих паролей см. в следующих разделах.

## **Управление паролем администратора BIOS**

Чтобы установить, изменить или удалить пароль, выполните указанные ниже действия.

### **Установка нового пароля администратора BIOS**

- **1.** Запустите утилиту Computer Setup (Настройка компьютера).
	- Компьютеры или планшеты с клавиатурой.
		- **▲** Включите или перезагрузите компьютер и при появлении логотипа HP нажмите клавишу f10, чтобы войти в утилиту Computer Setup (Настройка компьютера).
	- Планшеты без клавиатуры.
		- **▲** Выключите планшет. Нажмите и удерживайте кнопку питания и кнопку уменьшения громкости, пока не отобразится меню загрузки, а затем коснитесь **F10**, чтобы войти в утилиту настройки компьютера Computer Setup (Настройка компьютера).
- **2.** Выберите **Security** (Безопасность), затем **Create BIOS Administrator password** (Создать пароль администратора BIOS) или **Set Up BIOS Administrator Password** (Настроить пароль администратора BIOS) и нажмите enter.
- **3.** При появлении запроса введите пароль.
- **4.** При появлении запроса введите новый пароль еще раз для подтверждения.
- **5.** Чтобы сохранить изменения и выйти из утилиты Computer Setup (Настройка компьютера), нажмите значок **Save** (Сохранить) и следуйте инструкциям на экране.

– или –

Выберите **Main** (Главная), нажмите **Save Changes and Exit** (Сохранить изменения и выйти) и enter.

Изменения вступят в силу после перезапуска компьютера.

### **Изменение пароля администратора BIOS**

- **1.** Запустите утилиту Computer Setup (Настройка компьютера).
	- Компьютеры или планшеты с клавиатурой.
		- **▲** Включите или перезагрузите компьютер и при появлении логотипа HP нажмите клавишу f10, чтобы войти в утилиту настройки компьютера Computer Setup (Настройка компьютера).
	- Планшеты без клавиатуры.
		- **▲** Выключите планшет. Нажмите и удерживайте кнопку питания и кнопку уменьшения громкости, пока не отобразится меню загрузки, а затем коснитесь **F10**, чтобы войти в утилиту настройки компьютера Computer Setup (Настройка компьютера).
- **2.** Выберите **Security** (Безопасность), выберите **Change BIOS Administrator password** (Изменить пароль администратора BIOS) или **Change Password** (Изменить пароль) (только для некоторых моделей) и нажмите enter.
- **3.** При появлении запроса введите текущий пароль.
- **4.** При появлении запроса введите новый пароль.
- **5.** При появлении запроса введите новый пароль еще раз для подтверждения.
- **6.** Чтобы сохранить изменения и выйти из утилиты Computer Setup (Настройка компьютера), нажмите значок **Save** (Сохранить) и следуйте инструкциям на экране.

– или –

Выберите **Main** (Главная), выберите **Save Changes and Exit** (Сохранить изменения и выйти) и нажмите enter.

Изменения вступят в силу после перезапуска компьютера.

### **Удаление пароля администратора BIOS**

- **1.** Запустите утилиту Computer Setup (Настройка компьютера).
	- Компьютеры или планшеты с клавиатурой.
		- **▲** Включите или перезагрузите компьютер и при появлении логотипа HP нажмите клавишу f10, чтобы войти в утилиту настройки компьютера Computer Setup (Настройка компьютера).
	- Планшеты без клавиатуры.
- **▲** Выключите планшет. Нажмите и удерживайте кнопку питания и кнопку уменьшения громкости, пока не отобразится меню загрузки, а затем коснитесь **F10**, чтобы войти в утилиту настройки компьютера Computer Setup (Настройка компьютера).
- **2.** Выберите **Security** (Безопасность), затем **Change BIOS Administrator password** (Изменить пароль администратора BIOS) или **Change Password** (Изменить пароль) (только для некоторых моделей) и нажмите enter.
- **3.** При появлении запроса введите текущий пароль.
- **4.** При появлении запроса на ввод нового пароля оставьте поле пустым и нажмите клавишу Enter.
- **5.** При появлении запроса на повторный ввод нового пароля оставьте поле пустым и нажмите клавишу Enter.
- **6.** Чтобы сохранить изменения и выйти из утилиты Computer Setup (Настройка компьютера), нажмите значок **Save** (Сохранить) и следуйте инструкциям на экране.

– или –

Выберите **Main** (Главная), затем **Save Changes and Exit** (Сохранить изменения и выйти) и нажмите enter.

Изменения вступят в силу после перезагрузки компьютера.

### **Ввод пароля администратора BIOS**

При появлении запроса **BIOS administrator password** (Пароль администратора BIOS) введите пароль (используя те же клавиши, при помощи которых он был установлен) и нажмите клавишу Enter. После двух неудачных попыток ввода пароля администратора BIOS необходимо перезапустить компьютер и попытаться ввести пароль еще раз.

# **Управление паролем DriveLock в утилите Computer Setup (Настройка компьютера) (только на некоторых моделях)**

**ПРЕДУПРЕЖДЕНИЕ.** Во избежание необратимой блокировки жесткого диска, защищенного функцией DriveLock, запишите главный и пользовательский пароли DriveLock и храните их в безопасном месте отдельно от компьютера. Если забыты пароли DriveLock, жесткий диск блокируется, и использовать его будет невозможно.

Функция DriveLock предотвращает несанкционированный доступ к содержимому жесткого диска. Функция DriveLock может использоваться только для внутренних жестких дисков компьютера. После установки для жесткого диска защитной функции DriveLock необходимо вводить пароль DriveLock при обращении к жесткому диску. Для доступа к этому диску с помощью паролей DriveLock он должен быть установлен в компьютер или улучшенный репликатор портов.

Чтобы использовать функцию DriveLock для защиты внутреннего жесткого диска, необходимо установить главный и пользовательский пароли в утилите Computer Setup (Настройка компьютера). При использовании функции защиты DriveLock обратите внимание на указанные ниже замечания.

- Если для защиты жесткого диска используется функция DriveLock, доступ к нему может быть осуществлен только после ввода пользовательского или главного пароля.
- Пользовательский пароль должен знать тот, кто ежедневно работает с защищенным жестким диском. Главный пароль должен знать системный администратор или пользователь.
- Пользовательский и главный пароли могут совпадать.
- Удалить пользовательский или главный пароль можно только после снятия с диска защиты DriveLock.
- **ПРИМЕЧАНИЕ.** Для некоторых моделей, чтобы получить доступ к функциям DriveLock, следует сначала установить пароль администратора BIOS.

## **Установка пароля DriveLock**

Для установки пароля DriveLock в утилите настройки компьютера выполните указанные ниже действия.

- **1.** Запустите утилиту Computer Setup (Настройка компьютера).
	- Компьютеры или планшеты с клавиатурой.
		- **1.** Выключите компьютер.
		- **2.** Нажмите кнопку питания и при появлении логотипа HP нажмите клавишу f10, чтобы войти в утилиту Computer Setup (Настройка компьютера).
	- Планшеты без клавиатуры.
		- **1.** Выключите планшет.
		- **2.** Нажмите и удерживайте кнопку питания и кнопку уменьшения громкости, пока не отобразится меню загрузки, а затем коснитесь **F10**, чтобы войти в утилиту настройки компьютера Computer Setup (Настройка компьютера).
- **2.** Выберите **Security** (Безопасность), затем **Hard Drive Utilities** (Утилиты жесткого диска) или **Hard Drive Tools** (Инструменты жесткого диска) (только для некоторых моделей), **DriveLock** и нажмите enter.
- **ПРИМЕЧАНИЕ.** Вам может потребоваться установить пароль DriveLock и ввести пароль администратора BIOS (только для некоторых моделей).
- **3.** Выберите жесткий диск, который необходимо защитить, и нажмите клавишу enter.
- **4.** Выберите **Set DriveLock Master Password** (Установить главный пароль DriveLock) или **Set DriveLock Password** (Установить пароль DriveLock) (только для некоторых моделей), а затем нажмите enter.
- **5.** Внимательно прочитайте предупреждение.
- **6.** Чтобы настроить пароль DriveLock, следуйте инструкциям на экране.
- **7.** Чтобы выйти из утилиты Computer Setup (Настройка компьютера), выберите **Main** (Главная), затем **Save Changes and Exit** (Сохранить изменения и выйти), и **Yes** (Да).

### **Включение DriveLock (только на некоторых моделях)**

Вам может потребоваться следовать этим инструкциям, чтобы включить DriveLock (только для некоторых моделей).

- **1.** Запустите утилиту Computer Setup (Настройка компьютера).
	- Компьютеры или планшеты с клавиатурой.
		- **1.** Выключите компьютер.
		- **2.** Нажмите кнопку питания и при появлении логотипа HP нажмите клавишу f10, чтобы войти в утилиту Computer Setup (Настройка компьютера).
	- Планшеты без клавиатуры.
- **1.** Выключите планшет.
- **2.** Нажмите и удерживайте кнопку питания и кнопку уменьшения громкости, пока не отобразится меню загрузки, а затем коснитесь **F10**, чтобы войти в утилиту настройки компьютера Computer Setup (Настройка компьютера).
- **2.** Выберите **Security** (Безопасность), затем **Hard Drive Utilities** (Утилиты жесткого диска) или **Hard Drive Tools** (Инструменты жесткого диска) (только для некоторых моделей), затем **DriveLock** и нажмите enter.
	- **ПРИМЕЧАНИЕ.** Вам может потребоваться ввести пароль администратора BIOS и выбрать **Set DriveLock Password** (Установить пароль DriveLock).
- **3.** Выберите жесткий диск, который необходимо защитить, и нажмите клавишу enter.
- **4.** Следуйте инструкциям на экране, чтобы включить DriveLock и ввести пароль при появлении запроса.
	- **ПРИМЕЧАНИЕ.** Вам может понадобиться ввести DriveLock при появлении запроса. Для этого поля учитывается регистр.
- **5.** Чтобы выйти из утилиты Computer Setup (Настройка компьютера), выберите **Main** (Главная), **Save Changes and Exit** (Сохранить изменения и выйти), а затем **Yes** (Да).

### **Отключение DriveLock (только на некоторых моделях)**

- **1.** Запустите утилиту Computer Setup (Настройка компьютера).
	- Компьютеры или планшеты с клавиатурой.
		- **1.** Выключите компьютер.
		- **2.** Нажмите кнопку питания и при появлении логотипа HP нажмите клавишу f10, чтобы войти в утилиту Computer Setup (Настройка компьютера).
	- Планшеты без клавиатуры.
		- **1.** Выключите планшет.
		- **2.** Нажмите и удерживайте кнопку питания и кнопку уменьшения громкости, пока не отобразится меню загрузки, а затем коснитесь **F10**, чтобы войти в утилиту настройки компьютера Computer Setup (Настройка компьютера).
- **2.** Выберите **Security** (Безопасность), **Hard Drive Utilities** (Утилиты жесткого диска) или **Hard Drive Tools** (Инструменты жесткого диска) (только для некоторых моделей), затем **DriveLock** и нажмите enter.
- **ПРИМЕЧАНИЕ.** Вам может потребоваться ввести пароль администратора BIOS и выбрать **Set DriveLock Password** (Установить пароль DriveLock).
- **3.** Выберите жесткий диск, которым вы хотите управлять, и нажмите клавишу enter.
- **4.** Для отключения программы DriveLock следуйте инструкциям на экране.
- **5.** Чтобы выйти из утилиты Computer Setup (Настройка компьютера), выберите **Main** (Главная), **Save Changes and Exit** (Сохранить изменения и выйти), а затем **Yes** (Да).

### **Ввод пароля DriveLock (только для некоторых моделей)**

Убедитесь, что жесткий диск установлен в компьютере (а не в дополнительном стыковочном устройстве или внешнем отсеке MultiBay).

При появлении запроса **DriveLock Password** (Пароль DriveLock) введите пароль пользователя или главный пароль (с помощью тех же клавиш, которые использовались при установке пароля) и нажмите клавишу Enter.

После трех неудачных попыток ввода пароля необходимо завершить работу компьютера, включить его и попытаться ввести пароль еще раз.

### **Изменение пароля DriveLock (только для некоторых моделей)**

Для изменения пароля DriveLock в утилите настройки компьютера выполните указанные ниже действия.

- **1.** Выключите компьютер.
- **2.** Нажмите кнопку питания.
- **3.** При появлении запроса **DriveLock Password** (Пароль DriveLock) введите текущий пароль пользователя DriveLock или главный пароль, который вы хотите изменить, нажмите enter и нажмите или коснитесь **f10**, чтобы войти в утилиту Computer Setup (Настройка компьютера).
- **4.** Выберите **Security** (Безопасность), **Hard Drive Utilities** (Утилиты жесткого диска) или **Hard Drive Tools** (Инструменты жесткого диска) (только для некоторых моделей), затем **DriveLock** и нажмите enter.
- **ПРИМЕЧАНИЕ.** Вам может потребоваться ввести пароль администратора BIOS и выбрать **Set DriveLock Password** (Установить пароль DriveLock).
- **5.** Выберите жесткий диск, которым вы хотите управлять, и нажмите клавишу enter.
- **6.** Выберите опцию для смены пароля, а затем следуйте инструкциям на экране, чтобы ввести пароли при появлении запросов.
- **ПРИМЕЧАНИЕ. Опция Change DriveLock Master Password (Изменить главный пароль DriveLock)** отображается, только если главный пароль был введен при появлении запроса пароля DriveLock в шаге 3.
- **7.** Чтобы выйти из утилиты Computer Setup (Настройка компьютера), выберите **Main** (Главная), затем **Save Changes and Exit** (Сохранить изменения и выйти) и следуйте инструкциям на экране.

## **Использование Computer Setup (Настройка компьютера) Automatic DriveLock (только для некоторых моделей)**

Если с компьютером работают несколько пользователей, можно установить пароль Automatic DriveLock. При активации пароля Automatic DriveLock будут созданы случайные пользовательский и главный пароли DriveLock. Когда один из пользователей вводит правильный пароль, тот же случайный пользовательский или главный пароль DriveLock будет использоваться для разблокирования диска.

**ПРИМЕЧАНИЕ.** Чтобы получить доступ к функциям Automatic DriveLock, необходимо задать пароль администратора BIOS.

## **Ввод пароля Automatic DriveLock (только для некоторых моделей)**

Чтобы активировать пароль Automatic DriveLock в утилите Computer Setup (Настройка компьютера), выполните указанные ниже действия.

- **1.** Включите или перезагрузите компьютер, после чего нажмите клавишу esc, когда внизу экрана появится сообщение "Press the ESC key for Startup Menu" (Нажмите клавишу ESC для перехода в меню запуска).
- **2.** Нажмите f10 для входа в утилиту Computer Setup (Настройка компьютера).
- **3.** Выберите **Security** (Безопасность), затем **Hard Drive Tools** (Инструменты жесткого диска), **Automatic DriveLock** и нажмите клавишу enter.
- **4.** Введите пароль администратора BIOS и нажмите клавишу enter.
- **5.** Выберите внутренний жесткий диск и нажмите enter.
- **6.** Прочитайте предупреждение. Для продолжения нажмите клавишу **YES** (Да).
- **7.** Чтобы сохранить изменения и выйти из утилиты Computer Setup (Настройка компьютера), нажмите значок **Save** (Сохранить) и следуйте инструкциям на экране.

– или –

Выберите **Main** (Главная), затем **Save Changes and Exit** (Сохранить изменения и выйти) и нажмите enter.

### **Снятие защиты Automatic DriveLock (только для некоторых моделей)**

Чтобы снять защиту DriveLock в утилите Computer Setup (Настройка компьютера), выполните указанные ниже действия.

- **1.** Включите или перезагрузите компьютер, после чего нажмите клавишу esc, когда внизу экрана появится сообщение "Press the ESC key for Startup Menu" (Нажмите клавишу ESC для перехода в меню запуска).
- **2.** Нажмите f10 для входа в утилиту Computer Setup (Настройка компьютера).
- **3.** Выберите **Security** (Безопасность), затем **Hard Drive Tools** (Инструменты жесткого диска), **Automatic DriveLock** и нажмите клавишу enter.
- **4.** Введите пароль администратора BIOS и нажмите клавишу Enter.
- **5.** Выберите внутренний жесткий диск и нажмите enter.
- **6.** Выберите **Disable Protection** (Отключить защиту).
- **7.** Чтобы сохранить изменения и выйти из утилиты Computer Setup (Настройка компьютера), нажмите значок **Save** (Сохранить) и следуйте инструкциям на экране.

– или –

Выберите **Main** (Главная), затем **Save Changes and Exit** (Сохранить изменения и выйти) и нажмите enter.

# **Использование антивирусного программного обеспечения**

При работе с электронной почтой, сетью или при подключении к Интернету компьютер может подвергнуться воздействию компьютерных вирусов. Компьютерные вирусы могут отключить операционную систему, приложения или служебные программы, а также привести к их ненормальной работе.

Антивирусное программное обеспечение может обнаружить и уничтожить большинство вирусов, а также устранить вызванные ими неполадки. Для обеспечения постоянной защиты от новых вирусов необходимо регулярно обновлять антивирусное программное обеспечение.

На компьютере предустановлена программа Защитник Windows. Чтобы обеспечить максимально эффективную защиту компьютера, настоятельно рекомендуется использовать антивирусную программу.

Для получения дополнительных сведений о компьютерных вирусах перейдите к HP Support Assistant.

# **Использование брандмауэра**

Брандмауэр предназначен для предотвращения несанкционированного доступа к системе или сети. Брандмауэр может представлять собой программу, установленную на компьютере и (или) в сети, или программно-аппаратное решение.

Существует два типа брандмауэров.

- Локальные брандмауэры программное обеспечение, которое защищает только компьютер, на котором оно установлено.
- Сетевые брандмауэры устанавливаются между кабельным или DSL-модемом и домашней сетью для защиты всех компьютеров сети.

Если брандмауэр установлен в системе, все данные, передаваемые в этой системе, контролируются и сравниваются с заданными критериями безопасности. Все данные, которые не соответствуют установленным критериям, блокируются.

Компьютер или сетевое оборудование могут иметь уже установленный брандмауэр. В противном случае можно использовать программные брандмауэры.

**ПРИМЕЧАНИЕ.** В некоторых случаях брандмауэр может блокировать доступ к интернет-играм, принтеру, общим файлам в сети, а также блокировать вложения электронных сообщений, получаемые из надежных источников. Для временного решения проблемы отключите брандмауэр, выполните требуемую задачу, а затем снова включите брандмауэр. Чтобы такая проблема не возникала в дальнейшем, измените параметры брандмауэра.

# **Установка обновлений программного обеспечения**

Программное обеспечение HP, Windows и сторонних разработчиков, установленное на вашем компьютере, необходимо регулярно обновлять для исправления проблем, связанных с безопасностью, и улучшения производительности программного обеспечения.

**ВАЖНО!** Microsoft уведомляет пользователей о выпуске обновлений Windows, которые могут содержать обновления безопасности. Чтобы защитить компьютер от нарушений в системе безопасности и компьютерных вирусов, устанавливайте все обновления, предоставляемые Microsoft, сразу после получения уведомления.

Можно устанавливать эти обновления автоматически.

Для просмотра или изменения параметров выполните нижеуказанные действия.

- **1.** Нажмите кнопку **Пуск**, затем **Параметры**, **Обновление и безопасность**.
- **2.** Выберите **Центр обновления Windows** и следуйте инструкциям на экране.
- **3.** Чтобы запланировать время для установки обновлений, выберите **Дополнительные параметры**, а затем следуйте инструкциям на экране.

# **Использование приложения HP Client Security (только на некоторых моделях)**

Программное обеспечение HP Client Security предустановлено на компьютере. Эту программу можно запустить с помощью значка HP Client Security в правой части панели задач или в панели управления Windows. Эта программа предоставляет функции обеспечения безопасности, которые помогают защитить компьютер, сети и важные данные от несанкционированного доступа. Дополнительную информацию см. в справке программного обеспечения HP Client Security.

# **Использование приложения HP Touchpoint Manager (только на некоторых моделях)**

Приложение HP Touchpoint Manager — это облачное ИТ-решение, позволяющее эффективно и безопасно управлять ресурсами компании. HP Touchpoint Manager защищает устройства от вредоносных и других атак, контролирует техническое состояние устройств и позволяет сократить время, необходимое для решения проблем, связанных с оборудованием конечного пользователя и обеспечением безопасности. Это программное обеспечение более эффективно в сравнении с традиционными решениями. Кроме того, его загрузка и установка не требует значительных усилий. Дополнительную информацию см. в разделе [http://www.hptouchpointmanager.com.](http://www.hptouchpointmanager.com)

# **Использование дополнительного защитного тросика (только для некоторых моделей)**

Защитный тросик (приобретается отдельно) — сдерживающий фактор, но он может не предотвратить ненадлежащее использование или хищение компьютера. Для подключения защитного тросика к компьютеру следуйте инструкциям производителя устройства.

# **Использование устройства считывания отпечатков пальцев (только на некоторых моделях)**

Некоторые продукты оборудованы встроенным устройством считывания отпечатков пальцев. Для использования устройства считывания отпечатков пальцев необходимо зарегистрировать ваши отпечатки пальцев в диспетчере учетных данных программы HP Client Security. См. справку программного обеспечения HP Client Security.

После регистрации отпечатков пальцев в Credential Manager можно использовать средство Password Manager в приложении HP Client Security для хранения паролей и имен пользователей, а также ввода этих данных на поддерживаемых веб-сайтах и в приложениях.

## **Расположение устройства считывания отпечатков пальцев**

Устройство считывания отпечатков пальцев — это маленький металлический датчик, расположенный в одной из следующих областей компьютера:

- рядом с нижней частью сенсорной панели;
- в правой части клавиатуры;
- в верхней правой части экрана;
- в левой части экрана.

В зависимости от продукта, устройство считывания может быть ориентировано горизонтально или вертикально. В обоих случаях необходимо проводить палец перпендикулярно металлическому датчику.

# **8 Обслуживание**

Очень важно выполнять регулярное техобслуживание для обеспечения оптимального состояния компьютера. В этой главе описано, как использовать такие инструменты, как дефрагментация и очистка диска. Также предоставляются инструкции по обновлению программ и драйверов, действия для очистки компьютера и советы на случай поездок с компьютером (или его транспортировки).

# **Улучшение производительности**

Производительность компьютера можно значительно повысить, регулярно выполняя обслуживание с помощью таких инструментов, как дефрагментация и очистка диска.

# **Дефрагментация диска**

HP рекомендует выполнять дефрагментацию диска, по крайней мере, один раз в месяц.

**<sup>19</sup> примечание.** На твердотельных накопителях не требуется выполнять дефрагментацию.

Для запуска дефрагментации диска выполните указанные ниже действия.

- **1.** Подключите компьютер к источнику переменного тока.
- **2.** Введите дефрагментация в поле поиска на панели задач, а затем выберите **Дефрагментация и оптимизация ваших дисков**.
- **3.** Следуйте инструкциям на экране.

Для получения дополнительных сведений см. справку программы дефрагментации диска.

## **Очистка диска**

Программа очистки диска производит поиск ненужных файлов, которые можно без вреда удалить, чтобы освободить место на диске и сделать работу компьютера более эффективной.

Для запуска программы очистки диска выполните указанные ниже действия.

- **1.** Введите диск в поле поиска на панели задач, а затем выберите **Освобождение места на диске за счет удаления лишних файлов** или **Удаление приложений для освобождения места на диске**.
- **2.** Следуйте инструкциям на экране.

## **Использование программы HP 3D DriveGuard (только на некоторых моделях)**

Программа HP 3D DriveGuard позволяет защитить жесткий диск с помощью парковки головок и отмены запросов данных в следующих случаях.

- Падение компьютера
- Перемещение компьютера с закрытым экраном при питании от батареи

В течение короткого периода времени после одного из этих событий HP 3D DriveGuard возвращает диск в нормальное рабочее состояние.

- **ПРИМЕЧАНИЕ.** Программа HP 3D DriveGuard защищает только внутренние жесткие диски. На жесткие диски, установленные в дополнительных стыковочных устройствах или подключенные к портам USB, защита HP 3D DriveGuard не распространяется.
- **ПРИМЕЧАНИЕ.** Твердотельные накопители (SSD) не имеют движущихся частей, поэтому для них не требуется использовать программу HP 3D DriveGuard.

Дополнительную информацию см. в справке программного обеспечения HP 3D DriveGuard.

### **Определение состояния HP 3D DriveGuard**

Цвет индикатора жесткого диска на компьютере меняется, указывая на то, что головки диска в отсеке для основного либо дополнительного (только на некоторых моделях) жесткого диска запаркованы. Чтобы определить, включена ли защита дисков и запаркованы ли головки, проверьте значок в области уведомлений справа на панели задач рабочего стола Windows.

# **Обновление программ и драйверов**

HP рекомендует выполнять регулярное обновление драйверов и программ. Обновления могут устранять неполадки и добавлять новые функции и возможности для компьютера. Например, старые графические компоненты могут плохо работать с большинством современных игр. Без последних версий драйверов вы не сможете максимально эффективно использовать ваше оборудование.

Посетите веб-сайт [http://www.hp.com/support,](http://www.hp.com/support) чтобы загрузить последние версии программ и драйверов HP. Кроме того, можно зарегистрироваться, чтобы получать автоматические уведомления о наличии доступных обновлений.

Если вы хотите обновить драйверы и программы, выполните нижеуказанные действия.

**1.** Введите support в поле поиска на панели задач, а затем нажмите приложение **HP Support Assistant**.

 $-$ или $-$ 

Нажмите на значок вопроса на панели задач.

- **2.** Выберите **Мой компьютер**, перейдите на вкладку **Обновления**, а затем нажмите **Проверить наличие обновлений и сообщений**.
- **3.** Следуйте инструкциям на экране.

# **Очистка компьютера**

Для безопасной очистки компьютера используйте указанные ниже средства.

- Хлорид диметил-бензил-аммония в концентрации не более 0,3 % (например, в виде пропитки одноразовых салфеток, доступных в широком ассортименте)
- Моющие жидкости для стекла, не содержащие спирта
- Слабый мыльный раствор
- Сухая ткань из микроволокна либо замши (антистатическая ткань без масла)
- Антистатические тканевые салфетки

**ПРЕДУПРЕЖДЕНИЕ.** Не используйте сильные растворители: они могут необратимо повредить компьютер. Если вы не уверены в том, что чистящее средство безопасно для вашего компьютера, удостоверьтесь, что в состав препарата не входят спирт, ацетон, хлорид аммония, дихлорметан или углеводороды.

Волокнистые материалы, например бумажные салфетки, могут поцарапать компьютер. В этих царапинах со временем скапливаются частицы грязи и чистящие средства.

## **Процедуры очистки**

Для безопасной очистки компьютера следуйте инструкциям в данном разделе.

**<u>∕∆ВНИМАНИЕ!</u> В**о избежание поражения электрическим током или повреждения компонентов компьютера не выполняйте очистку устройства, если оно включено.

- **1.** Выключите компьютер.
- **2.** Отключите источник переменного тока.
- **3.** Отключите все внешние устройства с питанием.

**ПРЕДУПРЕЖДЕНИЕ.** Не распыляйте чистящие средства либо жидкости непосредственно на поверхность компьютера, чтобы не повредить его внутренние компоненты. Жидкости, попавшие на поверхность, могут необратимо повредить внутренние компоненты.

### **Очистка экрана**

Аккуратно протрите экран мягкой безворсовой тканью, смочив ее жидкостью для очистки стекла, не содержащей спирта. Прежде чем закрыть крышку, убедитесь, что экран полностью высох.

### **Очистка боковых панелей и крышки**

Для очистки боковых панелей и крышки используйте одноразовые салфетки или мягкую ткань из микроволокна или замши, смочив ее каким-либо из чистящих средств, перечисленных выше.

**ПРИМЕЧАНИЕ.** Протирайте крышку компьютера круговыми движениями для более эффективного удаления пыли и грязи.

## **Очистка сенсорной панели, клавиатуры или мыши (только на некоторых моделях)**

**ВНИМАНИЕ!** Запрещается использовать для очистки клавиатуры насадку для пылесоса: ее применение может повысить риск поражения электрическим током и повреждения внутренних компонентов компьютера. При использовании пылесоса на поверхность клавиатуры может попасть бытовой мусор.

**ПРЕДУПРЕЖДЕНИЕ.** Во избежание повреждения внутренних компонентов компьютера не допускайте попадания жидкости между клавишами.

- Для очистки сенсорной панели, клавиатуры и мыши используйте мягкую ткань из микроволокна либо замши, смочив ее каким-либо из чистящих средств, перечисленных выше, или же одноразовые салфетки.
- Чтобы предотвратить залипание клавиш, а также удалить из клавиатуры пыль, пух и грязевые частицы, используйте баллончик со сжатым воздухом и тонкой трубкой.

# **Поездки с компьютером и его транспортировка**

Ниже приведены некоторые советы для обеспечения безопасности оборудования в поездках.

- Подготовьте компьютер к транспортировке следующим образом.
	- Сохраните резервную копию информацию на внешнем диске.
	- Извлеките все диски и внешние цифровые карты, например карты памяти.
	- Выключите и отсоедините все внешние устройства.
	- Завершите работу компьютера.
- Возьмите с собой резервную копию данных. Храните ее отдельно от компьютера.
- Если вы путешествуете на самолете, берите компьютер с собой в салон, а не сдавайте его в багаж.
- **ПРЕДУПРЕЖДЕНИЕ.** Исключите воздействие на диск магнитных полей. Магнитные поля создаются в том числе переносными и стационарными металлодетекторами, которые используются в аэропортах. Устройства безопасности в аэропортах и устройства, проверяющие ручную кладь на ленте конвейера, вместо магнитного обычно используют рентгеновское излучение, не способное повредить диск.
- Если планируется использовать компьютер во время полета, проконсультируйтесь заранее с персоналом авиакомпании. Правила использования компьютеров во время полета устанавливаются авиакомпанией.
- При отправке компьютера или дисковода упакуйте его в подходящий защитный конверт и напишите на упаковке FRAGILE (НЕ КАНТОВАТЬ).
- Использование устройств беспроводной связи может быть ограничено в некоторых случаях. Такие ограничения могут существовать на борту самолета, в больницах, рядом со взрывчатыми веществами и в местах с повышенным уровнем возникновения опасных ситуаций. Если вы не уверены, что какое-либо устройство можно использовать, спросите разрешения, прежде чем включить компьютер.
- При поездках за границу соблюдайте приведенные ниже рекомендации.
	- Узнайте таможенные правила, касающиеся компьютеров, действующие в каждой стране или регионе по маршруту поездки.
	- Узнайте требования к кабелю и адаптеру питания, действующие в каждой стране, в которой будет использоваться компьютер. В разных странах/регионах используется разное напряжение и частота тока, а также тип электрической розетки.
	- **/\ ВНИМАНИЕ!** Во избежание поражения электрическим током, пожара и повреждения оборудования не подключайте компьютер к источнику питания при помощи преобразователя напряжения, предназначенного для обычных бытовых приборов.

# **9 Резервное копирование и восстановление**

Эта глава содержит сведения по указанным ниже процессам. Информация, приведенная в главе, стандартна для большинства моделей.

- Создание носителей для восстановления и резервных копий
- Восстановление системы

Для получения дополнительных сведений перейдите к приложению HP Support Assistant.

**▲** Введите support в поле поиска на панели задач, а затем выберите приложение **HP Support Assistant**.

– или –

Нажмите значок вопроса на панели задач.

 $\mathbb{Z}$  **важно!** В случае выполнения процедуры по восстановлению данных на планшете уровень заряда батареи должен быть не менее 70 %.

**ВАЖНО!** На планшетах с отсоединяемой клавиатурой перед выполнением любых процедур по восстановлению данных подключите клавиатуру к стыковочному разъему.

# **Создание носителей для восстановления и резервных копий**

Следующие способы создания носителей для восстановления и резервных копий доступны только на некоторых моделях. Выберите доступный метод в соответствии с моделью компьютера.

- После успешной настройки компьютера используйте приложение HP Recovery Manager, чтобы создать носитель для восстановления HP. Это действие создает резервную копию раздела HP Recovery на компьютере. Ее можно использовать для переустановки изначальной операционной системы в случае повреждения или замены жесткого диска. Дополнительные сведения о создании носителя для восстановления см. здесь: Создание носителей для восстановления HP (только на некоторых моделях) на стр. 60. Сведения о доступных при использовании носителя для восстановления параметрах восстановления см. в разделе Использование средств Windows [на стр. 62](#page-73-0).
- Для создания точек восстановления системы и резервных копий личных данных используйте средства Windows.

Дополнительную информацию см. в разделе Восстановление с помощью HP Recovery Manager [на стр. 63](#page-74-0).

**ПРИМЕЧАНИЕ.** Если емкость накопителя составляет 32 ГБ или менее, восстановление системы Microsoft отключено по умолчанию.

## **Создание носителей для восстановления HP (только на некоторых моделях)**

По возможности проверьте наличие раздела Windows и раздела восстановления. В меню **Пуск** нажмите **Проводник**, а затем выберите **Этот компьютер**.

Если на компьютере нет раздела Windows или раздела восстановления, носитель для восстановления можно получить в службе поддержки. См. буклет *Worldwide Telephone Numbers*  (Номера телефонов для клиентов по всему миру), прилагаемый к компьютеру. Контактную
<span id="page-72-0"></span>информацию также можно найти на веб-сайте компании HP. Перейдите на сайт <http://www.hp.com/support> и выберите страну или регион, после чего следуйте инструкциям на экране.

Для создания точек восстановления системы и резервных копий личных данных используйте средства Windows см. [Использование средств Windows](#page-73-0) на стр. 62

- Если на вашем компьютере нет раздела Windows и раздела восстановления, можно использовать HP Recovery Manager для создания носителей для восстановления после успешной настройки компьютера. Носитель для восстановления НР можно использовать для восстановления системы в случае повреждения жесткого диска. В процессе восстановления системы переустанавливаются исходная операционная система и программы, установленные производителем, а затем настраиваются параметры программ. Носитель для восстановления HP также можно использовать для настройки системы или восстановления исходного образа при замене жесткого диска.
	- Может быть создан только один комплект носителей для восстановления. Бережно обращайтесь с этими носителями для восстановления и храните их в надежном месте.
	- HP Recovery Manager проверяет компьютер и определяет необходимый объем памяти для требуемого носителя.
	- Для создания дисков восстановления на компьютере должен быть оптический дисковод с возможностью записи дисков DVD. Следует использовать только чистые высококачественные диски DVD-R, DVD+R, DVD-R DL, DVD+R DL. Не используйте перезаписываемые диски, такие как CD±RW, DVD±RW, двухслойные DVD±RW и BD-RE (перезаписываемые диски Blu-ray): они не поддерживаются программным обеспечением HP Recovery Manager. В качестве альтернативы можно использовать качественный чистый накопитель USB.
	- Если компьютер не имеет встроенного оптического дисковода с возможностью записи дисков DVD, но вы хотели бы в качестве носителей для восстановления использовать именно диски DVD, можно использовать внешний оптический дисковод (приобретается отдельно). При использовании внешнего оптического дисковода его необходимо подключить напрямую к порту USB на компьютере; его нельзя подключать к порту USB на внешнем устройстве, таком как концентратор USB. Если создать DVD-носители самостоятельно не удается, можно приобрести диски восстановления для вашего компьютера в компании HP. См. буклет *Worldwide Telephone Numbers* (Номера телефонов для клиентов по всему миру), прилагаемый к компьютеру. Контактную информацию также можно найти на веб-сайте компании HP. Перейдите на сайт<http://www.hp.com/support>и выберите страну или регион, после чего следуйте инструкциям на экране.
	- Перед созданием носителей восстановления убедитесь, что компьютер подключен к источнику питания переменного тока.
	- Этот процесс может занять час или более. Не прерывайте процесс создания.
	- При необходимости можно выйти из программы до завершения создания всех DVD восстановления. HP Recovery Manager завершит запись текущего DVD. При следующем запуске программы HP Recovery Manager вам будет предложено продолжить процесс.

Чтобы создать носитель для восстановления HP Recovery, выполните приведенные ниже действия.

<u>∭2° ВАЖНО!</u> На планшетах с отсоединяемой клавиатурой перед выполнением этих действий подключите клавиатуру к стыковочной станции.

- <span id="page-73-0"></span>**1.** Введите recovery в поле поиска на панели задач, а затем выберите **HP Recovery Manager**.
- **2.** Выберите **Создание носителей для восстановления** и следуйте инструкциям на экране.

Сведения о восстановлении системы см. в разделе Восстановление с помощью HP Recovery Manager [на стр. 63](#page-74-0).

## **Использование средств Windows**

С помощью средств Windows можно создавать носители для восстановления, точки восстановления системы и резервные копии личных данных.

 $\mathbb{R}^n$  примечание. Если емкость накопителя составляет 32 ГБ или менее, восстановление системы Microsoft отключено по умолчанию.

Дополнительные сведения и шаги см. в приложении "Начало работы".

**▲** Нажмите кнопку **Пуск**, а затем выберите приложение **Начало работы**.

## **Восстановление**

Восстановить систему можно несколькими способами. Выберите метод, наилучшим образом соответствующий вашей ситуации и уровню знаний.

**[**2 **ВАЖНО!** Некоторые методы доступны не на всех моделях.

- В Windows доступно несколько способов восстановления системы из резервной копии, обновления компьютера и сброса его параметров до исходных значений. Дополнительные сведения см. в приложении "Начало работы".
	- **▲** Нажмите кнопку **Пуск**, а затем выберите приложение **Начало работы**.
- Если необходимо исправить проблему с предустановленным приложением или драйвером, используйте параметр "Переустановить драйверы и (или) приложения" (только на некоторых моделях) в HP Recovery Manager для переустановки отдельных приложений и драйверов.
	- **▲** Введите recovery в поле поиска на панели задач, выберите **HP Recovery Manager**, а затем — **Повторная установка приложений и (или) драйверов** и следуйте инструкциям на экране.
- Если требуется восстановить раздел Windows до исходного заводского содержимого, выберите параметры восстановления системы из раздела HP Recovery (только на некоторых моделях) или воспользуйтесь носителем для восстановления HP. Дополнительную информацию см. в разделе [Восстановление с помощью HP Recovery Manager](#page-74-0) на стр. 63. Если вы еще не создали носитель восстановления системы, см. раздел [Создание носителей для восстановления HP \(только на](#page-71-0) [некоторых моделях\)](#page-71-0) на стр. 60.
- Если требуется восстановить данные раздела и содержимое, установленные изготовителем компьютера, а также в случае замены жесткого диска на некоторых моделях можно использовать опцию сброса до заводских значений параметров, предусмотренную на носителе для восстановления НР. Дополнительную информацию см. в разделе [Восстановление с помощью HP](#page-74-0) [Recovery Manager](#page-74-0) на стр. 63.
- Если необходимо удалить раздел восстановления для получения свободного места на диске, на некоторых моделях приложение HP Recovery Manager предлагает параметр "Удалить раздел восстановления".

Дополнительную информацию см. в разделе [Удаление раздела HP Recovery \(только на некоторых](#page-76-0)  моделях) [на стр. 65.](#page-76-0)

## <span id="page-74-0"></span>**Восстановление с помощью HP Recovery Manager**

Приложение HP Recovery Manager позволяет восстановить конфигурацию компьютера до исходного заводского состояния с помощью носителя для восстановления, созданного пользователем или полученного в компании HP, или с помощью раздела HP Recovery (только на некоторых моделях). Если вы еще не создали носитель восстановления системы, см. раздел [Создание носителей для](#page-71-0) [восстановления HP \(только на некоторых моделях\)](#page-71-0) на стр. 60.

#### **Что необходимо знать перед началом работы**

- Программа HP Recovery Manager позволяет восстановить только программное обеспечение, установленное производителем компьютера. Программное обеспечение, которое не поставляется с этим компьютером, необходимо загрузить с веб-сайта производителя или переустановить с диска, предоставленного производителем.
- **ВАЖНО!** Восстановление системы с помощью HP Recovery Manager является крайней мерой при устранении проблем с компьютером.
- В случае сбоя жесткого диска необходимо использовать носитель для восстановления НР. Если вы еще не создали носитель восстановления системы, см. раздел [Создание носителей для](#page-71-0) [восстановления HP \(только на некоторых моделях\)](#page-71-0) на стр. 60.
- Для сброса до заводских значений параметров необходимо использовать носитель для восстановления НР (только на некоторых моделях). Если вы еще не создали носитель восстановления системы, см. раздел [Создание носителей для восстановления HP \(только на](#page-71-0) [некоторых моделях\)](#page-71-0) на стр. 60.
- Если на компьютере нет опции создания носителей для восстановления HP или этот носитель не работает, его можно получить в службе поддержки. См. буклет *Worldwide Telephone Numbers*  (Номера телефонов для клиентов по всему миру), прилагаемый к компьютеру. Вы также можете найти контактную информацию на веб-сайте компании HP. Перейдите на сайт [http://www.hp.com/](http://www.hp.com/support) [support](http://www.hp.com/support) и выберите страну или регион, после чего следуйте инструкциям на экране.
- **ВАЖНО!** HP Recovery Manager не создает резервные копии личных данных автоматически. Перед началом восстановления создайте резервные копии всех личных данных, которые нужно сохранить.

При использовании носителя для восстановления НР можно выбрать один из указанных ниже параметров.

- **ПРИМЕЧАНИЕ.** После запуска процесса восстановления на экране отображаются только те параметры, которые доступны для вашего компьютера.
	- Восстановление системы повторная установка исходной операционной системы и настройка параметров для программ, установленных по умолчанию.
	- Сброс до заводских значений параметров восстановление компьютера до первоначальных настроек изготовителя путем удаления всех данных с жесткого диска и повторного создания разделов. Затем переустанавливаются исходная операционная система и программное обеспечение, которые были установлены производителем.

Раздел HP Recovery (только на некоторых моделях) позволяет восстанавливать систему.

#### <span id="page-75-0"></span>**Использование раздела HP Recovery (только на некоторых моделях)**

Раздел HP Recovery позволяет восстанавливать систему без дисков или флэш-накопителя восстановления. Этот тип восстановления может использоваться лишь в том случае, если жесткий диск работает.

Для запуска HP Recovery Manager из раздела восстановления:

<u><sup>™</sup> ВАЖНО!</u> Если речь идет о планшете с отсоединяемой клавиатурой, перед выполнением этих действий подключите клавиатуру к стыковочному разъему клавиатуры (только на некоторых моделях).

**1.** Введите recovery в поле поиска на панели задач, выберите **Recovery Manager**, а затем — **Среда восстановления HP**.

– или –

Если речь идет о компьютерах или планшетах с подключенной клавиатурой, нажмите кнопку f11 во время загрузки компьютера или нажмите и удерживайте кнопку f11 в то время, когда вы нажимаете кнопку питания.

Планшеты без клавиатуры.

Включите или перезагрузите планшет, а затем быстро нажмите и удерживайте кнопку увеличения громкости; затем выберите клавишу **f11**.

– или –

Включите или перезагрузите планшет, а затем быстро нажмите и удерживайте кнопку уменьшения громкости; затем выберите клавишу **f11**.

– или –

Включите или перезагрузите планшет, а затем быстро нажмите и удерживайте кнопку Windows; затем выберите клавишу **f11**.

- **2.** В меню параметров загрузки выберите **Устранение неполадок**.
- **3.** Выберите пункт **Recovery Manager** и следуйте инструкциям на экране.

#### **Использование носителя для восстановления HP Recovery**

Создайте носитель восстановления HP Recovery для восстановления исходной системы. Этот метод полезен при отсутствии в системе раздела HP Recovery или ненадлежащей работе жесткого диска.

- **1.** Если возможно, сделайте резервную копию всех личных файлов.
- **2.** Вставьте носитель для восстановления HP и перезагрузите компьютер.

**<sup>3</sup> примечание.** Если после перезагрузки компьютера программа HP Recovery Manager не запустилась автоматически, необходимо изменить порядок загрузки. См. раздел Изменение порядка загрузки компьютера на стр. 64.

**3.** Следуйте инструкциям на экране.

#### **Изменение порядка загрузки компьютера**

Если компьютер не перезапускается в HP Recovery Manager, можно изменить порядок загрузки компьютера, то есть порядок устройств, к которым он обращается за информацией для загрузки, приведенный в BIOS. Можно выбрать в качестве устройства загрузки оптический диск или флэшнакопитель USB.

<span id="page-76-0"></span>Чтобы изменить порядок загрузки, выполните следующие действия.

- <u><sup>17</sup> ВАЖНО!</u> На планшетах с отсоединяемой клавиатурой перед выполнением этих действий подключите клавиатуру к стыковочной станции.
	- **1.** Вставьте носитель для восстановления НР.
	- **2.** Откройте меню **загрузки** системы.

Компьютеры или планшеты с клавиатурой.

**▲** Включите или перезагрузите компьютер или планшет, быстро нажмите клавишу esc, а затем — клавишу f9. Отобразится список вариантов загрузки.

Планшеты без клавиатуры.

**▲** Включите или перезагрузите планшет, а затем быстро нажмите и удерживайте кнопку увеличения громкости; затем выберите клавишу **f9**.

– или –

Включите или перезагрузите планшет, а затем быстро нажмите и удерживайте кнопку уменьшения громкости; затем выберите клавишу **f9**.

– или –

Включите или перезагрузите планшет, а затем быстро нажмите и удерживайте кнопку Windows; затем выберите клавишу **f9**.

- **3.** Выберите оптический диск или флэш-накопитель USB, с которого следует выполнить загрузку.
- **4.** Следуйте инструкциям на экране.

#### **Удаление раздела HP Recovery (только на некоторых моделях)**

HP Recovery Manager позволяет удалять раздел HP Recovery для освобождения пространства на диске.

- <u><sup>™</sup> ВАЖНО!</u> После удаления раздела HP Recovery вы не сможете выполнять восстановление системы или создавать носители для восстановления HP из раздела HP Recovery. Поэтому перед удалением раздела восстановления создайте свой носитель для восстановления HP; см. раздел [Создание носителей для](#page-71-0) [восстановления HP \(только на некоторых моделях\)](#page-71-0) на стр. 60.
- **ПРИМЕЧАНИЕ.** Функция "Удаление раздела восстановления" доступна только на моделях, поддерживающих эту функцию.

Для удаления раздела HP Recovery выполните указанные ниже действия.

- **1.** Введите recovery в поле поиска на панели задач, а затем выберите **HP Recovery Manager**.
- **2.** Выберите **Удаление раздела восстановления** и следуйте инструкциям на экране.

# <span id="page-77-0"></span>**10 Утилиты Computer Setup (Настройка компьютера) (BIOS), TPM и HP Sure Start**

# **Использование утилиты Computer Setup (Настройка компьютера)**

Утилита Computer Setup (Настройка компьютера) (BIOS) контролирует взаимодействие между всеми устройствами ввода-вывода в системе (такими как диски, экран, клавиатура, мышь и принтер). Утилита Computer Setup (Настройка компьютера) содержит параметры типов установленных устройств, последовательность загрузки компьютера, а также объем системной и расширенной памяти.

**ПРИМЕЧАНИЕ.** Будьте осторожны при изменении параметров утилиты Computer Setup (Настройка компьютера). Ошибки могут привести к неправильной работе компьютера.

## **Запуск утилиты Computer Setup (Настройка компьютера)**

- **ПРИМЕЧАНИЕ.** Подключенная к USB-порту внешняя клавиатура или мышь может использоваться с утилитой Computer Setup (Настройка компьютера) только при включенной поддержке USB-портов для устаревшего программного обеспечения.
	- **▲** Включите или перезагрузите компьютер и при появлении логотипа HP нажмите клавишу f10, чтобы войти в утилиту настройки компьютера Computer Setup (Настройка компьютера).

## **Навигация и выбор параметров в утилите Computer Setup (Настройка компьютера)**

- Для выбора меню или элемента меню используйте клавишу tab и клавиши со стрелками на клавиатуре, а затем нажмите enter либо воспользуйтесь указывающим устройством и выберите нужный элемент.
- Для прокрутки вверх и вниз используйте стрелки вверх и вниз в правом верхнем углу экрана либо клавиши со стрелками вверх и вниз на клавиатуре.
- Чтобы закрыть открытые диалоговые окна и вернуться на главный экран утилиты Computer Setup (Настройка компьютера), нажмите esc и следуйте инструкциям на экране.

Для выхода из меню утилиты Computer Setup (Настройка компьютера) используйте один из указанных ниже способов.

Чтобы выйти из меню утилиты Computer Setup (Настройка компьютера) без сохранения внесенных изменений, выполните указанные ниже действия.

Нажмите значок **Exit** (Выход) в правом нижнем углу экрана и следуйте инструкциям на экране.

– или –

Выберите **Main** (Главная), затем **Ignore Changes and Exit** (Не сохранять изменения и выйти) и нажмите enter.

● Чтобы сохранить изменения и выйти из утилиты Computer Setup (Настройка компьютера), выполните указанные ниже действия.

<span id="page-78-0"></span>Нажмите значок **Save** (Сохранить) в правом нижнем углу экрана и следуйте инструкциям на экране.

– или –

Выберите **Main** (Главная), затем **Save Changes and Exit** (Сохранить изменения и выйти) и нажмите enter.

Изменения вступят в силу после перезагрузки компьютера.

### **Восстановление заводских параметров в утилите Computer Setup (Настройка компьютера)**

 $\mathbb{R}$  примечание. При восстановлении параметров по умолчанию режим работы жесткого диска не изменяется.

Чтобы восстановить заводские значения параметров утилиты Computer Setup (Настройка компьютера), выполните указанные ниже действия.

- **1.** Запустите утилиту Computer Setup (Настройка компьютера). См. раздел [Запуск утилиты Computer](#page-77-0)  [Setup \(Настройка компьютера\)](#page-77-0) на стр. 66.
- **2.** Выберите **Main** (Главная), а затем **Apply Factory Defaults and Exit** (Применить настройки по умолчанию и выйти).
- **ПРИМЕЧАНИЕ.** На некоторых моделях опции выбора могут отображать пункт Restore defaults (Восстановление значений по умолчанию) вместо **Apply Factory Defaults and Exit** (Применить заводские настройки по умолчанию и выйти).
- **3.** Следуйте инструкциям на экране.
- **4.** Чтобы сохранить изменения и выйти, нажмите значок **Save** (Сохранить) в правом нижнем углу экрана и следуйте инструкциям на экране.

– или –

Выберите **Main** (Главная), затем **Save Changes and Exit** (Сохранить изменения и выйти) и нажмите enter.

Изменения вступят в силу после перезагрузки компьютера.

**ПРИМЕЧАНИЕ.** Параметры, относящиеся к паролю и безопасности, при восстановлении заводских параметров по умолчанию не изменяются.

#### **Обновление системы BIOS**

Обновленные версии BIOS могут быть доступны на веб-сайте HP.

Большая часть обновлений BIOS на веб-сайте HP упакована в сжатые файлы, которые называются *SoftPaq*.

Некоторые загружаемые архивы содержат файл Readme.txt, в котором приведены сведения об установке и устранении неполадок, связанных с файлом.

#### **Определение версии BIOS**

Чтобы понять, нужно ли обновлять утилиту Computer Setup (Настройка компьютера) (BIOS), сначала определите версию системы BIOS на вашем компьютере.

<span id="page-79-0"></span>Сведения о версии BIOS (другие названия: *ROM date* (Дата ПЗУ) и *System BIOS* (Система BIOS) отображаются при нажатии клавиш fn+esc (в Windows) или в утилите Computer Setup (Настройка компьютера).

- **1.** Запустите утилиту Computer Setup (Настройка компьютера). См. раздел [Запуск утилиты Computer](#page-77-0)  [Setup \(Настройка компьютера\)](#page-77-0) на стр. 66.
- **2.** Выберите **Main** (Главная), а затем **System Information** (Сведения о системе).
- **3.** Чтобы выйти из утилиты Computer Setup (Настройка компьютера) без сохранения изменений, щелкните значок **Exit** (Выход) в правом нижнем углу экрана и следуйте дальнейшим инструкциям на экране.

– или –

Выберите **Main** (Главная), затем **Ignore Changes and Exit** (Не сохранять изменения и выйти) и нажмите enter.

Проверить наличие новой версии BIOS можно в разделе Загрузка обновления BIOS на стр. 68.

#### **Загрузка обновления BIOS**

**ПРЕДУПРЕЖДЕНИЕ.** Чтобы избежать повреждения компьютера и ошибок при установке, загружайте и устанавливайте обновление BIOS, только когда компьютер подключен к надежному внешнему источнику питания с помощью адаптера переменного тока. Не загружайте и не устанавливайте обновление BIOS, если компьютер работает от батареи, подключен к стыковочному устройству или дополнительному источнику электропитания. При загрузке и установке необходимо соблюдать указанные далее правила.

Не отсоединяйте кабель питания от электрической розетки для отключения питания компьютера.

Не выключайте компьютер и не переводите его в спящий режим.

Не вставляйте, не удаляйте, не подключайте и не отключайте никакие кабели или устройства.

**1.** Введите support в поле поиска на панели задач, а затем выберите приложение HP Support Assistant.

– или –

Нажмите на значок вопроса на панели задач.

- **2.** Нажмите **Обновления**, а затем **Проверить наличие обновлений и сообщений**.
- **3.** Следуйте инструкциям на экране.
- **4.** В области загрузки выполните указанные ниже действия.
	- **а.** Найдите последнее обновление BIOS и сравните с текущей версией, установленной на компьютере. Запишите дату, название или другой идентификатор. Эта информация может потребоваться, чтобы найти загруженное обновление на жестком диске компьютера.
	- **б.** Для загрузки выбранного обновления на жесткий диск компьютера следуйте инструкциям на экране.

Запишите путь к папке на жестком диске, куда был загружен файл обновления BIOS. Этот путь потребуется для установки обновления.

**∑ примечание.** Если компьютер подключается к сети, перед установкой любых обновлений программного обеспечения, особенно новых версий системы BIOS, обратитесь к администратору сети.

<span id="page-80-0"></span>Процедуры установки обновлений BIOS могут отличаться. После завершения загрузки следуйте инструкциям на экране. При отсутствии инструкций на экране выполните следующие действия.

- **1.** Введите проводник в поле поиска на панели задач, а затем выберите **Проводник**.
- **2.** Щелкните значок жесткого диска. Обычно это локальный диск (C:).
- **3.** С помощью записанных ранее сведений о пути к файлу на жестком диске откройте папку, в которой было сохранено обновление.
- **4.** Дважды щелкните файл с расширением .exe (например, *имя\_файла*.exe).

Начнется установка BIOS.

**5.** Для завершения установки следуйте инструкциям на экране.

**ПРИМЕЧАНИЕ.** После появления на экране сообщения об успешном завершении установки можно удалить загруженный файл с жесткого диска.

#### **Изменение порядка загрузки с помощью запроса f9**

Чтобы динамически выбрать загрузочное устройство для текущей последовательности запуска, выполните следующие действия.

- **1.** Откройте меню Boot Device Options (Параметры загрузочного устройства).
	- Для входа в меню Boot Device Options (Параметры загрузочного устройства) включите или перезагрузите компьютер и при появлении логотипа HP нажмите f9.
- **2.** Выберите загрузочное устройство, а затем нажмите клавишу enter.

# **Параметры TPM BIOS (только на некоторых моделях)**

**ВАЖНО!** Перед включением функции Trusted Platform Module (ТРМ) в этой системе вам необходимо убедиться, что целевое использование TPM соответствует требованиям местных законов, правил и политик, и получить разрешения или лицензии при необходимости. За любые проблемы, связанные с соответствием требованиям, возникшие в результате вашей работы или использования TPM, нарушающего вышеуказанное требование, вы должны нести ответственность целиком и полностью. Компания HP не несет ответственности за любые связанные с этим обязательства.

TPM обеспечивает дополнительную защиту вашего компьютера. Настройки TPM можно изменять в утилите Computer Setup (Настройка компьютера) (BIOS).

**ПРИМЕЧАНИЕ.** Если изменить значение параметра TPM на Hidden, TPM не будет отображаться в операционной системе.

Для доступа к параметрам TPM в утилите Computer Setup (Настройка компьютера) выполните следующие действия.

- **1.** Запустите утилиту Computer Setup (Настройка компьютера). См. раздел [Запуск утилиты Computer](#page-77-0)  [Setup \(Настройка компьютера\)](#page-77-0) на стр. 66.
- **2.** Выберите **Security** (Безопасность), затем **TPM Embedded Security** (Встроенная система безопасности) и следуйте инструкциям на экране.

# <span id="page-81-0"></span>Использование программы HP Sure Start (только на некоторых моделях)

На некоторых моделях компьютеров имеется HP Sure Start, программа, которая следит за BIOS компьютера на предмет атак или повреждения. Если система BIOS повреждена или атакована, программа HP Sure Start автоматически восстанавливает систему BIOS до предыдущего безопасного состояния без вмешательства пользователя.

HP Sure Start настроена и уже включена, чтобы большинство пользователей могло использовать конфигурацию HP Sure Start по умолчанию. Конфигурация по умолчанию может быть изменена опытными пользователями.

Чтобы ознакомиться с последней версией документации по HP Sure Start, перейдите по адресу http://www.hp.com/support. Выберите Найдите свое устройство и следуйте инструкциям на экране.

# <span id="page-82-0"></span>11 Использование HP PC Hardware **Diagnostics (UEFI)**

Средство HP PC Hardware Diagnostics — это унифицированный расширяемый интерфейс встроенного ПО (UEFI), который позволяет проводить диагностическое тестирование работы аппаратного обеспечения. Это средство работает независимо от операционной системы, что дает возможность разграничить неполадки в оборудовании и проблемы, вызванные операционной системой или другими программными компонентами.

Когда HP PC Hardware Diagnostics (UEFI) обнаруживает сбой, требующий замены аппаратного обеспечения, создается 24-значный идентификационный код сбоя. Этот идентификационный код можно предоставить представителям службы поддержки, чтобы облегчить поиск путей устранения проблемы.

тримечание. Для запуска диагностики на трансформируемом компьютере этот компьютер должен находиться в режиме ноутбука, при этом необходимо использовать подключенную клавиатуру.

Чтобы запустить HP PC Hardware Diagnostics (UEFI), выполните следующие действия.

- $\mathbf{1}$ Включите или перезагрузите компьютер, после чего быстро нажмите клавишу esc.
- 2. Нажмите  $f2$ .

BIOS выполняет поиск средств диагностики в трех местах в указанном далее порядке.

- Подключенный носитель USB a.
- TPMMEЧАНИЕ. Сведения о загрузке средства HP PC Hardware Diagnostics (UEFI) на носитель USB см. в разделе Загрузка средства HP PC Hardware Diagnostics (UEFI) на устройство USB на стр. 71.
- Жесткий диск б.
- **BIOS B.**
- $3.$ Когда откроется средство диагностики, выберите необходимый тип диагностического теста и следуйте инструкциям на экране.
- тримечание. Чтобы остановить диагностический тест, нажмите клавишу esc.

## Загрузка средства НР РС Hardware Diagnostics (UEFI) на **УСТРОЙСТВО USB**

T **ПРИМЕЧАНИЕ.** Инструкции по загрузке HP PC Hardware Diagnostics (UEFI) доступны только на английском языке. Чтобы загрузить и создать среду поддержки HP UEFI, нужно использовать только компьютер под управлением ОС Windows, так как предоставляются только ехе-файлы.

Существует два варианта загрузки HP PC Hardware Diagnostics на устройство USB.

#### Загрузите последнюю версию UEFI.

- Перейдите по адресу http://www.hp.com/go/techcenter/pcdiags. Отображается начальная страница  $1.$ HP PC Diagnostics.
- Нажмите ссылку Загрузить в разделе HP PC Hardware Diagnostics, а затем выберите Выполнить. 2.

#### Загрузите любую версию UEFI для определенного продукта.

- 1. Перейдите по адресу http://www.hp.com/support.
- $2.$ Выберите Загрузка ПО и драйверов.
- $3.$ Введите название или номер продукта.

 $-$ или $-$ 

Нажмите Определить, чтобы система НР автоматически определила ваш продукт.

- $\mathbf{4}$ Выберите свой компьютер, а затем - установленную на нем операционную систему.
- 5. В разделе Диагностика следуйте инструкциям на экране, чтобы выбрать и загрузить нужную версию UEFI.

# <span id="page-84-0"></span>**12 Технические характеристики**

## **Входное питание**

Сведения о питании в этом разделе могут быть полезны, если вы планируете взять с собой компьютер при поездках за границу.

Компьютер работает от постоянного тока, который подается от источников питания переменного или постоянного тока. Источник питания переменного тока должен иметь напряжение 100–240 В и частоту 50–60 Гц. Питание компьютера может осуществляться от автономного источника постоянного тока, однако рекомендуется использовать только адаптер питания переменного тока или источник питания постоянного тока, поставляемый или одобренный HP для работы с компьютером.

Компьютер может работать от источника питания постоянного тока, удовлетворяющего указанным ниже требованиям.

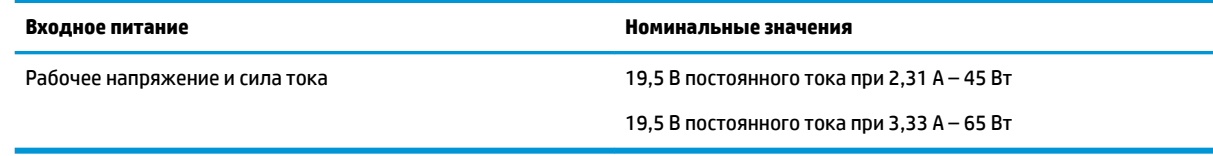

**ПРИМЕЧАНИЕ.** Данный продукт рассчитан на системы питания ИТ в Норвегии с межфазным напряжением до 240 В (среднеквадратичное).

# **Рабочая среда**

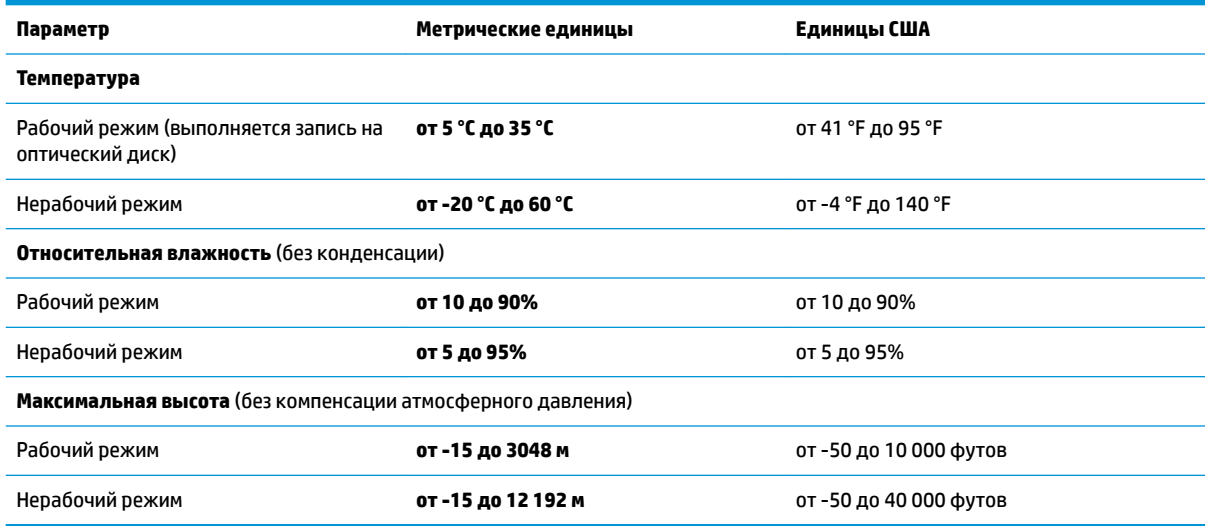

 **<sup>&</sup>lt;mark>‡</mark> ПРИМЕЧАНИЕ.** Рабочее напряжение и сила тока компьютера указаны на наклейке о соответствии системы нормам.

# <span id="page-85-0"></span>**13 Электростатический разряд**

Электростатический разряд — это высвобождение статического электричества при соприкосновении двух объектов, например, небольшой удар, который вы почувствуете, если пройдетесь по ковру, а затем дотронетесь до металлической дверной ручки.

Разряд статического электричества с пальцев или с других проводников может привести к повреждению электронных компонентов.

Чтобы избежать повреждения компьютера, диска и потери данных, соблюдайте указанные ниже меры предосторожности.

- Если в соответствии с инструкциями по извлечению или установке необходимо отсоединить компьютер от розетки, сначала убедитесь в том, что он правильно заземлен.
- Храните компоненты в антистатической упаковке до момента установки.
- Не прикасайтесь к разъемам, контактам и схемам. Прикасайтесь к электронным компонентам как можно меньше.
- Используйте немагнитные инструменты.
- Перед началом работы с компонентами снимите заряд статического электричества. Для этого коснитесь неокрашенной металлической поверхности.
- При извлечении компонента поместите его в антистатическую упаковку.

# <span id="page-86-0"></span>**14 Специальные возможности**

HP разрабатывает, производит и реализует продукты и услуги, которыми может пользоваться каждый, в том числе люди с ограниченными возможностями. Последние могут делать это как самостоятельно, так и с помощью соответствующих специальных устройств.

## **Поддерживаемые специальные возможности**

Продукты HP поддерживают множество специальных возможностей, встроенных в операционную систему, и могут быть настроены для работы с дополнительными возможностями. Используйте функцию поиска на вашем устройстве для получения дополнительных сведений о специальных технологиях.

# **Обращение в службу поддержки**

Мы непрерывно работаем над повышением доступности наших изделий и услуг и будем рады получить отзывы пользователей. Если у вас возникли проблемы с изделием или вы хотите рассказать о специальных возможностях, которые помогли вам в работе, обращайтесь к нам по телефону +1 (888) 259-57-07, с понедельника по пятницу (06:00–21:00, североамериканская зона зимнего времени). Если вы страдаете глухотой или нарушениями слуха, пользуетесь телекоммуникационными устройствами VRS/TRS/WebCapTel, вам требуется техническая поддержка или у вас возникли вопросы по поводу специальных возможностей, обращайтесь к нам по телефону +1 (877) 656-70-58, с понедельника по пятницу (06:00–21:00, североамериканская зона зимнего времени).

 $\mathbb{R}$  примечание. Поддержка предоставляется только на английском языке.

**ПРИМЕЧАНИЕ.** Для получения дополнительных сведений о конкретной специальной возможности обратитесь в службу поддержки клиентов.

# **Указатель**

#### **А**

антенны беспроводной глобальной сети (WWAN), расположение [9](#page-20-0) антенны беспроводной локальной сети (WLAN), расположение [9](#page-20-0) антенны беспроводной сети, расположение [9](#page-20-0) антивирусное программное обеспечение [52](#page-63-0)

#### **Б**

батарея замена [41](#page-52-0) низкие уровни заряда батареи [40](#page-51-0) отображение уровня оставшегося заряда [39](#page-50-0) разрядка [40](#page-51-0) утилизация [41](#page-52-0) энергосбережение [40](#page-51-0) батарея, поиск сведений [39](#page-50-0) беспроводная локальная сеть подключение [22](#page-33-0) подключение к корпоративной беспроводной ЛВС [22](#page-33-0) подключение к общей беспроводной ЛВС [22](#page-33-0) радиус действия [22](#page-33-0)

#### **В**

веб-камера [9](#page-20-0) использование [31](#page-42-0) веб-камера, расположение [9](#page-20-0) вентиляционные отверстия, расположение [7,](#page-18-0) [16](#page-27-0) вид снизу [18](#page-29-0) видео [33](#page-44-0) внешний источник переменного тока, использование [42](#page-53-0) внутренние микрофоны, расположение [9](#page-20-0) восстановление диски [61](#page-72-0), [64](#page-75-0) запуск [64](#page-75-0) носитель [64](#page-75-0)

параметры [62](#page-73-0) поддерживаемые диски [61](#page-72-0) с помощью носителя для восстановления HP Recovery [62](#page-73-0) система [63](#page-74-0) флэш-накопитель USB [64](#page-75-0) HP Recovery Manager [63](#page-74-0) восстановление исходной системы [63](#page-74-0) восстановление свернутых образов [64](#page-75-0) восстановление системы [63](#page-74-0) встроенная цифровая панель клавиатуры, расположение [14](#page-25-0) входное питание [73](#page-84-0) выключение компьютера [36](#page-47-0)

#### **Г**

гарнитура, подключение [32](#page-43-0) гибернация активация [37](#page-48-0) выход [37](#page-48-0) Главный пароль DriveLock изменение [51](#page-62-0) гнезда защитный тросик [6](#page-17-0), [7](#page-18-0) SIM-карта [16](#page-27-0) гнездо для SIM-карты, расположение [16](#page-27-0) гнездо замка с тросиком, расположение [6,](#page-17-0) [7](#page-18-0) горячие клавиши отключение микрофона [15](#page-26-0)

#### **Д**

дефрагментация диска, программное обеспечение [56](#page-67-0) динамики подключение [31](#page-42-0) динамики, расположение [12](#page-23-0) дисковый носитель [37](#page-48-0)

#### **Ж**

жест касания двумя пальцами для сенсорной панели [28](#page-39-0) жест касания для сенсорной панели и сенсорного экрана [27](#page-38-0) жест касания четырьмя пальцами для сенсорной панели [28](#page-39-0) жест масштабирования двумя пальцами для сенсорной панели и сенсорного экрана [27](#page-38-0) жест перетаскивания одним пальцем для сенсорного экрана [29](#page-40-0) жест прокрутки тремя пальцами для сенсорной панели [29](#page-40-0) жесткий диск, расположение [16](#page-27-0) жесты для сенсорного экрана перетаскивание одним пальцем [29](#page-40-0) жесты для сенсорной панели и сенсорного экрана касание [27](#page-38-0) масштабирование двумя пальцами [27](#page-38-0) жесты сенсорной панели жест прокрутки тремя пальцами [29](#page-40-0) касание двумя пальцами [28](#page-39-0) касание четырьмя пальцами [28](#page-39-0) прокрутка двумя пальцами [28](#page-39-0)

#### **З**

завершение работы [36](#page-47-0) зависание системы [36](#page-47-0) звук [32](#page-43-0) зона сенсорной панели определение [10](#page-21-0)

#### **И**

индикатор батареи [5](#page-16-0), [8](#page-19-0) индикатор беспроводной связи [11,](#page-22-0) [21](#page-32-0) индикатор веб-камеры, расположение [9](#page-20-0)

индикатор встроенной веб-камеры, расположение [9](#page-20-0) индикатор диска, расположение [7](#page-18-0) индикатор отключения микрофона, расположение [11](#page-22-0) индикатор caps lock, расположение [11](#page-22-0) индикатор num lock [11](#page-22-0) индикаторы батарея [5](#page-16-0), [8](#page-19-0) беспроводная связь [11](#page-22-0) веб-камера [9](#page-20-0) жесткий диск [7](#page-18-0) отключение микрофона [11](#page-22-0) питание [11](#page-22-0) caps lock [11](#page-22-0) num lock [11](#page-22-0) RJ-45 (сеть) [5](#page-16-0) индикаторы питания [11](#page-22-0) индикаторы RJ-45 (сеть), расположение [5](#page-16-0) интегрированная цифровая панель клавиатуры, расположение [30](#page-41-0) интегрированная цифровая панель расположение [14](#page-25-0) использование внешний источник переменного тока [42](#page-53-0) режимы энергосбережения [37](#page-48-0) использование интегрированной цифровой панели клавиатуры [30](#page-41-0) использование клавиатуры и дополнительной мыши [30](#page-41-0) использование параметров звука [32](#page-43-0) использование сенсорной панели [27](#page-38-0)

#### **К**

карта памяти [37](#page-48-0) клавиатура и дополнительная мышь, использование [30](#page-41-0) клавиша беспроводной связи [21](#page-32-0) клавиша контекстного меню Windows, расположение [14](#page-25-0) клавиша отключения микрофона, расположение [15](#page-26-0)

клавиша расположение Windows [14](#page-25-0) клавиша режима "В самолете" [21](#page-32-0) клавиша esc, расположение [14](#page-25-0) клавиша fn, расположение [14](#page-25-0) клавиша Num Lock, расположение [30](#page-41-0) клавиши клавиша Windows [14](#page-25-0) контекстное меню Windows [14](#page-25-0) esc [14](#page-25-0) fn [14](#page-25-0) кнопка беспроводной связи [21](#page-32-0) кнопка извлечения оптического дисковода, расположение [6](#page-17-0) кнопка питания [36](#page-47-0) кнопка питания, расположение [12](#page-23-0) кнопки извлечение оптического дисковода [6](#page-17-0) левая кнопка сенсорной панели [10](#page-21-0) питание [12](#page-23-0), [36](#page-47-0) правая копка сенсорной панели [10](#page-21-0) комбинированный разъем аудиовыхода (для наушников)/ аудиовхода (для микрофона), расположение [6,](#page-17-0) [7](#page-18-0) компоненты вид сверху [10](#page-21-0) вид слева [6](#page-17-0) вид снизу [16](#page-27-0) вид справа [5](#page-16-0) дисплей [8](#page-19-0) критически низкий уровень заряда батареи [37](#page-48-0)

#### **М**

модуль памяти расположение [16](#page-27-0)

#### **Н**

наименование и номер продукта, компьютер [17](#page-28-0) наклейка беспроводной локальной сети [18](#page-29-0) наклейка сертификации устройств беспроводной связи [18](#page-29-0)

наклейка Bluetooth [18](#page-29-0) наклейки беспроводная локальная сеть [18](#page-29-0) сервисные [17](#page-28-0) серийный номер [17](#page-28-0) сертификация устройств беспроводной связи [18](#page-29-0) соответствие нормам [18](#page-29-0) Bluetooth [18](#page-29-0) наушники, подключение [31](#page-42-0) низкий уровень заряда батареи [40](#page-51-0) носитель для восстановления создание [60](#page-71-0) создание с помощью HP Recovery Manager [61](#page-72-0) Носитель для восстановления НР создание [60](#page-71-0) носитель для восстановления HP Recovery восстановление [64](#page-75-0) носитель с возможностью записи [37](#page-48-0) носитель с возможностью чтения [37](#page-48-0)

#### **О**

обновление программ и драйверов [57](#page-68-0) обслуживание дефрагментация диска [56](#page-67-0) очистка диска [56](#page-67-0) оптический дисковод, расположение [5](#page-16-0) очистка диска, программное обеспечение [56](#page-67-0) очистка компьютера [57](#page-68-0)

#### **П**

параметры звука, использование [32](#page-43-0) параметры режимов питания [36](#page-47-0) параметры TPM [69](#page-80-0) пароли администратор [44](#page-55-0) пользователь [45](#page-56-0) BIOS, администратор [45](#page-56-0) DriveLock [48](#page-59-0) пароль администратора [44](#page-55-0)

пароль пользователя [45](#page-56-0) пароль Automatic DriveLock ввод [52](#page-63-0) удаление [52](#page-63-0) пароль DriveLock ввод [51](#page-62-0) изменение [51](#page-62-0) описание [48](#page-59-0) установка [49](#page-60-0) переключатель питания [36](#page-47-0) переключатель, питание [36](#page-47-0) питание батарея [38](#page-49-0) параметры [36](#page-47-0) экономия [40](#page-51-0) питание от батареи [38](#page-49-0) поддерживаемые диски, восстановление [61](#page-72-0) подключение к беспроводной ЛВС [22](#page-33-0) подключение к корпоративной беспроводной ЛВС [22](#page-33-0) подключение к общей беспроводной ЛВС [22](#page-33-0) поездки с компьютером [18,](#page-29-0) [58](#page-69-0) порт внешнего монитора [5](#page-16-0), [8](#page-19-0), [33](#page-44-0) порт HDMI подключение [34](#page-45-0) порт HDMI, расположение [5,](#page-16-0) [8](#page-19-0) порт USB 2.0 для зарядки, расположение [7](#page-18-0) порт USB 3.0 [8](#page-19-0) Порт USB 3.0 [5](#page-16-0) порт USB Type-C для зарядки, расположение [5,](#page-16-0) [8](#page-19-0) порт VGA, подключение [33](#page-44-0) порты внешний монитор [5,](#page-16-0) [8,](#page-19-0) [33](#page-44-0) HDMI [5,](#page-16-0) [8,](#page-19-0) [34](#page-45-0) Miracast [35](#page-46-0) USB [6](#page-17-0) USB 2.0 для зарядки [7](#page-18-0) USB Type-C для зарядки [5,](#page-16-0) [8](#page-19-0) VGA [33](#page-44-0) порты USB, расположение [5,](#page-16-0) [6,](#page-17-0) [8](#page-19-0) порядок загрузки изменение [64](#page-75-0) программное обеспечение антивирусное [52](#page-63-0) брандмауэр [53](#page-64-0)

дефрагментация диска [56](#page-67-0) очистка диска [56](#page-67-0) HP 3D DriveGuard [56](#page-67-0) программное обеспечение брандмауэра [53](#page-64-0) программное обеспечение HP Client Security [54](#page-65-0) программное обеспечение, установка обновлений [53](#page-64-0) прокрутка двумя пальцами для сенсорной панели [28](#page-39-0)

#### **Р**

рабочая среда [73](#page-84-0) раздел восстановления удаление [65](#page-76-0) раздел HP Recovery восстановление [64](#page-75-0) удаление [65](#page-76-0) разъем питания, расположение [5,](#page-16-0) [8](#page-19-0) разъем RJ-45 (сеть), расположение [5](#page-16-0) разъем, питание [5](#page-16-0), [8](#page-19-0) разъемы комбинированный аудиовыход (разъем для наушников)/ аудиовход (разъем для микрофона) [6,](#page-17-0) [7](#page-18-0) сеть [5](#page-16-0) RJ-45 (сеть) [5](#page-16-0) режимы энергосбережения [37](#page-48-0) резервные копии [60](#page-71-0) ресурсы HP [2](#page-13-0)

#### **С**

сведения о местоположении оборудование [4](#page-15-0) программное обеспечение [4](#page-15-0) сведения о соответствии нормам наклейка со сведениями о соответствии нормам [18](#page-29-0) наклейки сертификации устройств беспроводной связи [18](#page-29-0) свернутый образ, создание [63](#page-74-0) сенсорная панель кнопки [10](#page-21-0) сенсорная панель, использование [27](#page-38-0)

сервисные наклейки, расположение [17](#page-28-0) серийный номер [17](#page-28-0) серийный номер, компьютер [17](#page-28-0) сетевой разъем, расположение [5](#page-16-0) сочетания клавиш использование [14](#page-25-0) специальные возможности [75](#page-86-0) спящий режим активизация [37](#page-48-0) выход [37](#page-48-0) средства Windows использование [62](#page-73-0) считыватель отпечатков пальцев, расположение [13](#page-24-0)

### **Т**

техобслуживание обновление программ и драйверов [57](#page-68-0) HP 3D DriveGuard [56](#page-67-0) точка восстановления системы, создание [60](#page-71-0) точки восстановления системы создание [62](#page-73-0) транспортировка компьютера [58](#page-69-0)

## **У**

установка защиты с помощью пароля при выходе из энергосберегающего режима [38](#page-49-0) устаревшее программное обеспечение, поддержка USB [66](#page-77-0) устройства высокой четкости, подключение [34,](#page-45-0) [35](#page-46-0) устройство беспроводной локальной сети [18](#page-29-0) устройство считывания отпечатков пальцев [54](#page-65-0) устройство чтения карт памяти, расположение [7](#page-18-0) устройство Bluetooth [21](#page-32-0), [23](#page-34-0) устройство WWAN [21](#page-32-0), [22](#page-33-0) уход за компьютером [57](#page-68-0)

## **Ц**

цифровая панель клавиатуры встроенная цифровая [14](#page-25-0)

#### Ш

шарнирный соединитель SIMкарты, расположение 16

#### Э

экономия, питание 40 электростатический разряд 74 элементы управления беспроводной связью кнопка 21 операционная система 21

#### $\mathbf{A}$

**Automatic Drivelock** (Автоматический Drivelock) 51

#### B

**BIOS** загрузка обновления 68 обновление 67 определение версии 67

### $\mathbf c$

**Computer Setup** пароль администратора BIOS 45 Computer Setup (Настройка компьютера) восстановление заводских параметров 67 навигация и выбор параметров 66 пароль DriveLock 48

#### D

**DriveLock** включение 49 отключение 50

#### G

 $GPS$  23

#### н

**HDMI, настройка звука** 35 HP 3D DriveGuard 56 HP Mobile Connect 23 HP PC Hardware Diagnostics (UEFI) использование 71

**HP Recovery Manager** запуск 64 исправление проблем загрузки 64 HP Touchpoint Manager 54

### M

Miracast 35

### $\overline{\mathbf{S}}$

setup utility восстановление заводских параметров 67 навигация и выбор параметров 66 SIM-карта установка 18 **Sure Start** использование 70

#### U

USB, поддержка для устаревшего программного обеспечения 66

#### W

**Windows** точки восстановления системы 60, 62